IBM Cognos Analytics Version 11.1

*Datenmodellierung*

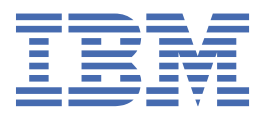

**©**

#### **Produktinformation**

Dieses Dokument bezieht sich auf IBM Cognos Analytics Version 11.1.0 und gegebenenfalls auch auf nachfolgende Releases des Produkts.

# **Copyright**

Licensed Materials - Property of IBM

© Copyright IBM Corp. 2015, 2021.

IBM, das IBM Logo und ibm.com sind Marken oder eingetragene Marken der International Business Machines Corporation in den USA und/oder anderen Ländern. Weitere Produkt- und Servicenamen können Marken von IBM oder anderen Herstellern sein. Eine aktuelle Liste der IBM Marken finden Sie auf der Website " [Copyright and trademark information](http://www.ibm.com/legal/copytrade.shtml) " unter www.ibm.com/legal/copytrade.shtml.

**© Copyright International Business Machines Corporation 2015, 2020.**

# **Inhaltsverzeichnis**

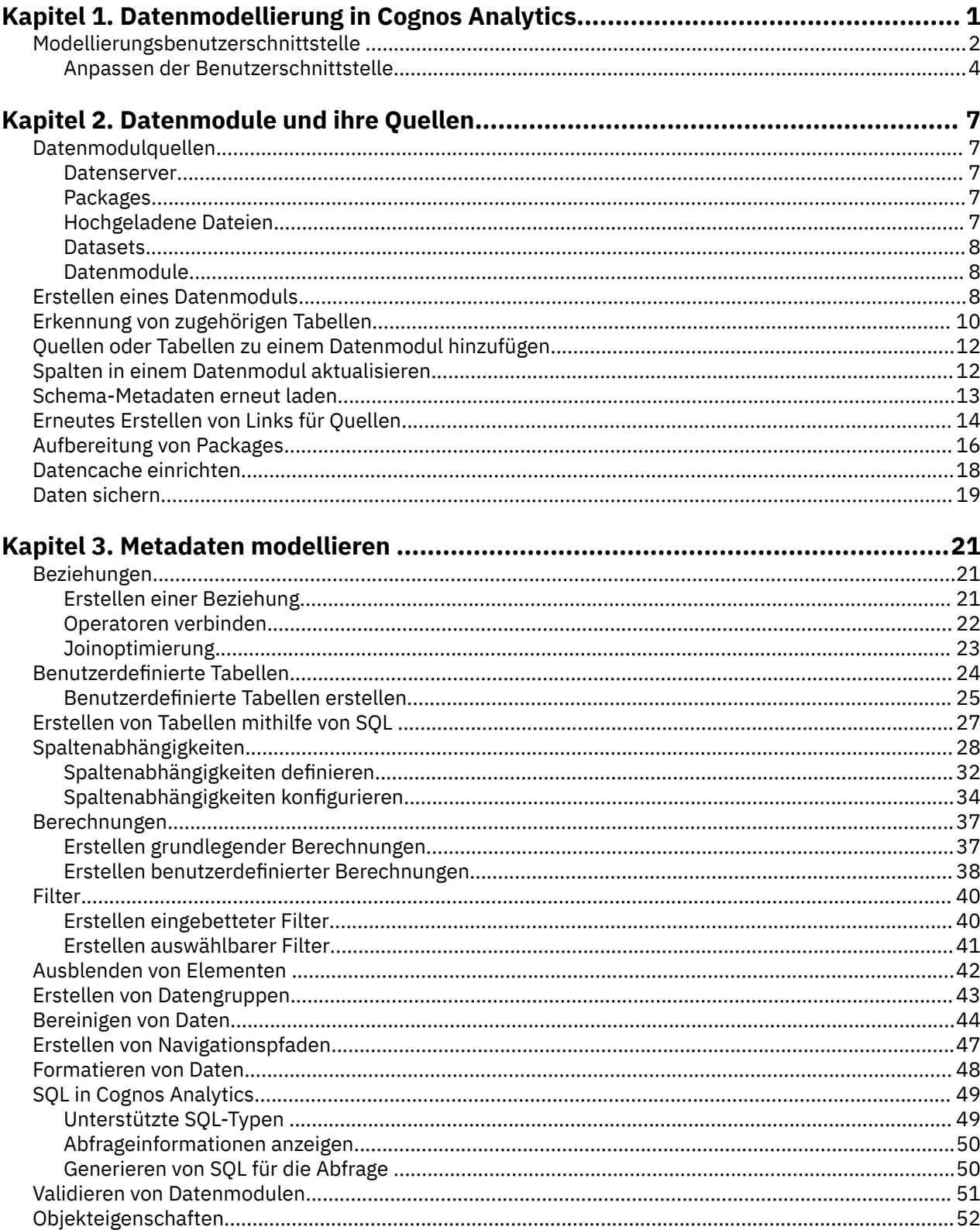

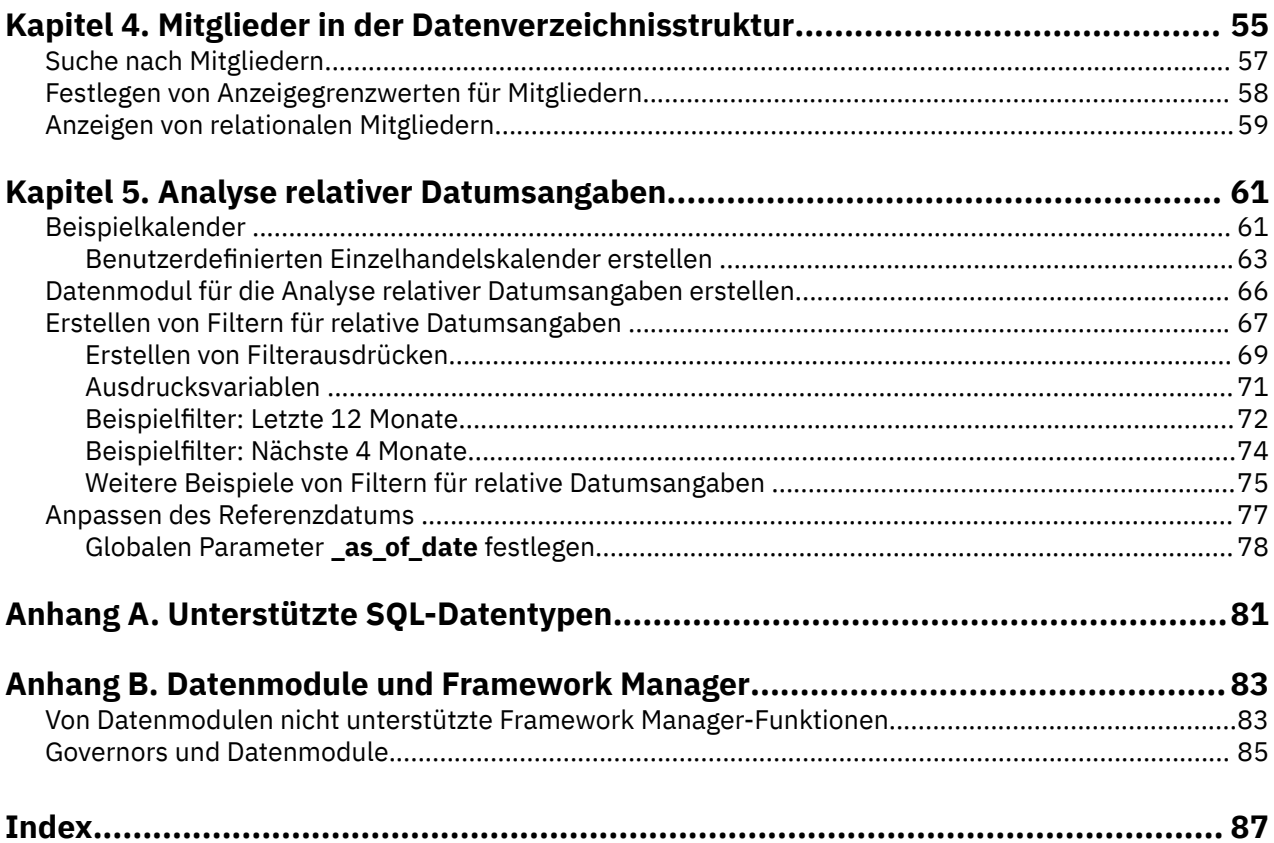

# <span id="page-4-0"></span>**Kapitel 1. Datenmodellierung in Cognos Analytics**

IBM® Cognos Analytics bietet webbasierte Self-Service-Datenmodellierungsfunktionen.

Sie können die Datenmodellierung in Cognos Analytics verwenden, um zahlreiche verschiedene Datenquellen zu kombinieren, z. B. relationale Datenbanken, Hadoop-basierte Technologien, Microsoft Excel-

Arbeitsblätter, Textdateien usw. Mithilfe dieser Quellen wird ein Datenmodul erstellt, das dann in Berichten, Dashboards oder Explorationen verwendet werden kann.

Sternschemas stellen optimale Datenbankstrukturen für Datenmodule dar, transaktionsorientierte Schemas werden jedoch ebenfalls unterstützt.

Sie können ein Datenmodul erweitern, indem Sie Berechnungen erstellen, Filter und Navigationspfade definieren und weitere entsprechende Aktionen durchführen.

Nachdem Sie ein Datenmodul gespeichert haben, können andere Benutzer darauf zugreifen. Speichern Sie das Datenmodul in einem Ordner, für den Benutzer, Gruppen und Rollen über die entsprechenden Zugriffsberechtigungen verfügen. Dieser Prozess ist mit dem Speichern eines Berichts oder Dashboards identisch.

**Tipp:** Die Datenmodellierung in Cognos Analytics ersetzt nicht IBM Cognos Framework Manager, IBM Cognos Cube Designer oder IBM Cognos Transformer. Diese bleiben für die Pflege von Projekten, für die ein Upgrade durchgeführt wurde, verfügbar.

### **Intent-Modeling**

Sie können Intent-Modeling verwenden, um ein Datenmodul zu erstellen. Intent-Modeling schlägt Tabellen vor, die in das Modul einbezogen werden können. Dabei werden Übereinstimmungen zwischen den von Ihnen angegebenen Begriffen und Metadaten in den zugrunde liegenden Quellen als Basis verwendet.

Intent-Modeling erkennt den Unterschied zwischen Fakttabellen und Dimensionstabellen anhand der Zeilenanzahl, der Datentypen und der Verteilung der Werte innerhalb der Spalten. Wo dies möglich ist, schlägt Intent-Modeling ein Stern- oder ein Snowflake-Schema für die Tabellen vor. Kann kein geeignetes Stern- oder Snowflake-Schema ermittelt werden kann, wird eine einzelne Tabelle oder eine Gruppe von Tabellen vorgeschlagen.

Weitere Informationen finden Sie in ["Erkennung von zugehörigen Tabellen" auf Seite 10](#page-13-0).

#### **Automatische Joins**

Cognos Analytics erstellt automatisch Joins zwischen Tabellen in einem Datenmodul. Der Algorithmus 'autojoin' (automatischer Join) nimmt bei der Entscheidung, welche Spalten für den Join von zwei Tabellen verwendet werden sollen, einen Ansatz mit diagnostischem Scoring an. Der Algorithmus verwendet eine Gruppe von Regeln, die angewendet werden, wenn die Spaltenkombinationen zwischen den beiden Tabellen ausgewählt werden. Jede Regel erzeugt einen Score. Der Score könnte negativ sein. Der Gesamtscore für alle Regeln entscheidet, ob eine Spaltenkombination für eine Join-Spalte qualifiziert ist.

Der Algorithmus 'autojoin' verwendet die folgenden Regeln:

• Die Ähnlichkeit von zwei Spaltennamen muss einen Mindestschwellenwert überschreiten.

Zum Beispiel sind die Namen SalesCountryCode und CountryCode sehr ähnlich und können als übereinstimmend gelten.

• Beide Spalten gehören zur selben semantischen Kategorie.

Dies kann z. B. die Kategorie Employee oder Product sein.

• Die beiden Spalten haben dasselbe semantische Attribut.

Zum Beispiel sind beide IDs.

• Keine der Spalten ist eine allgemeine Zeilenkennung.

<span id="page-5-0"></span>Die Spalte Zeilen-ID könnte in jeder Tabelle enthalten sein.

- Die Daten in zwei numerischen Spalten überschneiden sich.
- Die Beziehung zwischen zwei Spalten kann nicht Viele-zu-viele sein.

Eine Joinbeziehung wird erstellt, wenn eine beliebige Spaltenkombination zwischen zwei Tabellen einen Mindestqualifikationsscore erfüllt. Anhand der erfassten Statistikdaten wird sichergestellt, dass die Kardinalität beim Erstellen der Beziehung ordnungsgemäß festgelegt wird. Die durch den Autojoin-Algorithmus erstellten Joins werden als die gefolgerten Beziehungen im Datenmodul gespeichert.

Weitere Informationen finden Sie in ["Beziehungen" auf Seite 21](#page-24-0).

# **Modellierungsbenutzerschnittstelle**

Verwenden Sie die Web-Modellierungsbenutzerschnittstelle, um Datenmodule anzuzeigen, zu erstellen, zu erweitern oder zu bearbeiten.

Der Zugriff auf diese Schnittstelle wird durch die Funktion **Webbasierte Modellierung** gesteuert, die von Administratoren verwaltet wird. Weitere Informationen finden Sie in der Veröffentlichung zur *Verwaltung von IBM Cognos Analytics*.

Wenn einige der Benutzerschnittstellenelemente, die in diesem Thema behandelt werden, Ihnen nicht zur Verfügung stehen, kann die Benutzerschnittstelle für Ihre Rolle angepasst werden. Weitere Informationen finden Sie in ["Anpassen der Benutzerschnittstelle" auf Seite 4.](#page-7-0)

Sie können die Web-Modellierungsbenutzerschnittstelle des IBM Cognos Analytics-Portals auf folgende Weise verwenden:

• Suchen Sie in **Teaminhalt**, **Eigener Inhalt** oder **Zuletzt verwendete Projekte** ein vorhandenes Datenmodul, bei dem es sich um ein Objekt mit dem Symbol  $\overline{op}$  handelt, und klicken Sie darauf, um es zu

öffnen.

- $\cdot$  Klicken Sie auf **Neu**  $\pm$  und wählen Sie **Datenmodul**. Anschließend erstellen Sie ein neues Datenmodul.
- Verwenden Sie die Funktion **Schnellstart** auf der Begrüßungsseite von Cognos Analytics, um eine Datei hochzuladen. Legen Sie die Datei im Feld **Datenmodul** ab und beginnen Sie mit der Erstellung Ihres Datenmoduls.

Bei der Arbeit mit Datenmodulen können Sie die Aktionen "Rückgängig machen" < ind "Wiederholen"

 $\bigodot$  in der Anwendungsleiste verwenden, um Änderungen am Datenmodul in der aktuellen Bearbeitungssitzung aufzuheben oder wiederherzustellen. Die Aktionen "Rückgängig machen" und "Wiederholen" können bis zu 20 mal ausgeführt werden.

### **Quellenanzeige**

Die Anzeige **Quellen** zeigt die Datenquellen an, die das Datenmodul enthält. Bei den Quellen kann es sich um Datenserver, hochgeladene Dateien, Datasets, Packages und andere Datenmodule handeln.

Mit der Ausnahme von Packages kann eine bestimmte Quelle erweitert werden, um die zugehörigen Tabellen und Spalten anzuzeigen. Ziehen Sie Tabellen auf die Datenmodulanzeige oder auf das Diagramm, um sie dem Datenmodul hinzuzufügen.

Im Quellenkontextmenü \*\*\* können Sie Aktionen wie z. B. das erneute Verlinken von Quellen oder das Aktivieren des Datencache einleiten.

### **Datenmodulanzeige**

Die Verzeichnisstruktur des Datenmoduls zeigt die Tabellen und Spalten der Daten an, die im Datenmodul enthalten sind. Dies ist der wesentliche Bereich für die Bearbeitung des Datenmoduls.

Klicken Sie auf das Kontextmenüsymbol \*\*\* für das Modul, die Tabelle oder die Spalte, um die zugehörigen Menüoptionen für die Modellierung und Bearbeitung anzuzeigen. Hier können Sie mit dem Verknüpfen von Tabellen, dem Erstellen von Filtern und Berechnungen oder dem Umbenennen und Löschen von Elementen beginnen.

Klicken Sie in der Symbolleiste der Anzeige auf das Symbol **Quellen und Tabellen hinzufügen** (+), um dem Datenmodul Quellen und Tabellen hinzuzufügen. Durch Klicken auf das Symbol **Mitglieder des Navi-**

**gationspfads identifizieren** werden die Spalten unterstrichen, die Mitglieder von Navigationspfaden sind. Wenn keine der Spalten unterstrichen ist, enthält das Datenmodul keine Navigationspfade.

## **Registerkarte 'Beziehungen'**

Auf dieser Registerkarte wird das Beziehungsdiagramm für ein Datenmodul angezeigt. Das Diagramm ist eine grafische Darstellung der Tabellenbeziehungen in einem Datenmodul. Mithilfe der Diagrammansicht können Sie die Beziehungen untersuchen, das Datenmodul bearbeiten und die Kardinalitätsinformationen für die Beziehungen anzeigen.

Klicken Sie mit der rechten Maustaste auf eine Tabelle im Diagramm, um das Tabellenkontextmenü anzuzeigen, das Ihr Ausgangspunkt für die Erstellung von Joins oder Filtern, die Umbenennung der Tabelle, die Anzeige der Tabelleneigenschaften oder die Entfernung der Tabelle aus dem Modul sein kann.

Klicken Sie auf einen beliebigen Tabellenjoin, um die Joinübersichtsinformationen anzuzeigen, zu denen auch die entsprechenden Schlüssel gehören. Wenn Sie mit der rechten Maustaste auf die Joinlinie klicken, wird das Kontextmenü mit Optionen für die Bearbeitung oder Löschung des Joins angezeigt.

Klicken Sie mit der rechten Maustaste auf einzelne oder mehrere Tabellen im Diagramm und dann auf **Automatisch anordnen**. Das Diagramm wird in Bezug auf die erste ausgewählte Tabelle erneut gezeichnet, sodass Sie den Schwerpunkt auf die ausgewählten Tabellen und ihre Beziehungen legen können.

Wählen Sie im Feld **Diagrammeinstellungen** das Kontrollkästchen **Kardinalität** aus, um die Kardinalität von Beziehungen zwischen verschiedenen Tabellen im Datenmodul anzuzeigen. Verschieben Sie den Schieberegler **Abgrenzungsgrade**. Abhängig von der Position des Schiebereglers stellt das Diagramm verschiedene Beziehungsgrade zwischen den Tabellen dar. Wählen Sie einzelne oder mehrere Tabellen im Diagramm aus und verwenden Sie dann den **Fokusmodus**, um mit den ausgewählten Tabellen zu arbeiten.

### **Registerkarte 'Raster'**

Mithilfe der Rasteransicht können Sie die tatsächlichen Daten in den Tabellenspalten und -zeilen prüfen.

Wählen Sie eine Tabelle oder Spalte in der Verzeichnisstruktur des Datenmoduls oder im Diagramm aus und klicken Sie auf das Rastersymbol  $\boxplus$ , um die Datenansicht zu öffnen.

# **Registerkarte 'Benutzerdefinierte Tabellen'**

Zum Erstellen, Anzeigen und Verwalten benutzerdefinierter Tabellen in einem Datenmodul ist die Regis-

terkarte **Benutzerdefinierte Tabellen** der Hauptbereich. Diese Registerkarte wird standardmäßig angezeigt, selbst wenn das Modul keine benutzerdefinierten Tabellen enthält. Klicken Sie auf **Benutzerdefinierte Tabelle erstellen**, um mit der Erstellung einer neuen Tabelle zu beginnen. Wenn das Datenmodul bereits benutzerdefinierte Tabellen enthält, werden die entsprechenden Tabellennamen beim Anklicken der Registerkarte aufgelistet.

Weitere Informationen finden Sie in ["Benutzerdefinierte Tabellen" auf Seite 24](#page-27-0).

### <span id="page-7-0"></span>**Validierungsanzeige**

Klicken Sie zum Validieren des Datenmoduls auf das Validierungssymbol in der Anwendungsleiste oder in der Anzeige **Datenmodul** oder klicken Sie im Kontextmenü des Datenmoduls auf **Validieren**.

Wenn Fehler festgestellt werden, wird die Anzahl der Fehler im Validierungssymbol in der Anwendungs-

leiste **angezeigt und das Symbol für die fehlgeschlagene Validierung wird für Tabellen, Spalten,** Ausdrücke oder Joins angezeigt. Klicken Sie auf die Fehlersymbole, um die Validierungsnachrichten

anzuzeigen. Klicken Sie auf das Symbol 'Kopieren' <sup>[</sup>□ in den Fehlernachrichten, um die Nachrichten zur einfacheren Analyse oder zum Drucken in die Zwischenablage zu kopieren.

#### **Ausdruckseditor**

Beim Ausdruckseditor handelt es sich um ein SQL-Bearbeitungstool, das Sie zur Erstellung von Tabellen, Berechnungen, Filtern oder Datengruppen auf SQL-Basis verwenden können.

Sie können Ausdrücke erstellen, indem Sie den Code eingeben oder die Elemente aus der Verzeichnisstruktur des Datenmoduls ziehen. Die Funktionen zur Validierung und Datenvorschau helfen Ihnen, die Ausdrücke schnell zu überprüfen und zu beheben. Zu den Funktionen für die Codebearbeitung gehören: Kommentare einfügen, automatische Vervollständigung der Funktion, Druckmodus, Modus für kontraststarke Anzeige und verschiedene Schriftgrößen. Die Informationsanzeige zeigt Details an und gibt Beispiele für unterstützte Funktionen, die in den Ausdrücken verwendet werden.

# **Anpassen der Benutzerschnittstelle**

Benutzer mit Administratorberechtigungen können die Modellierungsbenutzerschnittstelle anpassen, indem sie einige Teile der Schnittstelle für bestimmte Benutzerrollen deaktivieren.

Benutzer, die Mitglieder dieser Rollen sind, können beim Anzeigen oder Bearbeiten von Datenmodulen bestimmte Tasks nicht ausführen. So können Benutzer beispielsweise die Datensicherheit für Datenserverquellen nicht anwenden oder Joins bearbeiten, wenn die zugehörigen Benutzerschnittstellenfeatures für sie deaktiviert sind.

### **Informationen zu diesem Vorgang**

Diese Funktionalität ist nur für **Cognos**-Rollen verfügbar. Weitere Informationen "Anpassung von Rollen " im *IBM Cognos Analytics Verwaltungsführer*.

### **Vorgehensweise**

- 1. Klicken Sie in der Verwaltungsschnittstelle von **Manage** auf **Personen** > **Konten**.
- 2. Klicken Sie auf den **Cognos** -Namespace, und suchen Sie die Rolle, für die Sie die Benutzerschnittstelle anpassen möchten.

Die Rolle **Modelers** ist Datenmodulen zugeordnet, aber Sie können die Anpassungen auch auf andere Rollen im **Cognos** -Namespace anwenden.

- 3. Klicken Sie im Kontextmenü<sup>\*\*\*</sup>, auf Eigenschaften.
- 4. Klicken Sie auf der Registerkarte **Anpassung** auf die Schaltfläche **Features** -Chevron .
- 5. Wählen Sie die Kategorie **Datenmodul** aus.

Die meisten Datenmodulfeatures, die Sie anpassen möchten, sind unter **Anwendungsleiste**, **Navigationsleiste**und **Kontextmenus**gruppiert.

Rufen Sie zum Beispiel **Datenmodule** > **Kontextmenüs** > **Formoptionen** auf, um die folgenden Features anzupassen:

- **Festlegen der Datensicherheit** Fähigkeit zum Anwenden der Datensicherheit auf Datenservern
- **Beziehung erstellen** -Fähigkeit zum Erstellen von Beziehungen zwischen Tabellen
- **Beziehung bearbeiten** Fähigkeit zum Bearbeiten von Beziehungsverknüpfungen
- **Basisberechnung** erstellen und **Grundberechnung bearbeiten** -Möglichkeit zum Erstellen und Bearbeiten von Berechnungen, ohne den Ausdruckseditor zu verwenden.
- **Angepasste Berechnung erstellen** und **Angepasste Berechnung bearbeiten** -die Möglichkeit, Berechnungen mithilfe des Ausdruckseditors zu erstellen und zu bearbeiten.
- **Navigationspfad** Möglichkeit zum Erstellen von Navigationspfaden
- 6. Wenn Sie ein Feature deaktivieren möchten, wählen Sie das entsprechende Kontrollkästchen ab.
- 7. Klicken Sie auf **"Anwenden"**, um Ihre Änderungen zu speichern.

### **Ergebnisse**

Alle Zugriffspunkte für die deaktivierte Funktion sind für die betroffenen Rollen nicht verfügbar. Wenn Sie zum Beispiel die Funktion **Beziehung bearbeiten** deaktivieren, sind die Optionen für die Joinbearbeitung in den Tabellen-und Spaltenkontextmenüs, dem Diagramm und den benutzerdefinierten Tabellenansichten sowie in der Eigenschaftsanzeige nicht verfügbar.

IBM Cognos Analytics Version 11.1 : Datenmodellierung

# <span id="page-10-0"></span>**Kapitel 2. Datenmodule und ihre Quellen**

Datenmodule sind Container, die Daten und Regeln für das Kombinieren und Gestalten von Daten beschreiben, um sie für die Analyse und Visualisierung in IBM Cognos Analytics vorzubereiten.

# **Datenmodulquellen**

Datenmodule können auf Datenservern, Packages, hochgeladenen Dateien, Datasets und anderen Datenmodulen basieren. Sie können mehrere verschiedenartige Quellen zu einem Datenmodul kombinieren.

Wenn Sie ein neues Datenmodul in IBM Cognos Analytics erstellen oder ein vorhandenes Modul aktualisieren, können Sie den Typ der Eingabequelle im Dialogfeld **Quellen auswählen** auswählen.

#### **Datenserver**

Datenserver stellen Datenbanken dar, für die Verbindungen in Cognos Analytics vorhanden sind.

Die Datenserververbindungen müssen in **Verwalten** > **Datenserververbindungen** oder **Verwalten** > **Administrationskonsole** bereits erstellt worden sein und die Metadaten für ein oder mehrere Schemas im Datenserver müssen geladen sein. Nur Schemas, in die Metadaten geladen wurden, können in Datenmodulen verwendet werden.

 Wenn ein Datenserverschema aktualisiert wird, können Sie die Schemametadaten aus dem Datenmodul erneut laden. Wählen Sie in der Registerkarte **Quellen** im Kontextmenü des Schemas die Option **Metadaten erneut laden**.

Stellen Sie für JDBC-Vorgängerdatenquellenverbindungen sicher, dass das Kontrollkästchen **Webbasierte Modellierung zulassen** ausgewählt ist. Diese Verbindungen werden in der **Administrationskonsole** erstellt. Wenn das Kontrollkästchen **Webbasierte Modellierung zulassen** für diesen Verbindungstyp nicht ausgewählt wird, sind die Verbindungen in **Verwalten** > **Datenserververbindungen** nicht verfügbar und können nicht als Datenmodulquellen verwendet werden. Klicken Sie auf **Verwalten** > **Administrationskonsole**. Wählen Sie auf der Registerkarte **Konfiguration** die Option **Datenquellenverbindungen** aus, und suchen Sie die Verbindung. Klicken Sie in den Verbindungseigenschaften auf die Registerkarte **Verbindung**, auf der sich das Kontrollkästchen **Webbasierte Modellierung zulassen** befindet.

Wenn Sie als Datenserver Planning Analytics verwenden, dann erstellen Sie die cube-basierten TM1-Datenmodule in der Verwaltungsschnittstelle, sobald die Datenserververbindung erstellt wurde. Weitere Informationen finden Sie im Abschnitt zum *Erstellen von Datenmodulen aus Planning Analytics-Cubes* in der Veröffentlichung zur *Verwaltung von IBM Cognos Analytics*.

Weitere Informationen finden Sie unter *Verwaltung von IBM Cognos Analytics.*

# **Packages**

Sie können relationale Packages im dynamischen Abfragemodus als Quellen für Datenmodule verwenden.

Packages **WAD** werden in IBM Cognos Framework Manager erstellt und enthalten Dimensionen, Abfragesubjekte, Abfrageelemente und andere Daten. Packages befinden sich in **Teaminhalt** oder **Eigener Inhalt**.

**Tipp:** Abfragesubjekte und Abfrageelemente in Packages entsprechen Tabellen und Spalten in Datenmodulen.

Weitere Informationen zu Packages finden Sie im Handbuch*IBM Cognos Analytics Einführung*.

# **Hochgeladene Dateien**

Hochgeladene Dateien sind Arbeitsblätter von Microsoft Excel (.xlsx und .xls) Textdateien (.csv) mit durch Kommas, Tabulatoren, Semikolon oder Pipe-Symbol getrennten Werten.

<span id="page-11-0"></span>Dateien  $\overline{T}$ , die bereits in Cognos Analytics hochgeladen wurden, werden unter **Teaminhalt** oder Eigener **Inhalt** gespeichert. Sie können auch Dateien hochladen, nachdem Sie mit dem Erstellen Ihres Datenmoduls mithilfe der Funktion zum Hochladen im Dialogfeld **Quellen auswählen** begonnen haben.

Weitere Informationen zu hochgeladenen Dateien finden Sie im Handbuch *IBM Cognos Analytics Einführung*.

# **Datasets**

Datasets enthalten Daten, die aus Packages oder Datenmodulen extrahiert werden.

Datasets werden unter **Teaminhalt** oder **Eigener Inhalt** gespeichert. Wenn die Daten im Quellenpaket oder im Datenmodul geändert werden, spiegelt sich diese Änderung im Dataset wider.

Weitere Informationen zu Datasets finden Sie im Handbuch *IBM Cognos Analytics Einführung*.

# **Datenmodule**

Vorhandene Datenmodule können als Quellen für andere Datenmodule verwendet werden.

000

Datenmodule werden in **Teaminhalt** oder **Eigener Inhalt** gespeichert.

Die Tabellen bleiben mit dem Quellendatenmodul verbunden, was durch ein verlinktes Tabellensymbol

angezeigt wird, und sind schreibgeschützt. Solange die Tabellen verbunden bleiben, werden alle Veränderungen im Quellenmodul im neuen Datenmodul widergespiegelt. Wenn Sie den Link trennen, können Sie die Tabellen bearbeiten. Dann werden jedoch die Änderungen am Quellenmodul nicht mehr im neuen Modul widergespiegelt.

# **Erstellen eines Datenmoduls**

Ein Benutzer kann ein Datenmodul, das Daten von einer oder mehreren Quellen unterschiedlicher Typen enthält, schnell erstellen.

Das Datenmodul kann mit anderen Benutzern gemeinsam verwendet werden und als Quelle für die Erstellung von Berichten, Dashboards, Storys und Explorationen verwendet werden.

### **Vorbereitende Schritte**

Bereiten Sie die Quellen vor, die Sie zum Erstellen des Datenmoduls verwenden wollen.

• Speichern Sie die Quellen in **Teaminhalt** oder **Eigener Inhalt**.

Die einzige Ausnahme sind Ihre Datendateien, die hochgeladen werden können, während das Datenmodul erstellt wird.

• Für Datenserverquellen erstellen Sie Verbindungen unter **Verwalten** > **Datenserververbindungen**.

Weitere Informationen finden Sie in ["Datenserver" auf Seite 7](#page-10-0).

### **Informationen zu diesem Vorgang**

Um auf die Benutzerschnittstelle für die Datenmodellierung zugreifen zu können, müssen Benutzer über Ausführungs- und Transitberechtigungen für die Funktion **Webbbasierte Modellierung** verfügen. Weitere Informationen zu Funktionen finden Sie in der Veröffentlichung zur *Verwaltung von IBM Cognos Analytics*.

#### **Vorgehensweise**

1. Klicken Sie auf der Begrüßungsseite von Cognos Analytics auf **Neu** > **Datenmodul**.

**Tipp:** Eine alternative Möglichkeit zum Erstellen eines Datenmoduls besteht darin, zunächst die Datendateien mithilfe der Funktion **Schnellstart** hochzuladen. Wenn Sie die Dateien auf der Begrüßungsseite von Cognos Analytics ablegen, können Sie im Feld **Datenmodul** sofort mit der Erstellung Ihres Datenmoduls beginnen. Weitere Quellen können dem Datenmodul später hinzugefügt werden.

- 2. Wählen Sie im Dialogfeld **Quellen auswählen** einzelne oder mehrere Quellen eines beliebigen Typs aus.
	- Zum Auswählen eines gespeicherten Datenmoduls, eines Datasets, einer hochgeladenen Datei

oder eines Package klicken Sie auf **Teaminhalt** , **Eigener Inhalt** oder auf den Ordner **Kürz**lich angezeigter Inhalt  $\bigcirc$  und suchen Sie die Quelle, die Sie hinzufügen möchten. Verwenden Sie bei Bedarf Such-und Filteroptionen, um die Quellen zu finden.

- Zum Auswählen eines Datenservers klicken Sie auf den Ordner **Datenserver und -schemas** . Wählen Sie die gewünschte Datenserververbindung aus. Die verfügbaren Schemas im Datenserver werden aufgeführt. Wählen Sie das zu verwendende Schema aus. Nur Schemas mit vorab geladenen Daten werden angezeigt.
- Zum Hochladen einer Datendatei von Ihrer Festplatte oder von der LAN-Position klicken Sie auf das Symbol **Hochladen** und suchen Sie nach der Datei. Standardmäßig ist die Datei in **Eigener**

**Inhalt** gespeichert.

- 3. Wenn alle ausgewählten Quellen jeweils eine Tabelle enthalten, wird das Basisdatenmodul erstellt, und Sie können mit Schritt 5 fortfahren.
- 4. Wenn eine der ausgewählten Quellen, z. B. ein Arbeitsblatt mit mehrseitigen Tabellen oder ein Datenserver, mehrere Tabellen enthält, haben Sie zwei Möglichkeiten, Tabellen zu Ihrem Datenmodul hinzuzufügen:

#### • **Tabellen auswählen**

Sie wählen die Tabellen manuell aus und klicken auf **OK**, um das Datenmodul zu erstellen.

#### • **Zugehörige Tabellen erkennen**

Es wird die Visualisierung einer Wortwolke angezeigt, die Schlüsselwörter aus Quellen enthält, auf denen das Datenmodul basiert. Wählen Sie mindestens ein Schlüsselwort aus und klicken Sie auf **Weiter**. Daraufhin wird für Sie ein Vorschlag für ein geeignetes Datenmodul generiert. Sie können den Vorschlag akzeptieren oder auf **Zurück** klicken , um andere Schlüsselwörter auszuprobieren. Um einen Vorschlag zu akzeptieren, klicken Sie auf **OK**. Das entsprechende Datenmodul wird für Sie erstellt.

Weitere Informationen finden Sie in ["Erkennung von zugehörigen Tabellen" auf Seite 10.](#page-13-0)

Das Datenmodul wird basierend auf den ausgewählten Tabellen erstellt.

- 5. Überprüfen Sie das Datenmodul.
	- In der Anzeige **Datenmodul** können Sie die Quellen anzeigen, die in Ihrem Datenmodul enthalten sind.

Sie können die Quellen erweitern, um die zugehörigen Tabellen, Spalten und Mitglieder anzuzeigen.

Das Linksymbol für Tabellen zeigt an, dass die Tabellen mit dem Quellendatenmodul verknüpft sind. Weitere Informationen finden Sie in ["Erneutes Erstellen von Links für Quellen" auf Seite 14.](#page-17-0)

Für Datenserververbindungen und hochgeladene Dateien werden die Tabellen- und Spaltenbeschriftungen in Englisch und einigen anderen Sprachen auf folgende Weise bereinigt:

- Bei einzelnen Dateien wird die Dateierweiterung, z. B. .xls oder .csv, aus dem Tabellenkennsatz entfernt. Zum Beispiel wird Customer\_analysis.csv in Kundenanalyse geändert.
- Zeichen wie Unterstreichungszeichen (\_), Gedankenstrich (-) oder Schrägstrich (\) werden durch das Leerzeichen ersetzt. Zum Beispiel wird Vehicle\_class in Fahrzeugklasse geändert.
- In Spaltenbeschriftungen werden alle Wörter groß geschrieben. Zum Beispiel wird Vehicle class im Englischen in Vehicle Class geändert.
- <span id="page-13-0"></span>– Zeichenfolgen in Kamelschreibweise werden in einzelne Wörter aufgeteilt. Zum Beispiel wird OrderDate oder orderDate im Englischen in Order Date geändert.
- Überflüssige Leerzeichen werden entfernt.
- Um Daten anzuzeigen, wählen Sie eine Tabelle oder Spalte in einer Tabelle aus und klicken Sie auf die Datenrasteransicht $\boxplus$
- Zur Anzeige von Beziehungen zwischen Tabellen klicken Sie auf die Registerkarte **Beziehungen** . In der Regel werden Beziehungen vom System erkannt und Verbindungen zwischen Tabellen

werden automatisch hergestellt. Falls die Tabellen nicht verbunden werden, müssen Sie sie manu-ell verbinden. Weitere Informationen finden Sie in ["Erstellen einer Beziehung" auf Seite 21](#page-24-0).

• Das Datenmodul wird automatisch validiert. Liegen defekte Referenzen vor, wird das Symbol für

fehlgeschlagene Validierung **in** in der Datenmodulverzeichnisstruktur und im Diagramm angezeigt. Weitere Informationen finden Sie in ["Validieren von Datenmodulen" auf Seite 51](#page-54-0).

6. Um einen Testbericht über das Datenmodul zu erstellen, klicken Sie in der Anwendungsleiste auf **Praktische Übungen**.

Im Browser wird eine neue Registerkarte geöffnet, in der IBM Cognos Analytics - Reporting geöffnet wird. Ihr Datenmodul wird im Fensterbereich **Einfügbare Objekte** angezeigt.

7. Zum Speichern des Datenmoduls klicken Sie auf **Speichern** oder **Speichern als**.

#### **Ergebnisse**

Das Datenmodul wird an der Position erstellt, an der Sie es gespeichert haben, also in **Teaminhalt**  oder **Eigener Inhalt**  $\Box$ 

#### **Nächste Schritte**

Sie können das Datenmodul erweitern, indem Sie Berechnungen, Filter, Gruppen, benutzerdefinierte Tabellen und mehr hinzufügen. Weitere Informationen finden Sie in Kapitel 3, "Metadaten modellieren". [auf Seite 21.](#page-24-0)

# **Erkennung von zugehörigen Tabellen**

Sie können das System anweisen, die am besten geeigneten Tabellen für Ihr Datenmodul vorzuschlagen. Mithilfe von natürlicher Sprachverarbeitung und KI-basierter Funktionen generiert das System ein Datenmodul, das Ihren Anwendungsfall am besten darstellt.

Diese Funktionalität wird beim [Erstellen eines Datenmoduls](#page-11-0) oder beim [Hinzufügen neuer Quellen oder](#page-15-0) [Tabellen](#page-15-0) zu einem Datenmodul verwendet.

Die Auswahl der Tabellen für das Datenmodul basiert auf den von Ihnen ausgewählten Suchbegriffen. Mithilfe der interaktiven Visualisierung einer Wortwolke werden die Suchbegriffe angezeigt, die in den verfügbaren Quellen vorhanden sind.

Die folgenden Beispiele zeigen eine Wortwolke für ein vorgeschlagenes Datenmodul auf der Basis von vier Quellen:

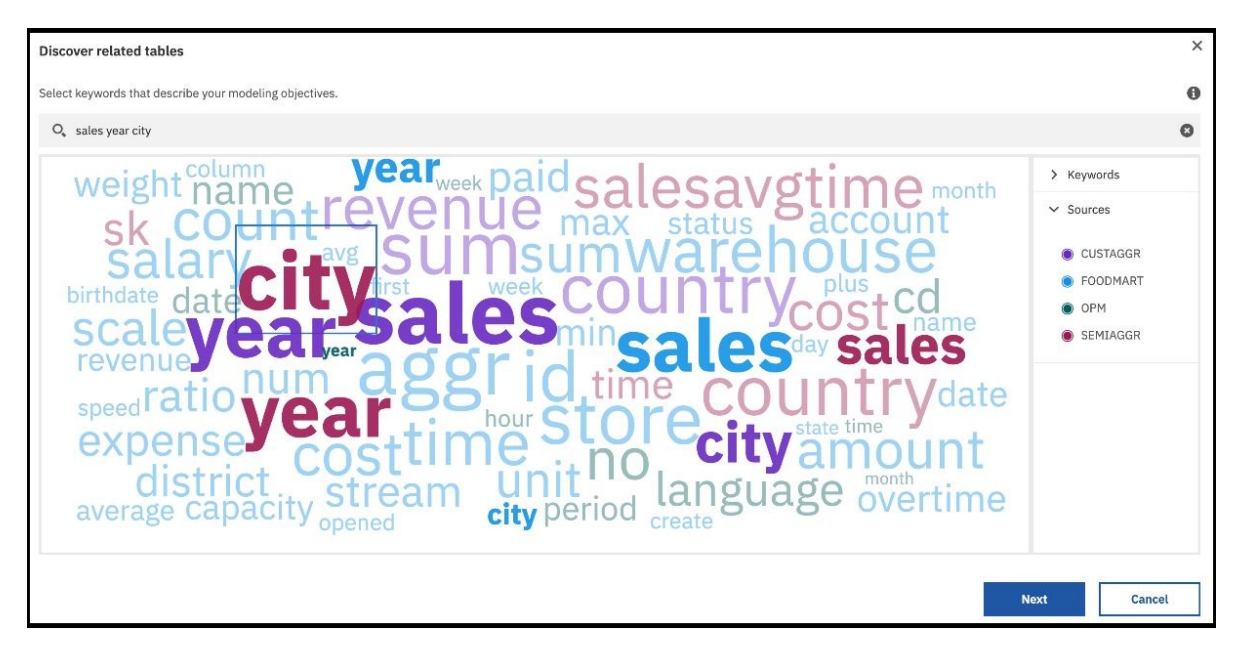

Die Schriftfarben stellen die verschiedenen Quellen dar. Die Schriftgröße gibt die Gewichtung des Suchbegriffs an, die als Maß für den Stellenwert des Suchbegriffs in der Quelle fungiert. Durch Auswählen von Suchbegriffen mit einer höheren Gewichtung steigt die Wahrscheinlichkeit, das Datenmodul mit der größten Relevanz für Ihren Anwendungsfall zu erstellen.

Um die Anzahl der Suchbegriffe in der Wortwolke zu erhöhen oder zu verringern, erweitern Sie den Abschnitt für **Suchbegriffe** im rechten Fensterbereich und geben Sie bei der entsprechenden Option den gewünschten **Grenzwert für Suchbegriffe** ein.

Sie können die Suchbegriffe aus der Wortwolke auswählen oder Suchbegriffe in der Suchleiste eingeben. Die ausgewählten Suchbegriffe werden automatisch zur Suchleiste hinzugefügt. Um Suchbegriffe wieder abzuwählen, können Sie sie aus der Suchleiste löschen.

Durch Klicken auf **Weiter** wird ein Vorschlag für ein Datenmodul generiert. Nachstehend finden Sie ein Beispiel hierzu:

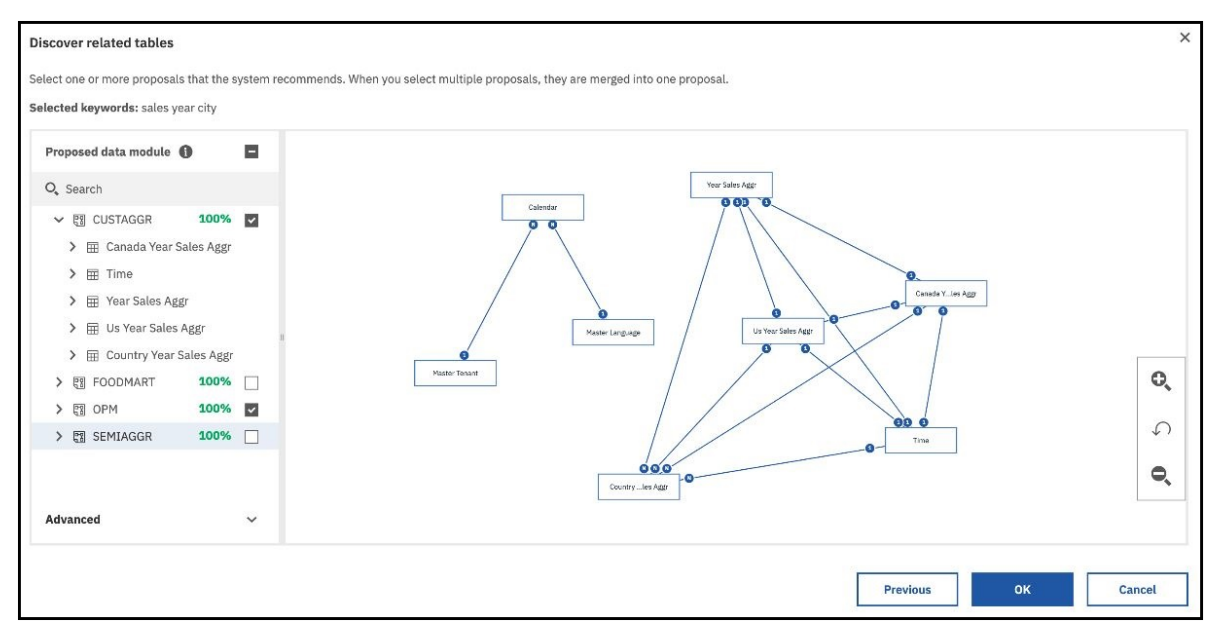

Im Fensterbereich mit dem **vorgeschlagenen Datenmodule** werden die Tabellen angezeigt, die das System für die Verwendung im Datenmodul vorschlägt. Standardmäßig wird für jede Quelle ein Vorschlag generiert. Jedem Vorschlag wird ein Verlässlichkeitsscore in Prozent zugeordnet. Der Verlässlichkeitss<span id="page-15-0"></span>core gibt an, in welchem Maß das vorgeschlagene Datenmodell voraussichtlich in der Lage ist, Ihre Modellierungsziele zu erfüllen.

Wählen Sie mindestens einen Vorschlag aus. Mehrere ausgewählte Vorschläge werden zu einem Vorschlag zusammengeführt. Darüber hinaus werden Tabellenbeziehungen generiert.

**Anmerkung:** Um die Anzahl der Vorschläge pro Quelle zu erhöhen, erweitern Sie im Fensterbereich mit dem **vorgeschlagenen Datenmodul** den Abschnitt **Erweitert** und erhöhen Sie die Anzahl.

Klicken Sie auf **OK**, um den Vorschlag zu akzeptieren, oder klicken Sie auf **Zurück** und versuchen Sie, andere Vorschläge zu generieren.

# **Quellen oder Tabellen zu einem Datenmodul hinzufügen**

Nachdem ein Datenmodul erstellt wurde, können Sie neue Quellen oder andere Tabellen aus den Quellen hinzufügen, die sich bereits im Datenmodul befinden.

#### **Informationen zu diesem Vorgang**

Zu einem Datenmodul können verschiedene Quellentypen hinzugefügt werden.

#### **Vorgehensweise**

1. Öffnen Sie ein vorhandenes Datenmodul.

- 2. Klicken Sie im Fensterbereich **Datenmodul** auf das Symbol **Quellen und Tabellen hinzufügen** .
- 3. Wählen Sie eine der folgenden Optionen aus:

#### • **Neue Quellen hinzufügen**

Wählen Sie neue Quellen aus und fügen Sie sie zum Datenmodul hinzu.

#### • **Weitere Tabellen hinzufügen**

Fügen Sie Tabellen aus Quellen hinzu, die bereits im Datenmodul vorhanden sind. Es können nur Tabellen ausgewählt werden, die noch nicht in das Datenmodul eingeschlossen sind.

#### • **Zugehörige Tabellen erkennen**

Fügen Sie Tabellen aus Quellen hinzu, die bereits im Datenmodul vorhanden sind. Diese Option ist nur für Quellen verfügbar, die mehrere Tabellen enthalten, wie z. B. Datenserver und hochgeladene mehrseitige Dateien. Auf der Basis von Suchbegriffen, die Sie auswählen, werden zugehörige Tabellen für das Hinzufügen zum Datenmodul vorgeschlagen. Weitere Informationen finden Sie in ["Erkennung von zugehörigen Tabellen" auf Seite 10](#page-13-0).

4. Speichern Sie das Modul.

# **Spalten in einem Datenmodul aktualisieren**

Nachdem eine Tabelle in einer Datenmodulquelle aktualisiert wurde, können Sie einzelne Spalten im Datenmodul hinzufügen oder entfernen, ohne die gesamte Tabelle zu aktualisieren.

Diese Funktionalität kann für die folgenden Szenarios verwendet werden:

- Eine Quellenspalte wurde aus einer Datenmodultabelle gelöscht, das Datenmodul wurde geändert und gespeichert und der Modellierer möchte die gelöschte Spalte dem Datenmodul erneut hinzufügen.
- Eine neue Spalte wurde einer vorhandenen Tabelle in einer Datenbank hinzugefügt und der Modellierer möchte diese Spalte im Datenmodul verwenden.
- Eine Spalte wurde entfernt oder in einer Datenbank umbenannt und der Modellierer muss das Datenmodul aktualisieren, um Validierungsfehler zu vermeiden.

### <span id="page-16-0"></span>**Informationen zu diesem Vorgang**

Verwenden Sie für Datenmodule, die auf Datenservern basieren, die Funktion **Metadaten erneut laden**, um die aktuellen Schemametadaten aus der Datenbank erneut zu laden. Weitere Informationen finden Sie in "Schema-Metadaten erneut laden" auf Seite 13.

#### **Vorgehensweise**

- 1. Öffnen Sie das Datenmodul, das Sie aktualisieren möchten.
- 2. Klicken Sie auf das Symbol **Quellenansicht** <sub>B</sub>, um die Anzeige **Quellen** zu öffnen, und erweitern Sie die Quellenverzeichnisstruktur.
- 3. Wenn es sich bei der Quelle um ein Datenbankserverschema handelt, klicken Sie im Kontextmenü des Schemas auf **Metadaten erneut laden**.

Die Tabellen und Spalten werden basierend auf dem aktuellen Status des Datenservers erneut geladen.

- 4. Klicken Sie in der Symbolleiste der Anzeige **Quellen** auf das Symbol **Einstellungen der Quellenverzeichnisstruktur** und wählen Sie das Kontrollkästchen **Nicht verwendete Elemente anzeigen** aus.
	- Die Spalten (und ihre Tabellen), die nicht im Datenmodul enthalten sind, werden in der Anzeige **Quellen** hervorgehoben.
	- Wenn die Quelle umbenannte Spalten enthält oder Spalten aus der Quelle entfernt wurden, werden

neben den betroffenen Spalten in der Anzeige **Datenmodul** Symbole für Validierungsfehler angezeigt.

5. Geben Sie in der Anzeige **Quellen** die Spalte an, die Sie dem Datenmodul hinzufügen müssen, und ziehen Sie die Spalte in die zugehörige Tabelle in der Anzeige **Datenmodul**. Erweitern Sie die Tabelle, wenn Sie die Spalte in einem bestimmten Bereich der Tabelle ablegen möchten.

Sie können mehrere Spalten auf einmal aus derselben Tabelle ziehen.

- 6. Wenn das Datenmodul Validierungsfehler enthält, kann es sein, dass die Spalten im Modul fehlen oder in der Quelle umbenannt wurden. Führen Sie die folgenden Schritte aus, um die Fehler zu beheben:
	- a) Ziehen Sie die umbenannten Spalten in die Anzeige **Datenmodul**.
	- b) Entfernen Sie die in der Quelle nicht mehr vorhandenen Spalten aus dem Datenmodul.
	- c) Überprüfen Sie das Datenmodul.

Mögliche Validierungsfehler können mit den defekten Referenzen in Ausdrücken in Beziehung stehen, wie z. B. Filtern oder Berechnungen, die möglicherweise noch auf die entfernten Spalten verweisen. Verwenden Sie Informationen in den Fehlernachrichten und aktualisieren Sie diese Ausdrücke manuell.

7. Speichern Sie das Modul.

# **Schema-Metadaten erneut laden**

Wenn ein Datenbankschema aktualisiert wird, muss das Schema erneut geladen werden, damit das Datenmodul mit der Datenbank synchronisiert bleibt.

Um ein Datenmodul zu erstellen, das auf einer Datenserverquelle basiert, müssen die Metadaten des Datenbankschemas geladen und im Content Store gespeichert sein. Diese Task wird von Administratoren in der Verwaltungskomponente ausgeführt, nachdem die Datenserververbindung erstellt wurde. Weitere Informationen finden Sie unter "Metadaten laden" im Handbuch *IBM Cognos Analytics - Verwaltung*.

Bei vorhandenen Datenmodulen kann der Modellierer die Schemametadaten erneut laden, nachdem das Schema aktualisiert wurde. Dieser Schritt kann erforderlich sein, wenn im Datenmodul [Validierungsfehler](#page-54-0) auftreten.

## <span id="page-17-0"></span>**Vorbereitende Schritte**

Für den Zugriff auf die Aktion **Metadaten erneut laden** in einem Datenmodul benötigen Sie die folgenden Berechtigungen:

- Datenserver-Schreibberechtigung
- Funktion **Verwaltung** -Traverse-Berechtigung
- Funktion **Datenquellenverbindungen** (untergeordnete Funktion der Funktion **Verwaltung** )-Zugriffsberechtigung

### **Vorgehensweise**

- 1. Öffnen Sie das Datenmodul, das auf einem relationalen Datenserver basiert.
- 2. Klicken Sie auf das Symbol **Quellenansicht** <sub>8</sub>, um die Anzeige **Quellen** zu öffnen.
- 3. Klicken Sie im Kontextmenü des Schemas auf **Metadaten erneut laden**.

Wenn diese Aktion für ein Datenserverschema nicht verfügbar ist, stellen Sie sicher, dass Sie über die erforderlichen Berechtigungen für den Datenserver und die Funktionen **Verwaltung** und**Datenquellenverbindungen** verfügen, wie in diesem Abschnitt bereits dokumentiert.

#### **Ergebnisse**

Die Tabellen und Spalten werden basierend auf dem aktuellen Status des Datenservers erneut geladen. Wenn die Quelle umbenannte Elemente enthält oder Elemente aus der Quelle entfernt wurden, werden

neben den betroffenen Spalten in der Anzeige **Datenmodul** Symbole für Validierungsfehler angezeigt.

#### **Nächste Schritte**

Um die Daten im Schema und im Datenmodul zu vergleichen, klicken Sie in der Symbolleiste der Anzeige **Quellen** auf das Symbol **Einstellungen der Quellenverzeichnisstruktur** und wählen Sie das Kontrollkästchen **Nicht verwendete Elemente anzeigen** aus. Die Tabellen und Spalten, die nicht im Datenmodul enthalten sind, werden in der Anzeige **Quellen** hervorgehoben. Sie können damit fortfahren, im Datenmodul die [Spalten zu aktualisieren.](#page-15-0)

# **Erneutes Erstellen von Links für Quellen**

Sie können für eine Datenmodulquelle Links zu einer anderen Quelle erneut erstellen. Nach dem erfolgreichen erneuten Erstellen von Links bleiben globale Berechnungen und Beziehungen im Datenmodul gültig.

Im Folgenden sind einige Szenarios beschrieben, in denen das erneute Erstellen von Links nützlich sein kann:

- Sie erstellen ein Datenmodul und testen es anhand einer Testquelle. Wenn das Datenmodul bereit ist, erstellen Sie die Links erneut, dieses Mal zur gewünschten Produktionsquelle.
- Die aktuelle Quelle im Datenmodul ist ungültig und es muss eine neue, gültige Quelle verwendet werden.
- Sie möchten für ein Datenmodul Links erneut erstellen und dabei den Datenserver bzw. das Schema ändern.

Das erneute Erstellen von Links zwischen verschiedenen Datenservertypen wird unterstützt; dies gilt auch für Schemas und Kataloge innerhalb von Datenservern.

**Tipp:** Datenserverquellen können in Schemas und/oder Katalogen oder in keinem von beiden organisiert sein.

### **Informationen zu diesem Vorgang**

Die (Ziel-)Quelle, für die die Links erneut erstellt werden, muss denselben Typ aufweisen wie die ursprüngliche Quelle. Für einen Datenserver können nur Links zu einem Datenserver erneut erstellt werden, für eine hochgeladene Datei nur zu einer hochgeladenen Datei usw.

Zusätzlich zu den übereinstimmenden Quellentypen gelten die folgenden Bedingung, die erfüllt sein müssen:

• Alle Spalten der ursprünglichen Quelle müssen in der neuen Quelle ebenfalls enthalten sein; die **ID**-Eigenschaften (Groß-/Kleinschreibung muss beachtet werden) und Datentypen der Spalten müssen übereinstimmen.

Beispiel: Für Datei A mit den Spalten ColA und ColB können neue Links zur Datei B mit den Spalten ColA und ColB erstellt werden. Das Erstellen neuer Links zur Datei B mit den Spalten colA und colB würde nicht funktionieren.

Die Datentypen der entsprechenden Spalten müssen kompatibel sein, damit die Datenmodulberechnungen und -beziehungen gültig bleiben. Beispiel: Wenn der Spaltendatentyp in der ursprünglichen Quelle date lautet, muss der Spaltendatentyp in der neuen Quelle ebenfalls date lauten, nicht string oder timestamp.

• Bei Datenservern, Packages und Datenmodulen müssen alle Tabellen der ursprünglichen Quelle auch in der neuen Quelle enthalten sein und die **ID**-Eigenschaften (Groß-/Kleinschreibung muss nicht beachtet werden) der Tabellen müssen übereinstimmen. Wenn auf Basis dieser Kriterien keine übereinstimmende Tabelle gefunden werden kann, berücksichtigt das System bei der Suche nach der richtigen Übereinstimmung auch die Tabellenbeschriftungen und übereinstimmenden Spalten-IDs (Groß-/Kleinschreibung muss beachtet werden).

Wenn in der neuen Quelle eine doppelte Übereinstimmung gefunden wird, wird die letzte Tabelle in der Liste für den Abgleich verwendet.

• In der neuen Quelle können zusätzliche Spalten und Tabellen vorhanden sein.

Beim erneuten Erstellen von Links zu einer Quelle, die eine Tabelle mit zusätzlichen Spalten enthält, können Sie die zusätzlichen Spalten zur Tabelle im Datenmodul hinzufügen, indem Sie die Tabelle aus dem Fensterbereich **Quellen** in den Fensterbereich **Datenmodul** ziehen.

• Die Quellennamen, wie z. B. Datei- und Packagenamen oder Datenserververbindungsnamen, müssen nicht übereinstimmen.

**Tipp:** Der Abgleich von Spalten und Tabellen erfolgt, indem ihre Eigenschaft **ID** verglichen wird. Der Wert **ID** der Spalte oder Tabelle kann mit dem Spalten- oder Tabellennamen (**Beschriftung**) identisch sein, dies ist jedoch nicht immer der Fall. Der Wert **ID** kann im Abschnitt **Erweitert** des Fensterbereichs **Eigenschaften** der Spalte oder Tabelle angezeigt werden.

#### **Vorgehensweise**

- 1. Öffnen Sie das Datenmodul über **Teaminhalt** oder **Eigener Inhalt**.
- 2. Suchen Sie im Fensterbereich **Quellen** nach der Quelle, für die Links erneut erstellt werden sollen.
- 3. Wählen Sie im Quellenkontextmenü **Link erneut erstellen** aus.
- 4. Wählen Sie den Quellentyp aus, der dem ursprünglichen Quellentyp entspricht. Wenn es sich bei der ursprünglichen Quelle um einen Datenserver handelt, wählen Sie den entsprechenden Quellentyp aus; handelt es sich bei der ursprünglichen Quelle um eine hochgeladene Datei, wählen Sie eine Datei aus usw.
- 5. Klicken Sie auf **Fertig**.

Wenn die erneute Erstellung der Links erfolgreich war, wird eine Bestätigungsnachricht angezeigt.

Wenn die erneute Erstellung von Links mit Fehlern beendet wird, wird eine Nachricht angezeigt, in der das Öffnen der [Validierungsansicht](#page-54-0) vorgeschlagen wird. In dieser Ansicht sind die Probleme bei der erneuten Erstellung der Links aufgeführt. Beheben Sie die Probleme und speichern Sie das Datenmodul. Das Datenmodul kann auch mit nicht behobenen Problemen gespeichert werden.

<span id="page-19-0"></span>**Wichtig:** Der Validierungsprozess erkennt keine inkompatiblen Datentypen oder Spalten. Wenn in den Quellen Spalten mit nicht kompatiblen Datentypen enthalten sind und alle anderen Bedingungen für die erneute Erstellung von Links erfüllt sind, wird eine Nachricht über die erfolgreiche erneute Erstellung der Links angezeigt. Diese Art der Datenprobleme muss in den Quellen abgestimmt werden.

#### **Ergebnisse**

Nach der erfolgreichen erneuten Erstellung von Links für eine Quelle in einem Datenmodul können Berichte und Dashboards, die auf diesem Datenmodul basieren, mit der Verwendung der neuen Quelle beginnen, ohne dass Berichtsersteller eingreifen müssen.

# **Aufbereitung von Packages**

Um die Benutzererfahrung in IBM Cognos Analytics -Komponenten, wie z. B. Dashboards und Explorationen, zu optimieren, müssen Framework Manager-Pakete angereichert werden.

Mit dem Anreicherungsprozess werden die Cognos Analytics -Datenmerkmale, wie **Zeit** und **Geografische Position**, den Abfrageelementen in den Paketen zugeordnet. Die Informationen aus dem Anreicherungsprozess ergänzen die Informationen, wie z. B. den Datentyp, den Spaltennamen oder den **Verwendung** -Eigenschaftswert, der aus den Paketmetadaten abgeleitet wird.

Ein angereichertes Paket umfasst die Datenmerkmale, die für die Funktionalität der künstlichen Intelligenz (KI) im Produkt erforderlich sind, wie z. B. Visualisierungsempfehlungen oder intelligent festgelegte Standardwerte für Spalteneigenschaften. Wenn Sie zum Beispiel das Beziehungsdiagramm in **Untersuchen**anzeigen möchten, muss ein angereichertes Paket verwendet werden. Andernfalls wird das Beziehungsdiagramm nicht angezeigt.

**Tipp:** Sie können ein Paket, das relationale DMR-Objekte (DMR = dimensional modellierte Objekte) enthält, nicht bereichern. Abfragesubjekte, die Eingabeaufforderungen enthalten, können angereichert werden, aber die Daten werden nicht abgerufen.

Der Anreicherungsprozess kann zeit-und speicherintensiv sein, so dass er nur dann ausgeführt werden sollte, wenn sich das Originalpaket geändert hat. Überlegen Sie, ob das Paket nach den folgenden Änderungen an dem Paket neu bereichert werden soll:

- Namen von Abfragesubjekten, Abfrageelementen und Namensbereichen werden geändert.
- Die Datentypen für Abfrageelemente werden geändert. Beispiel: Die Zahl wurde in die Zeichenfolge geändert.
- Es werden neue Abfrageelemente hinzugefügt.
- Filter oder Ausdrücke werden geändert, die die Werte, die das Abfragesubjekt zurückgeben würde, erheblich ändern.
- Ein Bereitstellungsarchiv wird in eine neue Umgebung importiert, die verschiedene Daten aus der Quelle verwendet, die für eine vorherige Anreicherung verwendet wird.

Wenn ein Paket erneut veröffentlicht wird, werden vorhandene angereicherte Metadaten nicht entfernt oder aktualisiert.

### **Vorbereitende Schritte**

Um die Auswirkungen des Anreicherungsprozesses auf das System zu minimieren, sollten Sie erwägen, kleinere Pakete zu erstellen, die nur eine Untergruppe von zweckspezifischen Abfragesubjekten enthalten, und nur die kleineren Pakete bereichern. Beispiel: Ein Paket, das von erweiterten Berichtserstellern verwendet wird, könnte viele Abfragesubjekte enthüllen, bei denen viele der Abfragesubjekte bei der Erstellung von Dashboards oder Sondierungen nicht relevant sind. Sie können ein kleineres Paket aus dem ursprünglichen Paket erstellen und nur die Abfragesubjekte einschließen, die Sie in Ihren Dashboards und Sondierungen benötigen. Die Anreicherung dieses kleineren Pakets erfordert weniger Zeit und weniger Speicher.

## **Informationen zu diesem Vorgang**

Sie können die Metadaten eines Pakets mit dem automatischen oder manuellen Prozess bereichern. Der automatische Prozess wertet alle Abfrageelemente aller ausgewählten Abfragesubjekte in dem Paket aus und wendet die Datenmerkmale automatisch auf sie an. Um die Auswirkungen auf das System zu minimieren, können Sie Namensbereiche oder einzelne Abfragesubjekte abwählen, um sie aus dem Anreicherungsprozess auszuschließen. In dem manuellen Prozess wenden Sie die Datenmerkmale explizit auf einzelne Abfrageelemente an.

Wenn Sie ein Paket anreichern, beginnen Sie normalerweise mit dem automatischen Prozess. Verwenden Sie den manuellen Prozess, um nur eine kleine Teilmenge von Abfrageelementen zu bereichern oder um Werte zu überschreiben, die durch die automatische Option falsch gesetzt wurden.

Die automatische Bereicherung umfasst die Option zum Abrufen von Beispieldaten. Wenn diese Option ausgewählt ist, stellt die Cognos Analytics -Abfrageengine eine Verbindung zur Datenquelle her und liest eine Stichprobe der zugehörigen Daten. Über das Dialogfenster 'enrich' kann die Stichprobengröße geändert werden. Wenn Sie die Stichprobengröße auf einen niedrigen Wert setzen oder gar keine Stichprobenentnahme, wird die Menge an Informationen, die die Anreicherung erfassen kann, reduziert. Die Menge der Stichprobendaten hängt auch von den Anmeldungen ab, die für den Zugriff auf die zu Grunde liegenden Datenquellen verwendet werden. Eine ideale Anmeldung kann auf die Tabellen, Sichten und Spalten zugreifen, auf denen die Abfragesubjekte basieren, und auf eine repräsentative Anzahl von Zeilen und Werten in den abgefragten Tabellen und Sichten zugreifen.

Um auf die **Enrich-Paket** -Funktionalität zugreifen zu können, benötigen Sie Schreibberechtigungen für das Paket.

#### **Vorgehensweise**

- 1. Suchen Sie das Paket oder seine Verknüpfung in **Teaminhalt** oder **Mein Inhalt**.
- 2. From the package or shortcut context menu \*\*\*, select **Enrich-Paket**.

**Tipp:** Wenn ein Paket als Datenmodulquelle verwendet wurde, können Sie das Paket in der Modellierungsbenutzeroberfläche aus dem Teilfenster **Quellen** bereichern.

3. Wählen Sie eine der folgenden Optionen aus.

#### • **Automatisch bereichern**

Die meiste Zeit beginnen Sie mit dieser Option. Die Statusinformationen zeigen Ihnen die Daten an, wann das Paket zuletzt veröffentlicht und angereichert wurde (falls es vor dem Paket angereichert wurde).

– In der Anzeige ' **Tabellen auswählen** ' können Sie die Abfragesubjekte abwählen, die nicht durch den Anreicherungsprozess ausgewertet werden sollen. Standardmäßig werden alle sichtbaren Abfragesubjekte in dem Paket ausgewertet.

Diese Option gibt Ihnen die Möglichkeit, die Abfragesubjekte auszuschließen, die in Ihren Dashboards oder Sondierungen nicht verwendet werden, und so die Zeit-und Speicherauslastung durch das System während des Anreicherungsprozesses zu reduzieren.

– Um die Datenstichprobe zu aktivieren, wählen Sie das Markierungsfeld **Beispieldaten abrufen** aus und geben Sie die Anzahl der Zeilen an, die abgerufen werden sollen.

Das Datenstichprobe enthält einige tiefere Datenmerkmale, die die Produktfunktionen unterstützen, die sich hinter der optimierten Benutzererfahrung in Dashboards, Explorationen und anderen Komponenten befinden. Das Extrahieren zu vieler Zeilen kann sich auf die Systemleistung auswirken. Keine Datenstichprobe oder zu wenige Zeilen liefern möglicherweise nicht genügend Informationen. Durch das Löschen dieses Kontrollkästchens wird die Zeit-und Speicherauslastung während des Anreicherungsprozesses verringert, aber die erwarteten Informationen werden möglicherweise nicht erfasst.

Weitere Informationen finden Sie unter *Datenstichprobe* in der *IBM Cognos Analytics verwalten* -Anleitung. .

<span id="page-21-0"></span>– Klicken Sie auf **Ausführen**.

Abhängig von der Anzahl der betroffenen Abfragesubjekte kann der Anreicherungsprozess einige Zeit in Anspruch nehmen, möglicherweise sogar Stunden. Nachdem der Prozess abgeschlossen ist, werden in einer Informationsnachricht die Ergebnisse des Prozesses angezeigt. Selbst wenn nur ein bestimmter Prozentsatz der Abfragesubjekte angereichert wurde, haben Sie möglicherweise genügend Daten, um die AI-Funktionen in Ihren Dashboards und Erkundungen zu unterstützen.

– Klicken Sie auf **Schließen**.

#### • **Manuell bereichern**

Verwenden Sie diese Option, um einzelne Abfrageelemente zu bereichern.

- Erweitern Sie das Paket. Erweitern Sie anschließend ein Abfragesubjekt, und wählen Sie ein oder mehrere Abfrageelemente aus.
- Wählen Sie im Dropdown-Menü **Datendarstellung definieren** die Option aus, die die Daten in der Abfrage darstellen sollen (entweder **Zeit** oder **Geografischer Standort**), und wählen Sie deren spezifische Werte aus. Der Wert **Standard** ermöglicht die Weitergabe von Einstellungen aus der Quelle.
- Klicken Sie auf **OK**.

# **Datencache einrichten**

Sie können das Caching von Daten in einem Datenmodul aktivieren und die Optionen für das Ablaufen des Cache angeben.

Der Cache wird von den Ergebnismengen aus SQL-Abfragen in die Datenserver gefüllt. Diese SQL-Abfragen stammen aus Widgets (Visualisierungen in Dashboards, Berichten, Storys und Explorationen).

Die zwischengespeicherten Ergebnismengen werden wiederverwendet, wenn eine nachfolgende Anforderung, die exakt dieselbe oder eine kompatible SQL-Anweisung generiert, erstellt wird. Ein Beispiel für eine kompatible SQL-Anweisung ist eine Anweisung, die mit einer anderen Anweisung identisch ist, mit dem einen Unterschied, dass sie einen zusätzlichen Filter enthält.

Um zu sehen, wie Caching verwendet wird, öffnen Sie ein Dashboard, einen Bericht, eine Story oder eine Exploration und öffnen Sie anschließend ein anderes Dashboard, einen Bericht usw., wo mindestens eines der Widgets genau dieselbe oder eine kompatible SQL-Anweisung aufweist.

Ergebnisse, die aus der Anforderung eines Benutzers zwischengespeichert werden, können nur dann für die Anforderung eines anderen Benutzers verwendet werden, wenn beide Benutzer dieselben Datensicherheitsprofile aufweisen; d.h. die folgenden Informationen sind für beide Benutzer gleich:

- Anmeldedaten (Benutzername und Kennwort) für den Datenserver.
- Erweiterte Werte von Befehlsblöcken für Datenquellverbindungen.
- Die im Datenmodul definierte Datensicherheit.
- Erweiterte Werte von Makros innerhalb der Abfragen, die zum Füllen des Cache verwendet werden.

### **Informationen zu diesem Vorgang**

Das Zwischenspeichern von Daten kann auf Quellenebene oder auf Tabellenebene aktiviert werden. Tabellen übernehmen die Cacheoptionen nicht automatisch aus ihren Quellen.

Die folgenden Datencache-Optionen können für Quellen und Tabellen angegeben werden:

• **Kein Cache**

Der Datencache ist inaktiviert.

• **Automatisch**

Spiegelt die Option für den Datencache wider, die für eine Quelle angegeben wurde. Diese Option ist nur für Tabellen verfügbar.

#### <span id="page-22-0"></span>• **Benutzerdefiniert**

Aktiviert das Datencaching und ermöglicht die Angabe der Zeitdauer für die Zwischenspeicherung der Daten.

• **Makro**

Aktiviert das Datencaching auf Grundlage eines Makros.

Das Datencaching ist auf OLAP-Cube-Daten, Datasets und hochgeladene Dateien nicht anwendbar, auch wenn die Einstellung **Datencache** in der Benutzerschnittstelle verfügbar ist.

#### **Vorgehensweise**

- 1. Öffnen Sie ein Datenmodul über **Teaminhalt** oder **Eigener Inhalt**.
- 2. Führen Sie folgende Schritte aus, um Datencaching für eine Quelle anzugeben:
	- a) Klicken Sie auf das Fenster Quellenansicht <sub>B</sub>, um es zu erweitern, und suchen Sie die Quelle.
	- b) Wählen Sie im Quellenkontextmenü **Datencache** aus.
	- c) Geben Sie eine der Cacheoptionen an und klicken Sie auf **OK**.
- 3. Führen Sie folgende Schritte aus, um Datencaching für eine Tabelle anzugeben:
	- a) Wählen Sie im Fensterbereich **Datenmodul** einzelne oder mehrere Tabellen aus und klicken Sie im Kontextmenü auf **Eigenschaften**.
	- b) Suchen Sie unter den **Erweiterten** Eigenschaften die Eigenschaft **Datencache**.
	- c) Geben Sie eine der Cacheoptionen an und klicken Sie auf **OK**.

Die Option **Automatisch** im Cache spiegelt die Cacheoption wider, die in der Quelle angegeben wurde. Wenn der Quellendatencache beispielsweise auf **Benutzerdefiniert** mit dem Zeitlimit von 1 Tag gesetzt wurde, wird die Option für den automatischen Cache für die Tabelle mit **Automatisch (1 Tag)** angezeigt. Wenn mehrere Tabellen ausgewählt sind, wird die Cacheoption der zuerst ausgewählten Tabelle als automatische Option für die ausgewählte Gruppe von Tabellen angezeigt.

4. Speichern Sie das Modul.

#### **Ergebnisse**

Zwischengespeicherte Ergebnisse werden für die Zeit beibehalten, die in der Einstellung **Datencache** angegeben ist. Die Zeitmarke des Cacheeintrags ist die Zeit zu Beginn der Anforderung, der Zeitpunkt, bevor die Abfrageausführung gestartet wird.

Wenn Felder aus verschiedenen Tabellen mit unterschiedlichen Cacheeinstellungen zusammen verwendet werden, wird der Cache so lange beibehalten, wie der Cache für die Tabelle mit der kleinsten Einstellung verwendet wird. Wenn der Datencache für eine Tabelle beispielsweise auf 5 Minuten und für eine andere Tabelle auf **Kein Cache** gesetzt ist, gibt es kein Caching für eine Visualisierung, die Felder aus beiden Tabellen verwendet.

#### **Nächste Schritte**

Die Einstellung **Datencache** in Datenmodulen kann in Dashboards und Storys überschrieben werden. In diesen Komponenten können Sie auch das Caching von Browserdaten aktivieren, mit denen die Clientanwendungen die Abfrageergebnisse im Browser speichern können. Das Caching von Browserdaten ist in Cognos Analytics-Berichten nicht verfügbar.

# **Daten sichern**

Sie können Daten auf Wertebene sichern, indem Sie Sicherheitsfilter erstellen.

Ein Sicherheitsfilter definiert, welche Benutzer, Gruppen oder Rollen Zugriff auf bestimmte Datenwerte in einer Tabelle haben. Wenn die Benutzer mit Dashboards, Berichten oder Explorationen arbeiten, die die Tabelle verwenden, sind nur die Daten sichtbar, die in den Sicherheitsfilter eingeschlossen sind.

Es gibt Geschäftsgründe, um den Zugriff auf Daten mit einer derart geringen Granularität zu beschränken. Zum Beispiel haben Sie vielleicht vertrauliche Daten, die nur bestimmten Benutzern angezeigt werden dürfen. Oder eine Tabelle enthält viele Datensätze, von denen Ihre Benutzer nur eine Untergruppe benötigen.

#### **Vorbereitende Schritte**

Die Schemametadaten für die zugeordneten Datenserververbindungen müssen geladen werden und Sie müssen über Schreibberechtigungen für die Verbindungen und die zugehörigen Anmeldungen verfügen.

Tabellen, die auf typisierten SQL-Bypass-Sicherheitsfiltern basieren. Um potenzielle Sicherheitsrisiken zu vermeiden, geben Sie die Eigenschaft **ibmcognos.typeinsqldisabled** für die Datenserververbindung an, auf der Ihr Datenmodul basiert. Wenn versucht wird, eine SQL-basierte Tabelle zu erstellen, nachdem diese Eigenschaft angegeben wurde, wird die Tabelle nicht erstellt. Wenn diese Eigenschaft nach der Erstellung einer SQL-basierten Tabelle angegeben wird, wird die Abfrageausführung gestoppt. Weitere Informationen zu den Cognos-spezifischen Verbindungsparametern finden Sie in der Veröffentlichung zur *Verwaltung von IBM Cognos Analytics*.

#### **Informationen zu diesem Vorgang**

Dieser Datentyp kann nur für Datenserverquellen implementiert werden.

Benutzer, die diese Aufgabe ausführen, müssen zu einer Rolle gehören, die über die Funktion **Datensicherheit festlegen** in der Verwaltungsschnittstelle aktiviert ist. Andernfalls werden in den Tabellenkontextmenüs im Datenmodul die Option **Festlegen der Datensicherheit** nicht angezeigt, die für die Ausführung dieser Aufgabe erforderlich ist. Weitere Informationen finden Sie in ["Anpassen der Benutzer](#page-7-0)[schnittstelle" auf Seite 4.](#page-7-0)

#### **Vorgehensweise**

1. Öffnen Sie ein Datenmodul über **Teaminhalt** oder **Eigener Inhalt**.

Die Quelle des Datenmoduls muss ein Datenserver oder eine andere Quelle sein, die Datenservertabellen enthält.

- 2. Klicken Sie auf die Anzeige **Quellen** <sub>a</sub>, um sie zu erweitern.
- 3. Erweitern Sie das Datenserverschema, um die zugehörigen Tabellen anzuzeigen.
- 4. Wählen Sie im Kontextmenü einer Tabelle die Option **Festlegen: Datensicherheit** aus und klicken Sie auf **Sicherheitsdefinition hinzufügen**.
- 5. Erstellen Sie im Dialogfeld **Festlegen: Datensicherheit** die Filter, indem Sie bestimmte Benutzer, Gruppen oder Rollen mit Spalten in der Tabelle verknüpfen.
	- a) Klicken Sie im Fensterbereich **Benutzer, Gruppen und Rollen** auf das Symbol 'Hinzufügen'  $\bigoplus$ . Suchen Sie in Ihrem Authentifizierungs-Namespace die Benutzer, Gruppen oder Rollen, für die Sie den Zugriff auf die Tabellendaten definieren möchten, und aktivieren Sie die zugehörigen Kontrollkästchen. Die ausgewählten Namen werden im Fensterbereich **Ausgewählte Benutzer, Gruppen und Rollen** angezeigt.
	- b) Wählen Sie im Fensterbereich **Filter** in der Dropdown-Liste **Spalte auswählen** eine Spalte aus und klicken Sie auf **Filter erstellen**. Geben Sie die erforderlichen Filterbedingungen an und klicken Sie auf **OK**. Auf gleiche Weise können Sie Filter für andere Spalten hinzufügen. Um Filter für mehrere Spalten gleichzeitig hinzuzufügen, wählen Sie im Dropdown-Menü **Spalte auswählen** die Option **über den Ausdruckseditor** aus. Ihre Sicherheitsdefinition kann einzelne oder mehrere Filter enthalten.
	- c) Geben Sie einen Namen für die Sicherheitsdefinition an und klicken Sie auf **OK**.

Die Sicherheitsdefinition wird der Registerkarte **Sicherheitsfilter** in den Tabelleneigenschaftem hinzugefügt. Im Fensterbereich **Quellen** wird das Schlosssymbol neben dem Tabellennamen angezeigt.

# <span id="page-24-0"></span>**Kapitel 3. Metadaten modellieren**

Das ursprüngliche Datenmodul, das Sie manuell oder mithilfe der Absichtsmodellierung erstellen, kann geändert, bearbeitet und erweitert werden.

Sie können Ihr Datenmodul erweitern, indem Sie neue Tabellen oder Quellen hinzufügen, Filter anwenden, Berechnungen und Navigationspfade erstellen, die Spaltenformatierung ändern und vieles mehr.

# **Beziehungen**

Eine Beziehung verknüpft logisch verwandte Tabellen, die die Benutzer kombinieren möchten, in einer einzigen Abfrage.

Cognos Analytics erkennt die Beziehungen zwischen Tabellen in einem Datenmodul automatisch mithilfe des Algorithmus für automatische Verknüpfung. Weitere Informationen finden Sie in ["Automatische Jo](#page-4-0)[ins" auf Seite 1.](#page-4-0)

Sie können Beziehungen ändern oder löschen oder neue Beziehungen erstellen, sodass das Datenmodul die logische Struktur Ihres Unternehmens korrekt darstellt. Vergewissern Sie sich, dass die erforderlichen Beziehungen im Datenmodul vorhanden sind, dass die Kardinalität korrekt festgelegt ist und dass referenzielle Integrität erzwungen wird.

Das Diagramm stellt eine grafische Ansicht der Tabellenbeziehungen in einem Datenmodul zur Verfügung. Sie können das Diagramm verwenden, um die Beziehungen zu erstellen, zu prüfen und zu bearbeiten.

# **Erstellen einer Beziehung**

Sie müssen Beziehungen erstellen, wenn sie von IBM Cognos Analytics nicht erkannt werden.

#### **Informationen zu diesem Vorgang**

Beziehungen  $\overline{P}$  können zwischen Tabellen aus derselben Quelle oder Tabellen aus unterschiedlichen Quellen erstellt werden.

Das Diagramm eignet sich am besten, um alle Beziehungen im Datenmodul anzuzeigen und die Tabellen ohne Verbindung schnell zu finden.

**Wichtig:** Die Liste möglicher Schlüssel im Beziehungseditor umfasst keine Kennzahlen. Dies bedeutet: Wenn eine Zeile in einer Spalte fälschlicherweise als Kennzahl identifiziert wurde, Sie sie jedoch als ID verwenden möchten, sehen Sie die Zeile nicht in der Dropdown-Liste der Schlüssel. Sie müssen das Datenmodul prüfen, um sicherzustellen, dass die Verwendungseigenschaft für jede Spalte der Tabelle korrekt ist.

#### **Vorgehensweise**

1. Klicken Sie in der Verzeichnisstruktur des Datenmoduls oder im Diagramm auf die Tabelle, für die

Sie eine Beziehung erstellen möchten, und klicken Sie im Kontextmenü<sup>\*\*\*</sup> der Tabelle auf **Neu** > **Beziehung**.

**Tipp:** Sie können auch die folgenden Methoden verwenden, um die Erstellung einer Beziehung einzuleiten:

- Klicken Sie in der Verzeichnisstruktur des Datenmoduls oder im Diagramm bei gedrückter Steuertaste auf die beiden Tabellen, die Sie in einer Beziehung verknüpfen möchten, und dann auf **Beziehung**.
- Klicken Sie auf der Registerkarte **Beziehungen** in den Tabelleneigenschaften auf **Beziehung hinzufügen**.

<span id="page-25-0"></span>Wenn das Datenmodul nicht die erforderliche Tabelle enthält, können Sie diese Tabelle von **Ausgewählte Quellen** direkt auf das Diagramm ziehen.

2. Wählen Sie im Dialogfeld **Beziehung erstellen** die zweite Tabelle aus, die in die Beziehung aufgenommen werden soll.

Je nach der Methode, die Sie zum Einleiten der Beziehungserstellung verwendet haben, wurde die zweite Tabelle möglicherweise schon hinzugefügt, und Sie müssen lediglich die Spalten abgleichen.

3. Suchen Sie die entsprechenden Spalten in beiden Tabellen und wählen Sie **Ausgewählte Spalten abgleichen** aus. Sie können beispielsweise Spalten für Produkt-ID abgleichen.

Die übereinstimmenden Spalten werden im Datenraster hervorgehoben. Sie müssen möglicherweise auf **Aktualisieren** klicken, um die Daten abzurufen.

4. Klicken Sie auf **Übereinstimmende Spalten**, um den Joinoperator für die Übereinstimmung anzugeben.

Wählen Sie im Dialogfeld **Definierte Übereinstimmungen** einen Joinoperator aus. Standardmäßig werden Spalten auf der Basis ähnlicher Werte unter Verwendung des Gleichheitsoperators (=) abgeglichen. Sie können Spalten jedoch auch auf der Basis eines Wertebereichs abgleichen, indem Sie einen anderen Joinoperator auswählen. Weitere Informationen finden Sie in "Operatoren verbinden" auf Seite 22.

5. Klicken Sie auf das Symbol für Beziehungseinstellungen  $\ddot{Q}$ , Standardmäßig werden die Beziehungseinstellungen von der Quelle erkannt.

Prüfen und ändern Sie bei Bedarf die folgenden Einstellungen:

#### **Beziehungstyp**

Die folgenden Typen können angegeben werden: Inner Join, linker Outer Join, rechter Outer Join und vollständiger Outer Join.

#### **Kardinalität**

Die folgenden Typen können angegeben werden: 1-zu-1, 1-zu-Viele und Viele-zu-1.

#### **Optimierung**

Verwenden Sie die Optimierungsfilter zum Reduzieren der Anzahl von Zeilen, die beim Ausführen des Joins abgerufen werden. Weitere Informationen finden Sie in ["Joinoptimierung" auf Seite 23](#page-26-0).

6. Klicken Sie auf **OK**.

#### **Ergebnisse**

Die neue Beziehung wird auf der Registerkarte **Beziehungen** auf der Eigenschaftenseite der verknüpften Tabellen und in der Diagrammansicht angezeigt.

#### **Nächste Schritte**

Rufen Sie die Registerkarte **Beziehungen** in den Tabelleneigenschaften auf, um alle für eine Tabelle definierten Beziehungen anzuzeigen oder zu bearbeiten. Klicken Sie auf den Beziehungslink und nehmen Sie die Änderungen vor. Zum Anzeigen einer Beziehung vom Diagramm aus klicken Sie auf die Joinlinie, um eine grafische Ansicht der Beziehung zu öffnen. Zum Bearbeiten einer Beziehung vom Diagramm aus klicken Sie mit der rechten Maustaste auf die Joinlinie und klicken Sie auf **Beziehung bearbeiten**.

Zum Löschen einer Beziehung für eine Tabelle rufen Sie die Registerkarte **Beziehungen** in den Tabellen-

eigenschaften auf und klicken Sie auf das Symbol 'Entfernen' **In für die erforderliche Beziehung.** Zum Löschen der Beziehung vom Diagramm aus klicken Sie mit der rechten Maustaste auf die Linie, die die beiden Tabellen verbindet, und klicken auf **Entfernen**.

### **Operatoren verbinden**

Joinoperatoren werden verwendet, um die Art der Übereinstimmung zwischen Spalten anzugeben, die in einer Beziehung verbunden sind.

<span id="page-26-0"></span>Standardmäßig werden die Werte mit dem Gleichheitsoperator (=) verglichen. Wenn Sie einen anderen Operator als gleich (=) verwenden, erstellen Sie Joins, die auf einem Wertebereich basieren.

Die folgenden Joinoperatoren werden unterstützt:

#### **Gleich (=)**

Die Werte in der linken und rechten Spalte sind identisch oder ähnlich. Die Werte gelten als ähnlich, wenn sie einen unterschiedlichen Datentyp, Akzent oder Groß-/Kleinschreibung haben. Zum Beispiel werden die folgenden Werte als ähnlich angesehen:

- Renee, RENEE und Renée
- Zeichenfolge "123" und Ganzzahl 123

#### **Kleiner als (<)**

Die Werte in der linken Spalte sind kleiner als die Werte in der rechten Spalte.

#### **Größer als (>)**

Die Werte in der linken Spalte sind größer als die Werte in der rechten Spalte.

#### **Kleiner als oder gleich (<=)**

Die Werte in der linken Spalte sind kleiner als oder gleich der Werte in der rechten Spalte.

#### **Größer als oder gleich (>=)**

Die Werte in der linken Spalte sind größer als oder gleich der Werte in der rechten Spalte.

#### **Kleiner als oder größer als (< >)**

Die Werte in der linken und rechten Spalte sind unterschiedlich.

**=N**

Die Werte in der linken und rechten Spalte sind gleich, auch wenn beide Werte Null sind.

Die Joinoperatoren werden beim Erstellen oder Bearbeiten von Beziehungen verwendet. Weitere Infor-mationen finden Sie in ["Erstellen einer Beziehung" auf Seite 21](#page-24-0).

# **Joinoptimierung**

Sie können Joins optimieren, indem Sie Filter auf sie anwenden.

Für einen Bericht ist möglicherweise eine Abfrage erforderlich, die einen relationalen Join über mehrere Datenquellen erfordert. Beispiel: Mithilfe einer Transaktionsdatenbank werden eine Reihe von Kundendetails lokalisiert, die anschließend zu einem unternehmensweiten Vertriebs-Data-Warehouse verknüpft werden. Joins über verschiedene relationale Datenquellen hinweg können über die lokale Abfrageausführung ausgeführt werden.

In IBM Cognos Analytics können Sie mithilfe von Filtern optimieren, wie diese Joins ausgeführt werden. Die Abfrage, die den Join beeinflusst, wird ausgeführt und es werden eine Reihe von Schlüsselwerten gesammelt. Diese werden anschließend zu der Abfrage hinzugefügt, die bei der anderen Datenquelle ausgeführt wird. Durch Erweitern der Prädikate (Filterkriterien) auf die Datenquelle reduziert sich die Menge der lokalen Datenverarbeitung, die vom Join ausgeführt werden muss. Die Leistung wird dadurch beträchtlich verbessert.

Die folgenden Joinfilter sind verfügbar:

#### **Nicht filtern**

Die Optimierung ist ausgeschaltet.

#### **Eindeutige Werte**

Werte aus der Tabelle mit Kardinalität 1 werden verwendet, um Werte aus der Tabelle mit der Kardinalität *viele* zu filtern. Für den Filter wird ein einzelner IN-Ausdruck verwendet. Für eine 1-zu-1-Beziehung wird das Filtern auf die zweite Tabelle angewendet.

#### **Wertebereich**

Werte aus der Tabelle mit Kardinalität 1 werden verwendet, um Werte aus der Tabelle mit der Kardinalität *viele* zu filtern. Für den Filter wird ein einzelner BETWEEN-Ausdruck unter Verwendung des Mindest- und des Maximalwerts verwendet. Für eine 1-zu-1-Beziehung wird das Filtern auf die zweite Tabelle angewendet.

#### <span id="page-27-0"></span>**Eindeutige Werte in Unterabfrage**

Werte aus der Tabelle mit Kardinalität 1 werden verwendet, um Werte aus der Tabelle mit der Kardinalität *viele* zu filtern. Der Filter wird in einer Unterabfrage erstellt. Für eine 1-zu-1-Beziehung wird das Filtern auf die zweite Tabelle angewendet.

#### **Eindeutige Werte oder Wertebereich**

Die Kardinalität wird ignoriert und die Werte aus der Tabelle links werden zum Filtern von Werten aus der Tabelle rechts verwendet. Bei diesem Filter wird entweder das Prädikat IN oder BETWEEN verwendet. Wenn die Optimierung nicht angewendet werden kann, wird eine Fehlernachricht angezeigt.

Wenn es sich bei den Datenservertypen um andere Typen handelt, müssen Sie sicherstellen, dass die Datentypen der übereinstimmenden Spalten kompatibel sind. Andernfalls müssen Sie den Joinausdruck möglicherweise bearbeiten, um die Datentypen explizit umzusetzen.

In den Cognos Analytics-Versionen 11.1.6 und 11.1.7 tritt bei der Filteroptimierung möglicherweise ein Fehler auf. Weitere Informationen finden Sie in "XQE-PLN-0355 filter join optimization error" (Fehler bei der Joinfilteroptimierung) in der Veröffentlichung *Framework Manager User Guide*.

# **Benutzerdefinierte Tabellen**

Benutzerdefinierte Tabellen werden aus anderen Tabellen im Datenmodul erstellt.

Durch das Hinzufügen benutzerdefinierter Tabellen haben Sie die Möglichkeit, eine abstraktere, geschäftsorientierte Ansicht der Daten in Ihrem Datenmodul zu erstellen.

Die Benutzerschnittstellenoptionen für das Erstellen benutzerdefinierter Tabellen basieren auf SQL-Operationen wie beispielsweise COPY (Kopieren), VIEW (Anzeigen), UNION (Union-Verknüpfung), INTERSECT (Schnittpunkt) und EXCEPT (Außer). Weitere Informationen finden Sie in ["Benutzerdefinierte Tabellen](#page-28-0) [erstellen" auf Seite 25](#page-28-0).

Benutzerdefinierte Tabellen funktionieren auf dieselbe Weise wie andere Tabellen im Datenmodul. Sie können benutzerdefinierte Tabellen verwenden, um Beziehungen, Berechnungen, Filter und andere benutzerdefinierte Tabellen zu erstellen.

Zum Erstellen, Anzeigen und Verwalten benutzerdefinierter Tabellen in einem Datenmodul wird die Registerkarte **Benutzerdefinierte Tabelle** verwendet. Diese Registerkarte wird auch dann angezeigt, wenn das Modul keine benutzerdefinierten Tabellen enthält. Klicken Sie auf **Benutzerdefinierte Tabelle erstellen**, um mit der Erstellung einer neuen Tabelle zu beginnen.

Wenn das Datenmodul bereits benutzerdefinierte Tabellen enthält, werden die entsprechenden Tabellennamen beim Öffnen der Registerkarte aufgelistet. Im folgenden Beispiel enthält das Datenmodul zwei benutzerdefinierte Tabellen: Produktumsatz und Produktretouren.

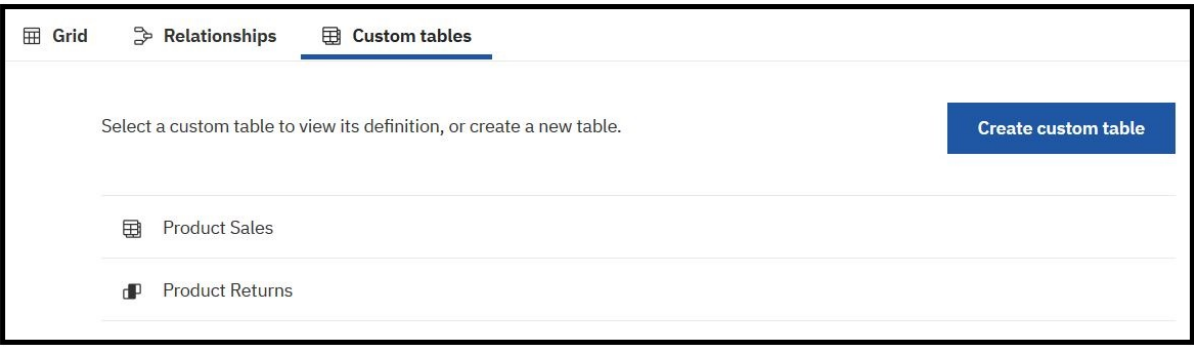

Die verschiedenen Typen benutzerdefinierter Tabellen werden durch unterschiedliche Symbole kenntlich gemacht. In der folgenden Tabelle sind die Symbole angegeben, die den entsprechenden Typen benutzerdefinierter Tabellen zugeordnet sind:

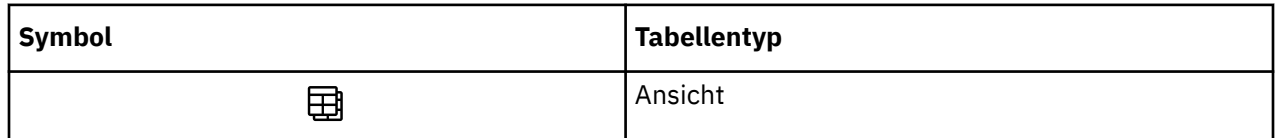

<span id="page-28-0"></span>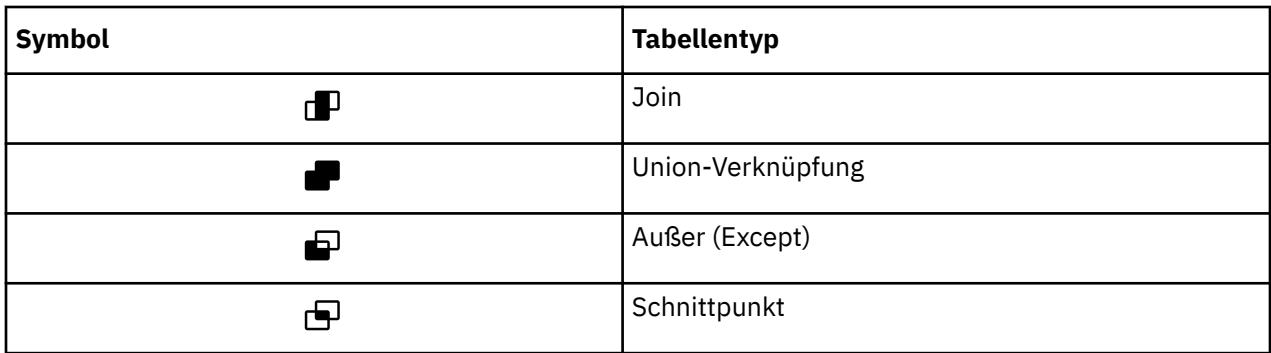

Über das Tabellenkontextmenü \*\*\* können Sie auf die Standardtabellenoptionen zugreifen, um eine Beziehung, eine Berechnung, Filter usw. zu erstellen. Wenn Sie auf die Option für **Definition anzeigen** oder auf den Tabellennamen klicken, wird das Tabellenabfrageablaufdiagramm geöffnet, in dem Sie die Tabellen anzeigen können, aus denen die benutzerdefinierte Tabelle erstellt wird. Beispiel: Das folgende Diagramm einer benutzerdefinierten Tabelle mit dem Namen Produktumsatz zeigt, dass die Tabelle als Ansicht aus drei Tabellen erstellt wird: Absatzziele, Kunden und Produkt.

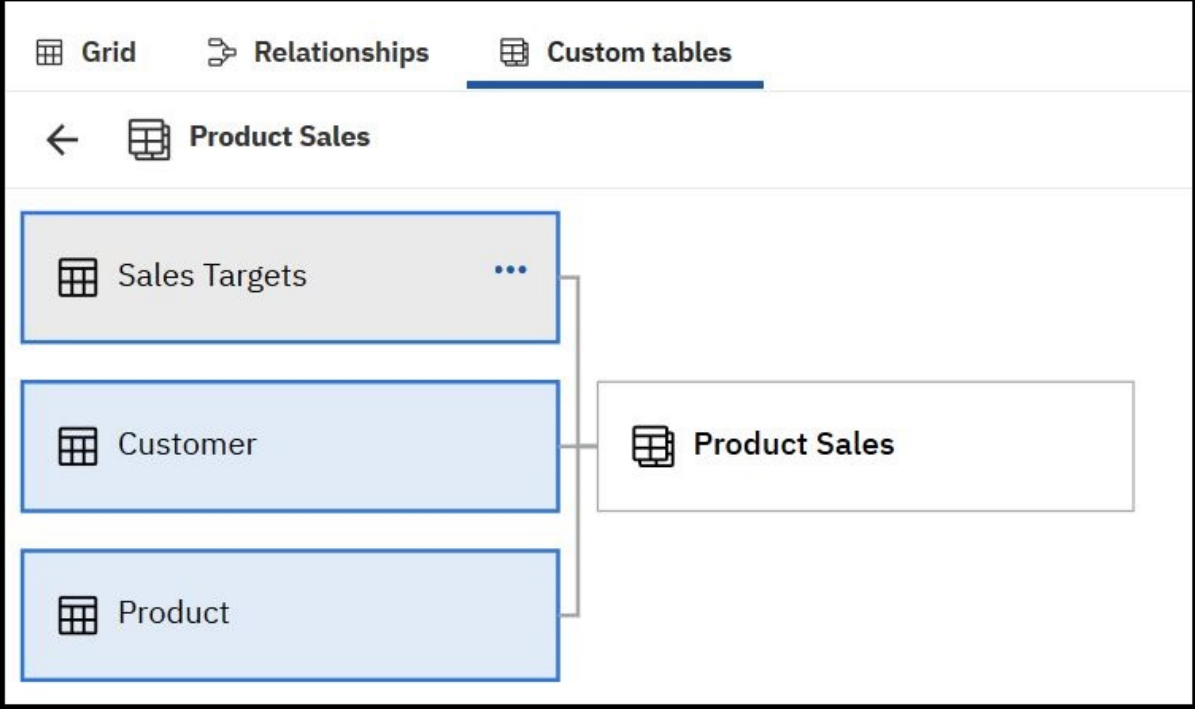

Das Diagramm wird mit der Datenverzeichnisstruktur synchronisiert. Über das Tabellenkontextmenü im Diagramm und in der Datenverzeichnisstruktur können Sie dieselben Aktionen ausführen.

# **Benutzerdefinierte Tabellen erstellen**

Sie können benutzerdefinierte Tabelle erstellen, indem Sie ausgewählte Tabellen und Spalten im Datenmodul zusammenführen oder kopieren. Benutzerdefinierte Tabellen können wiederum zum Erstellen neuer benutzerdefinierter Tabellen verwendet werden.

### **Informationen zu diesem Vorgang**

Wenn die benutzerdefinierte Tabelle auf mehreren Tabellen basiert, werden die Eigenschaften der zuerst ausgewählten Tabelle auf die benutzerdefinierte Tabelle angewendet. Beispiel: Die Eigenschaften **Verwendung** und **Datencache** werden von der ersten Tabelle für die benutzerdefinierte Tabelle übernommen. In diesem Fall übernehmen die Spalten in der benutzerdefinierten Tabelle auch die zugehörigen Eigenschaften wie beispielsweise **Beschriftung** und **Aggregat** aus den Spalten in der ersten Tabelle.

#### **Vorgehensweise**

1. Klicken Sie in der Datenverzeichnisstruktur im Kontextmenü<sup>\*\*\*</sup> des Datenmoduls, der Tabelle (oder von mehreren Tabellen) oder des Packages auf **Neu** > **Tabelle**.

Sie haben auch die Möglichkeit, die Erstellung einer benutzerdefinierten Tabelle über die Registerkarte **Benutzerdefinierte Tabellen** zu starten, indem Sie auf **Benutzerdefinierte Tabelle erstellen** klicken.

2. Wählen Sie die Tabellen und Spalten aus, die Ihrer benutzerdefinierten Tabelle hinzugefügt werden sollen.

Sie können auf das Symbol 'Hinzufügen'  $\bullet$  klicken, um neue Tabellen hinzuzufügen, oder auf das

Symbol für 'Entfernen'  $\Box$ , um Tabellen aus der Liste zu entfernen. Diese Optionen sind für Packages nicht verfügbar.

- Wenn Sie den Prozess für eine einzelne Tabelle oder mehrere Tabellen eingeleitet haben, werden die Tabellennamen im Dialogfenster **Neue Tabelle erstellen** im Fensterbereich **Ausgewählte Tabellen** angezeigt. Die Tabelle, die zuerst ausgewählt wurde, befindet sich am Anfang der Liste.
- Wenn Sie den Prozess über das Kontextmenü des Datenmoduls eingeleitet haben, werden zunächst keine Tabellennamen im Fensterbereich **Ausgewählte Tabellen** angezeigt. Klicken Sie auf **Tabellen auswählen**, um Tabellen hinzuzufügen, die bereits im Datenmodul vorhanden sind.
- Wenn Sie den Prozess über das Kontextmenü eines Packages eingeleitet haben, wird das Dialogfenster **Joinansicht erstellen** angezeigt. Für Packages ist nur diese eine Option verfügbar, da Tabellen, die aus Packages stammen, nur zum Erstellen von Ansichten verwendet werden können. Es sind nur relationale Objekte im Package sichtbar. OLAP-Objekte sind nicht sichtbar.

Beenden Sie die Erstellung der Ansicht.

3. Abhängig von Ihrer Auswahl von Tabellen im vorherigen Schritt stehen Ihnen einzelne oder mehrere der folgenden Optionen zur Verfügung, um die neue Tabelle zu erstellen. Wählen Sie eine Option aus.

#### **Kopie einer Tabelle erstellen**

Diese Option ist verfügbar, wenn nur eine Tabelle ausgewählt ist. Sie können alle Spalten aus der Tabelle oder nur ausgewählte Spalten kopieren. Die Zuordnung der neuen Tabelle zur Basistabelle wird aufgehoben, sodass sich Änderungen in der einen Tabelle nicht auf die andere Tabelle auswirken. Wenn Sie eine nicht benutzerdefinierte Tabelle kopieren, ist das Ergebnis eine nicht benutzerdefinierte Tabelle. Wenn Sie eine benutzerdefinierte Tabelle kopieren, ist das Ergebnis eine benutzerdefinierte Tabelle.

#### **Ansicht einer Tabelle erstellen**

Diese Option ist verfügbar, wenn mindestens eine Tabelle ausgewählt ist. Die Spalten in den Basistabellen werden in der Ansicht referenziert. Die Spalteneigenschaften in der Ansicht sind von der Basistabelle unabhängig. Sie können Spalten auswählen oder abwählen, die in die neue Tabelle aufgenommen bzw. nicht aufgenommen werden sollen.

#### **Joinansicht erstellen**

Diese Option ist verfügbar, wenn zwei Tabellen ausgewählt sind. Sie können Spalten auswählen oder abwählen, die in die neue Tabelle aufgenommen bzw. nicht aufgenommen werden sollen. Fahren Sie mit der Erstellung eines Joins zwischen den zwei Tabellen fort. Weitere Informationen finden Sie in ["Erstellen einer Beziehung" auf Seite 21.](#page-24-0)

#### **Union-Verknüpfung für Tabellen erstellen**

Diese Option ist verfügbar, wenn zwei oder mehr Tabellen ausgewählt sind. Alle ausgewählten Tabellen müssen die gleiche Anzahl von Spalten aufweisen. Die Spalten befinden sich in derselben Reihenfolge und ihre Datentypen sind kompatibel. Die neue Tabelle enthält alle Zeilen aus allen ausgewählten Tabellen.

**Tipp:** Das Hilfesymbol im Produkt enthält Informationen zu inkompatiblen Datentypen, wenn Spalten mit solchen Datentypen erkannt werden.

#### <span id="page-30-0"></span>**Überschneidung von Tabellen erstellen**

Diese Option ist verfügbar, wenn zwei Tabellen ausgewählt sind. Beide Tabellen haben die gleiche Anzahl von Spalten. Die Spalten befinden sich in derselben Reihenfolge und ihre Datentypen stimmen überein. Die neue Tabelle enthält nur Zeilen, die von beiden Tabellen gemeinsam genutzt werden.

#### **Auszug aus Tabellen erstellen**

Diese Option ist verfügbar, wenn zwei Tabellen ausgewählt sind. Beide Tabellen haben die gleiche Anzahl von Spalten. Die Spalten befinden sich in derselben Reihenfolge und ihre Datentypen stimmen überein. Die neue Tabelle enthält nur Zeilen, die in der ersten Tabelle vorhanden sind.

4. Fahren Sie mit den optionsspezifischen Schritten fort und klicken Sie anschließend auf **Fertigstellen**.

Das Diagramm der benutzerdefinierten Tabelle wird auf der Registerkarte **Benutzerdefinierte Tabellen** angezeigt.

Darüber hinaus wird der Tabellenname der Listenansicht auf der Registerkarte **Benutzerdefinierte Tabellen** sowie am Anfang der Datenverzeichnisstruktur hinzugefügt.

**Anmerkung:** Kopien von nicht benutzerdefinierten Tabellen werden nicht als benutzerdefinierte Tabellen betrachtet und verfügen nicht über Abfrageablaufdiagramme.

5. Speichern Sie das Modul.

### **Nächste Schritte**

Um das Diagramm der benutzerdefinierten Tabelle zu einem späteren Zeitpunkt anzuzeigen, wählen Sie im Tabellenkontextmenü in der Datenverzeichnisstruktur die Option **Definition anzeigen** aus. Dieselbe Option ist für die Tabelle in der Listenansicht auf der Registerkarte **Benutzerdefinierte Tabellen** verfügbar.

Um die benutzerdefinierte Tabelle zu bearbeiten, wählen Sie die zugehörige Bearbeitungsoption aus dem Tabellenkontextmenü in der Datenverzeichnisstruktur aus. Beispiel: Wenn es sich bei der benutzerdefinierten Tabelle ist eine Joinansicht handelt, dann ist die Bearbeitungsoption **Verknüpfte Tabelle bearbeiten**. Dieselbe Option ist im Diagramm der benutzerdefinierten Tabelle auf der Registerkarte **Benutzerdefinierte Tabellen** verfügbar.

Um den Namen der benutzerdefinierten Tabelle zu ändern, öffnen Sie die **Eigenschaften** der Tabelle und ändern Sie auf der Registerkarte **Allgemein** die Eigenschaft **Beschriftung** entsprechend.

In benutzerdefinierten Tabellen, die mithilfe der Operationen **union** (Union-Verknüpfung), **intersect** (Schnittpunkt) und **except** (Außer) erstellt wurden, werden doppelte Spalten standardmäßig entfernt. Um die Duplikate einzubeziehen, klicken Sie auf **Eigenschaften** und legen Sie unter **Erweitert** die Eigenschaft **Duplikate** auf **Beibehalten** fest.

# **Erstellen von Tabellen mithilfe von SQL**

Sie können in einem Datenmodul neue Tabellen erstellen, die auf einer angepassten SQL-Syntax basieren. Die SQL-Abfrage wird für eine Quelle ausgeführt, die sich bereits im Datenmodul befindet.

Wenn die SQL-Validierung erfolgreich war, wird die Tabelle mit einer Reihe projizierter Spaltennamen und Datenzeilen gefüllt.

Zu den unterstützten SQL-Typen gehören Cognos SQL, natives SQL und Durchgriffs-SQL. Weitere Informationen finden Sie in "Unterstützte SQL-Typen" auf Seite 49.

#### **Vorgehensweise**

- 1. Wählen Sie im Kontextmenü des Datenmoduls die Option **Tabelle mit SQL erstellen**.
- 2. Geben Sie in den Tabelleneditor den Tabellennamen ein.
- 3. Wählen Sie im Dropdown-Menü **SQL-Typ** den zu verwendenden [SQL-Typ](#page-52-0) aus.
- <span id="page-31-0"></span>4. Wählen Sie im Dropdown-Menü **Quelle** die Quelle aus, mit der die Tabelle verknüpft werden soll. Wählen Sie bei Datenserververbindungen den Verbindungsnamen aus. Wählen Sie bei anderen Quellentypen die Quellenposition aus. Dabei handelt es sich entweder um **Teaminhalt** oder **Eigener Inhalt**.
- 5. Geben Sie im Feld **Ausdruck** die SQL-Syntax für Ihre Tabelle ein oder fügen Sie sie ein. Die Syntax wird nur für die Quelle ausgeführt, die Sie im vorherigen Schritt ausgewählt haben.

Der Ausdruckseditor bietet die folgenden Optionen für Syntaxprüfung und Bearbeitung:

- $\overline{\mathcal{W}}^1$  Die Syntax validieren. Sie können die gesamte Anweisung oder nur ausgewählte Codesegmente validieren.
- $\bullet$   $\odot$  Voranzeige von Spalten und Zeilen in Ihrer projizierten Tabelle. Wenn die Syntax nicht korrekt ist, werden die Spalten nicht angezeigt.
- $\cdot$   $\mathrm{(i)}$  Beschreibungen von Funktionen und Beispielen für deren Verwendung anzeigen.
- - Den Cursor an einer beliebigen Stelle in eine Codezeile einfügen und diese Schaltfläche auswählen, um die gesamte Zeile auf Kommentar zu setzen. Wenn Sie mehrere Codezeilen auskommentieren möchten, wählen Sie die Zeilen und dann diese Schaltfläche aus. Die Kommentarzeichenfolge (--) wird am Anfang jeder ausgewählten Zeile hinzugefügt.

**Tipp:** Um Codeabschnitte auf Kommentar zu setzen, schließen Sie den betreffenden Text manuell in die folgenden Zeichenfolgen ein: /\* und \*/

- $.$   $\langle$  /  $\rangle$  Wenden Sie eine Formatierung auf den Code an.
- $\cdot$   $\bullet$  Verwenden Sie den Modus für kontraststarke Anzeige.
- Schriftartgröße ändern.
- 6. Klicken Sie auf **OK**, um die Tabelle zu speichern.

Sie können die Tabelle auch dann speichern, wenn sie Syntaxfehler enthält, und die Syntax später bearbeiten. Sie können jedoch keinen Aspekt der SQL-Tabelle ändern oder deren Daten in einem Raster anzeigen, ehe die Tabelle erfolgreich validiert wurde.

#### **Ergebnisse**

Die Tabellennamen werden oben in der Verzeichnisstruktur des Datenmoduls angezeigt. Zum Bearbeiten der SQL-Tabelle klicken Sie im Tabellenkontextmenü auf **SQL-Tabelle bearbeiten**. Sie können in einer SQL-basierten Tabelle auch einen Spaltenausdruck bearbeiten. Durch nachfolgende Aktualisierungen der ursprünglichen SQL-Anweisung kann jedoch der aktualisierte Ausdruck überschrieben werden.

#### **Nächste Schritte**

Sie können SQL-basierte Tabellen auf dieselbe Weise wie andere Datenmodultabellen verwenden und modellieren. Sie können z. B. Beziehungen zwischen diesem Typ von Tabellen und anderen Tabellen erstellen. Sie können ferner Berechnungen und Navigationspfade erstellen, die Spalten dieser Tabellen enthalten.

# **Spaltenabhängigkeiten**

Verwenden Sie die Spaltenabhängigkeitsfunktion zur Verdeutlichung der Datengranularität in einer Tabelle oder Ansicht, um beim Aggregieren von Daten eine Doppelzählung von wiederholten Werten zu vermeiden.

Diese Funktion entspricht den Determinanten in Framework Manager, bietet jedoch mehr Flexibilität, da mehr als eine Hierarchie pro Tabelle, Ansicht, Abfragesubjekt und Dataset angeben werden kann. Weitere Informationen finden Sie im Thema "Determinanten" im Handbuch für *IBM Cognos Framework Manager*.

**Anmerkung:** Die Begriffe *Tabelle*, *Ansicht*, *Abfragesubjekt* und *Dataset* in diesem Dokument stellen alle dasselbe Konzept dar: eine Datensammlung. Im weiteren Verlauf wird der Begriff *Tabelle* verwendet, wenn es um die Implementierung von Spaltenabhängigkeiten geht.

Es gibt drei allgemeine Szenarios, in denen Doppelzählungen auftreten können. Diese Szenarios werden in den nachstehenden Abschnitten beschrieben. In jedem Szenario müssen Sie Spaltenabhängigkeiten angeben, um Doppelzählungen zu vermeiden. Denken Sie daran, stets die verwendeten Spaltenabhängigkeiten zu überprüfen bzw. zu überarbeiten, wenn Sie Tests auf erwartete Ergebnisse durchführen.

# **Szenario 1**

In diesem Szenario enthält eine Tabelle replizierte Daten (denormalisierte Tabelle).

Beispiel: In der folgenden Tabelle, in der die Einnahmen auf Tagesebene und das Absatzziel auf Monatsebene enthalten sind, werden die Werte für das Absatzziel für jeden Tag eines Monats wiederholt.

| Year | Quarter key | Quarter (caption) | Month key | Month (caption) | Day key  | Date         | Revenue       | Sales target |
|------|-------------|-------------------|-----------|-----------------|----------|--------------|---------------|--------------|
| 2010 | 20101       | Q1 2010           | 201001    | January 2010    | 20100112 | Jan 12, 2010 | 39,036,796.4  | 57,628,100   |
| 2010 | 20101       | Q1 2010           | 201001    | January 2010    | 20100113 | Jan 13, 2010 | 11,488,458.59 | 57,628,100   |
| 2010 | 20101       | Q1 2010           | 201001    | January 2010    | 20100114 | Jan 14, 2010 | 3.232.160.48  | 57,628,100   |
| 2010 | 20101       | Q1 2010           | 201001    | January 2010    | 20100115 | Jan 15, 2010 | 3,080,441,44  | 57,628,100   |
| 2010 | 20101       | Q1 2010           | 201001    | January 2010    | 20100116 | Jan 16, 2010 | 1,976,896.69  | 57,628,100   |

*Abbildung 1. Denormalisierte Tabelle mit Fakten auf unterschiedlichen Granularitätsebenen*

Vor der Anwendung von Spaltenabhängigkeiten wird der Gesamtwert für das Absatzziel als 288.140.500 angezeigt, was falsch ist.

| Year            | Quarter key | Quarter (caption) | Month key | Month (caption) | Day key  | Date         | Revenue       | Sales target |
|-----------------|-------------|-------------------|-----------|-----------------|----------|--------------|---------------|--------------|
| 2010            | 20101       | Q1 2010           | 201001    | January 2010    | 20100112 | Jan 12, 2010 | 39,036,796.4  | 57,628,100   |
| 2010            | 20101       | Q1 2010           | 201001    | January 2010    | 20100113 | Jan 13, 2010 | 11,488,458.59 | 57,628,100   |
| 2010            | 20101       | Q1 2010           | 201001    | January 2010    | 20100114 | Jan 14, 2010 | 3,232,160,48  | 57,628,100   |
| 2010            | 20101       | Q1 2010           | 201001    | January 2010    | 20100115 | Jan 15, 2010 | 3.080.441.44  | 57,628,100   |
| 2010            | 20101       | Q1 2010           | 201001    | January 2010    | 20100116 | Jan 16, 2010 | 1,976,896.69  | 57,628,100   |
| Overall - Total |             |                   |           |                 |          | 58,814,753.6 | 288,140,500   |              |

*Abbildung 2. Gesamtwert vor der Anwendung von Spaltenabhängigkeiten*

Nach der Anwendung von Spaltenabhängigkeiten wird der Gesamtwert für das Absatzziel als 57.628.100 angezeigt, was richtig ist.

| Year | Quarter key     | Quarter (caption) | Month key | Month (caption) | Day key  | Date         | Revenue       | Sales target |
|------|-----------------|-------------------|-----------|-----------------|----------|--------------|---------------|--------------|
| 2010 | 20101           | Q1 2010           | 201001    | January 2010    | 20100112 | Jan 12, 2010 | 39,036,796.4  | 57,628,100   |
| 2010 | 20101           | Q1 2010           | 201001    | January 2010    | 20100113 | Jan 13, 2010 | 11,488,458.59 | 57,628,100   |
| 2010 | 20101           | Q1 2010           | 201001    | January 2010    | 20100114 | Jan 14, 2010 | 3,232,160,48  | 57,628,100   |
| 2010 | 20101           | Q1 2010           | 201001    | January 2010    | 20100115 | Jan 15, 2010 | 3,080,441,44  | 57,628,100   |
| 2010 | 20101           | Q1 2010           | 201001    | January 2010    | 20100116 | Jan 16, 2010 | 1,976,896,69  | 57,628,100   |
|      | Overall - Total |                   |           |                 |          |              | 58,814,753.6  | 57,628,100   |

*Abbildung 3. Gesamtwert nach der Anwendung von Spaltenabhängigkeiten*

# **Szenario 2**

Dieses Szenario umfasst das Verknüpfen von Tabellen anhand eines Schlüssels auf einer höheren Granularitätsebene in Dimensionstabellen. Eine Dimensionstabelle auf der Seite '1..1' oder '0..1' einer Beziehung, die Attribute enthält, wird mit einer Fakttabelle auf der Seite '1..n' oder '0..n' einer Beziehung verknüpft. Die Spalten in der Dimensionstabelle haben sich wiederholende Werte.

Im folgenden Beispiel wird eine Dimensionstabelle vom Typ Zeit, die Daten für jedes Kalenderdatum enthält, anhand des Monatsschlüssels mit einer Fakttabelle verknüpft, die die Daten für das Absatzziel auf Monatsebene enthält.

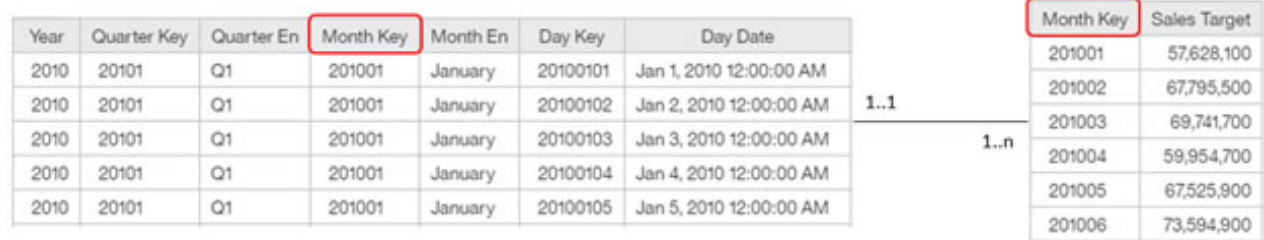

*Abbildung 4. Verknüpfung der Tabelle mit Zeitangaben und der Tabelle für Absatzziel anhand des Monatsschlüssels*

Wird eine Abfrage erstellt, in der die Kalenderdatumswerte zusammen mit den Daten für Absatzziel angezeigt werden, dann werden die Werte für jeden Monat für jeden Datumswert zurückgegeben. Das Ergebnis ist ein aggregierter Auswertungswert für das Absatzziel von 288.140.500, der um einen Faktor entsprechend der Anzahl der Tage im Monat erhöht wird.

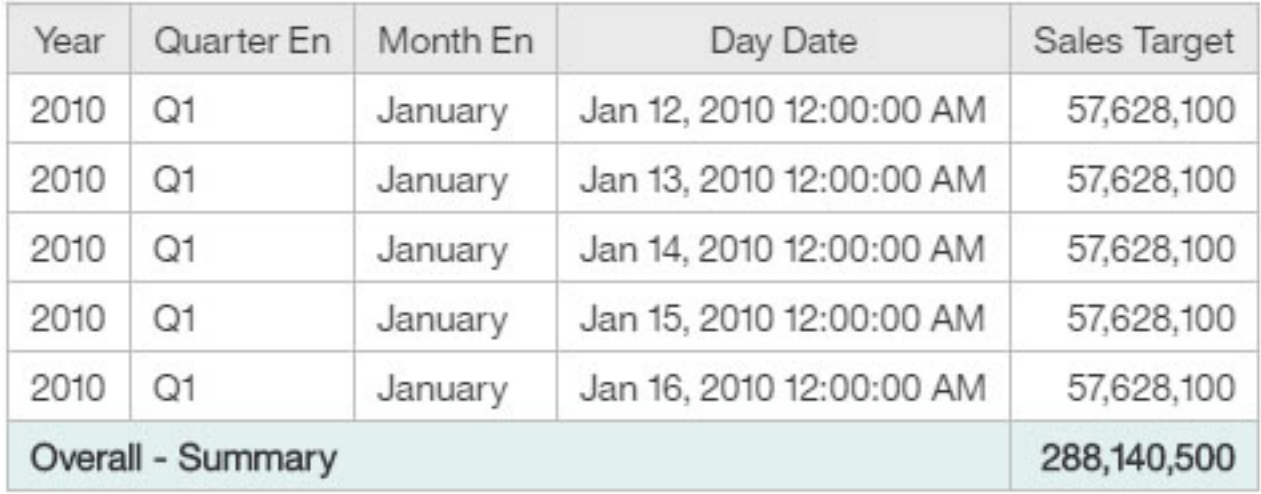

*Abbildung 5. Auswertungswert vor der Anwendung von Spaltenabhängigkeiten*

Nach der Anwendung von Spaltenabhängigkeiten wird der Auswertungswert für das Absatzziel als 57.628.100 angezeigt, was dem erwarteten Wert entspricht.

| Year              | Quarter En | Month En | Day Date                 | Sales Target |
|-------------------|------------|----------|--------------------------|--------------|
| 2010              | Q1         | January  | Jan 12, 2010 12:00:00 AM | 57,628,100   |
| 2010              | Q1         | January  | Jan 13, 2010 12:00:00 AM | 57,628,100   |
| 2010              | O1         | January  | Jan 14, 2010 12:00:00 AM | 57,628,100   |
| 2010              | Q1         | January  | Jan 15, 2010 12:00:00 AM | 57,628,100   |
| 2010              | Q1         | January  | Jan 16, 2010 12:00:00 AM | 57,628,100   |
| Overall - Summary | 57,628,100 |          |                          |              |

*Abbildung 6. Auswertungswert nach der Anwendung von Spaltenabhängigkeiten*

## **Szenario 3**

In diesem Szenario sind Kennzahlen in einer Dimensionstabelle einbezogen.

Im folgenden Beispiel enthält die Dimensionstabelle für Mitarbeiterschulung (auf der linken Seite) die Kennzahlen Kurskosten und Kurstage. Dieselben Kennzahlen sind in der Fakttabelle für Mitarbeiterschulung vorhanden. Die Dimensionstabelle für Mitarbeiterschulung wird anhand des Felds Schulungsschlüssel mit der Fakttabelle für Mitarbeiterschulung verknüpft. Die Dimensionstabelle für Mitarbeiter (auf der rechten Seite), die eine höhere Granularitätsebene einführt, wird anhand des Felds Mitarbeiterschlüssel mit der Fakttabelle für Mitarbeiterschulung verknüpft. Werden Abfragen erstellt, die auf diesen drei Tabellen basieren, dann besteht die Gefahr, dass die Kennzahlen in der Dimensionstabelle für Mitarbeiterschulung doppelt gezählt werden.

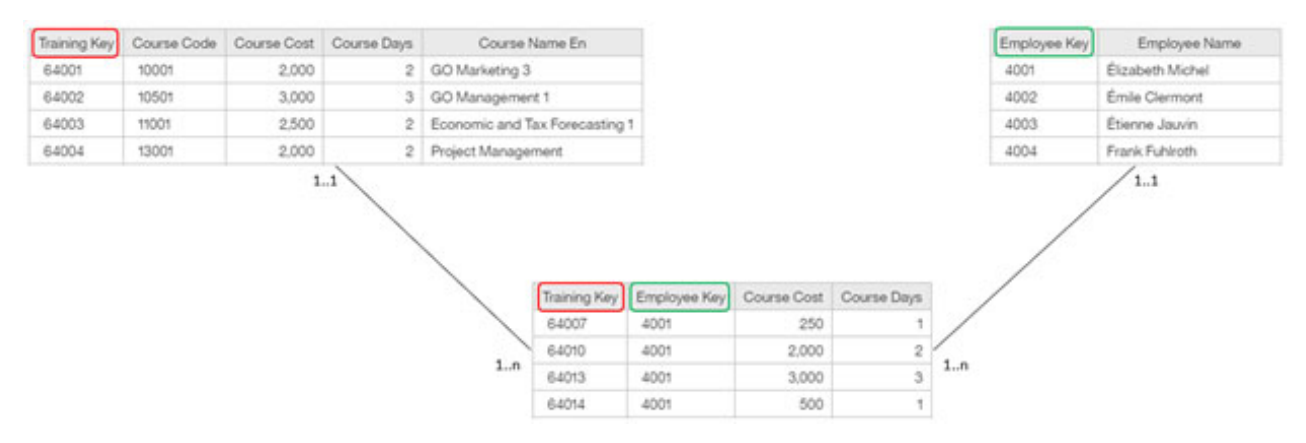

*Abbildung 7. Beziehungen zwischen Dimensions- und Fakttabellen*

Wenn Sie Abfragen für alle drei Tabellen ausführen, wollen Sie die Kennzahlen Kurskosten und Kurstage unter Umständen sowohl für die Granularitätsebene 'Kurs' als auch für die Granularitätsebene 'Mitarbeiter' in aggregierter Form anzeigen. Die folgende Berichtsausgabe zeigt, wie Sie diesen Effekt mithilfe der Spaltenabhängigkeitsfunktion erzielen können.

<span id="page-35-0"></span>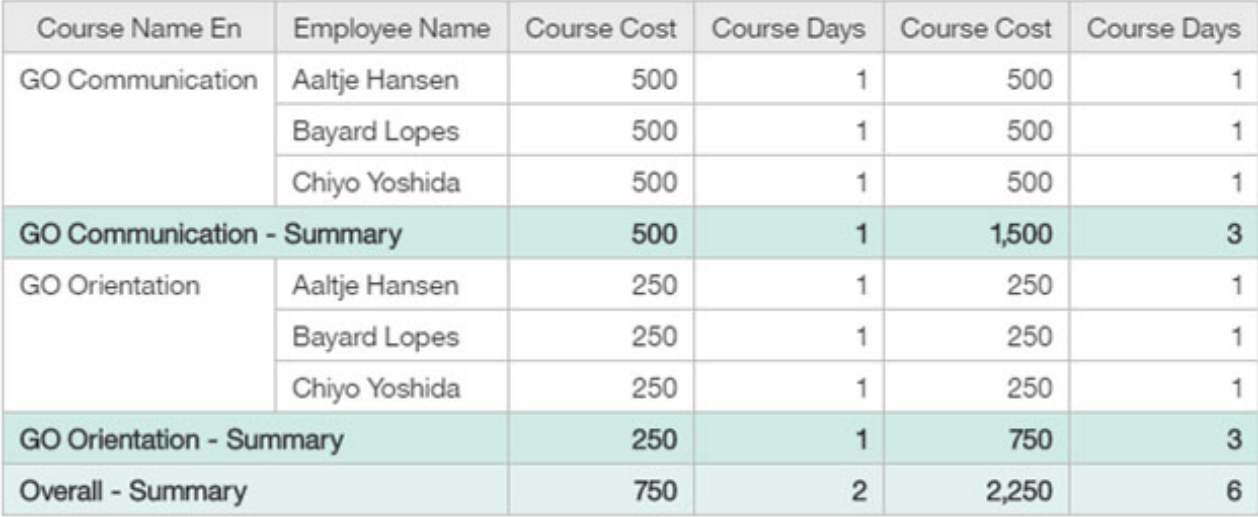

*Abbildung 8. Berichtsausgabe mit auf unterschiedlichen Granularitätsebenen aggregierten Kennzahlen*

Sind die Spaltenabhängigkeiten entsprechend definiert, werden die ersten Kennzahlen für Kurskosten und Kurstage in der Auswertungszeile für Kursbezeichnung En nicht doppelt gezählt. Allerdings werden die zweiten Vorkommen dieser Kennzahlen aus der Fakttabelle für Mitarbeiterschulung für jeden Mitarbeiter innerhalb der Gruppierung Kursbezeichnung En aggregiert. In der Zeile mit der Gesamtauswertung werden die Kurskosten für die beiden Kurse mit 750 angegeben, und die von allen Kursteilnehmern generierten Einnahmen werden mit 2.250 angegeben.

# **Spaltenabhängigkeiten definieren**

Durch das Definieren von Spaltenabhängigkeiten können Sie sicherstellen, dass die Faktdaten basierend auf den in einer Abfrage verwendeten Schlüsseln oder diesen zugeordneten Attributen richtig aggregiert werden.

Die Spaltenabhängigkeitsgruppen sind in einer Hierarchiegruppe miteinander in Beziehung gesetzt, und zwar in der Reihenfolge von grober bis feiner Granularität.

**Tipp:** Ein Attribut ist eine Spalte, deren Eigenschaft für die **Verwendung** auf **Attribut** oder **ID** gesetzt ist. Ein Fakt ist eine Spalte, deren Eigenschaft für die **Verwendung** auf **Kennzahl** gesetzt ist.

### **Informationen zu diesem Vorgang**

Es müssen nicht für alle Tabellen Spaltenabhängigkeiten angegeben werden. Dies ist nur dann erforderlich, wenn andernfalls Doppelzählungen auftreten würden. Ihre Entscheidung, Spaltenabhängigkeiten anzugeben, wirkt sich auf andere Cognos Analytics-Komponenten aus, wie z. B. Berichte oder Dashboards.

### **Vorgehensweise**

- 1. Öffnen Sie ein vorhandenes Datenmodul oder erstellen Sie ein neues Modul, das auf einer Quelle basiert, die Tabellen mit wiederholten Daten auf verschiedenen Granularitätsebenen enthält.
- 2. Ermitteln Sie die Attribut- und Faktspalten, die zu Doppelzählungen führen könnten. So kann die Tabelle beispielsweise Daten auf der Ebene von Monat, Quartal und Jahr enthalten.

Überprüfen Sie, ob die Spalteneigenschaften und Datenformate korrekt angegeben sind. Ändern Sie beispielsweise die Eigenschaft **Verwendung** in **Attribut** oder weisen Sie den Faktspalten (Kennzahlen) das Datenformat **Währung** zu. Speichern Sie das Modul.

3. Um zu sehen, wie die Daten vor Angabe einer bestimmten Spaltenabhängigkeit aggregiert werden, können Sie einen Bericht erstellen, der auf Ihrem gespeicherten Datenmodul basiert. Später können Sie diesen Bericht verwenden, um die Effekte der Anwendung von Spaltenabhängigkeiten auf die Datenaggregation zu prüfen.
4. Wählen Sie aus dem Tabellenkontextmenü (Rechtsklick) die Option **Spaltenabhängigkeiten angeben**.

Die Ansicht **Spaltenabhängigkeiten** wird geöffnet.

- 5. Ziehen Sie die in Schritt 2 ermittelten Attributspalten wie beispielsweise Jahr, Quartal, Monat und Tag aus der Anzeige **Datenmodul** in die Ansicht **Spaltenabhängigkeiten**.
- 6. Klicken Sie auf das Gruppensymbol und ziehen Sie eine Linie vom Attribut der höchsten Ebene zur linken Seite neben dem Attribut der nächsten Ebene. Gruppieren Sie die Spalten in einer logischen Reihenfolge, um eine Hierarchiegruppe zu erstellen.

Wiederholen Sie diese Aktion für jede Ebene, bis die Hierarchie von grober bis feiner Granularität vollständig ist.

7. Ziehen Sie alle zugehörigen Attribute oder Kennzahlen wie beispielsweise Quartal (Titelzeile), Monat (Titelzeile), Absatzziel, Datum und Einnahmen in den zugehörigen Attributbereich.

**Anmerkung:** Alle Spalten aus der Tabelle müssen sich zusammen in einer Gruppe befinden. Andernfalls werden Validierungswarnungen angezeigt.

Sie können die Gruppen in folgenden Ansichten anzeigen: **Horizontale Ansicht** und **Vertikale Ansicht**.

- 8. Überprüfen Sie die Spaltenabhängigkeitseinstellungen und ändern Sie sie bei Bedarf. Weitere Informa-tionen finden Sie in ["Spaltenabhängigkeiten konfigurieren" auf Seite 34.](#page-37-0)
- 9. Speichern Sie das Modul.

## **Ergebnisse**

Im folgenden Beispiel für [Szenario 1](#page-31-0) wird gezeigt, wie Hierarchiespalten in einer denormalisierten Tabelle, die Fakten auf verschiedenen Granularitätsebenen enthält, gruppiert werden und wie die zugehörigen Spaltenattribute hinzugefügt werden.

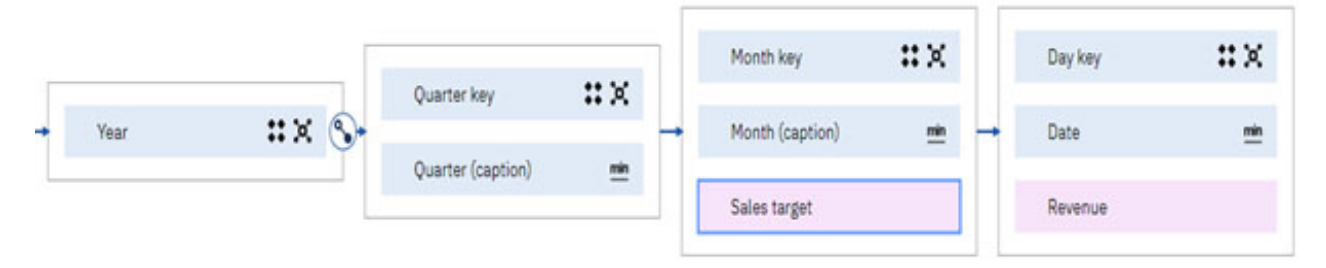

*Abbildung 9. Beispiel für Spaltenabhängigkeiten für Szenario 1*

Das folgende Beispiel für [Szenario 2](#page-31-0) zeigt Spaltenabhängigkeiten in einer Dimensionstabelle vom Typ Zeit, die sich auf mehrere Fakttabellen auf unterschiedlichen Granularitätsebenen beziehen kann. Es wird veranschaulicht, wie Spalten in der Dimension Zeit gruppiert werden können und wie wie die zugehörigen Attribute hinzugefügt werden können. In diesem Fall wird die Dimension Zeit anhand des Monatsschlüssels mit der Fakttabelle für Absatzziel verknüpft und anhand des Tagesschlüssels mit der Fakttabelle für Absatz. Die Hierarchie für die Dimensionstabelle vom Typ Zeit ist so angegeben und konfiguriert, dass eine Doppelzählung verhindert wird, wenn eine Abfrage die Ebene Tagesschlüssel und den Fakt Absatzziel enthält, der für jeden Tag des Monats wiederholt würde.

<span id="page-37-0"></span>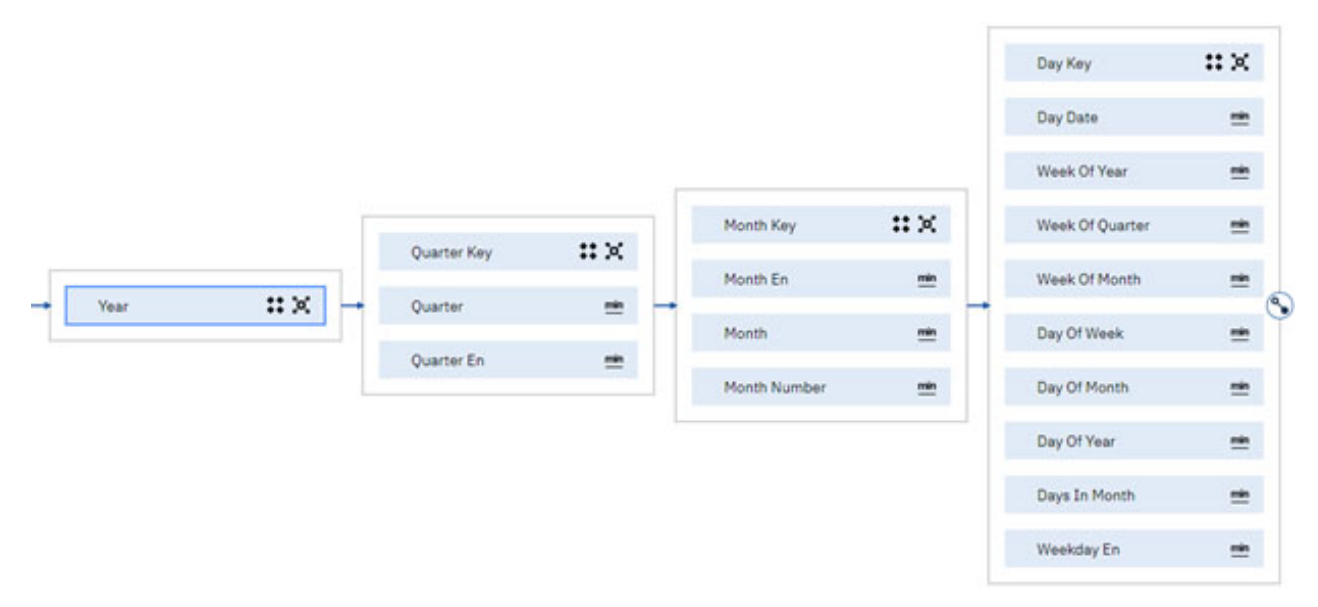

*Abbildung 10. Beispiel für Spaltenabhängigkeiten für Szenario 2*

Das folgende Beispiel für [Szenario 3](#page-31-0) zeigt, wie Spaltenabhängigkeiten definiert werden können, wenn eine Dimensionstabelle Kennzahlen enthält. Die Spaltenabhängigkeit wird um die eindeutige Spalte für Schulungsschlüssel herum erstellt. Alle anderen Spalten werden darunter als Attribute der Spalte Schulungsschlüssel verschachtelt. In diesem Fall gibt es keine Hierarchie in den Dimensionsdaten, sodass nur eine einzige Abhängigkeitsgruppe definiert ist.

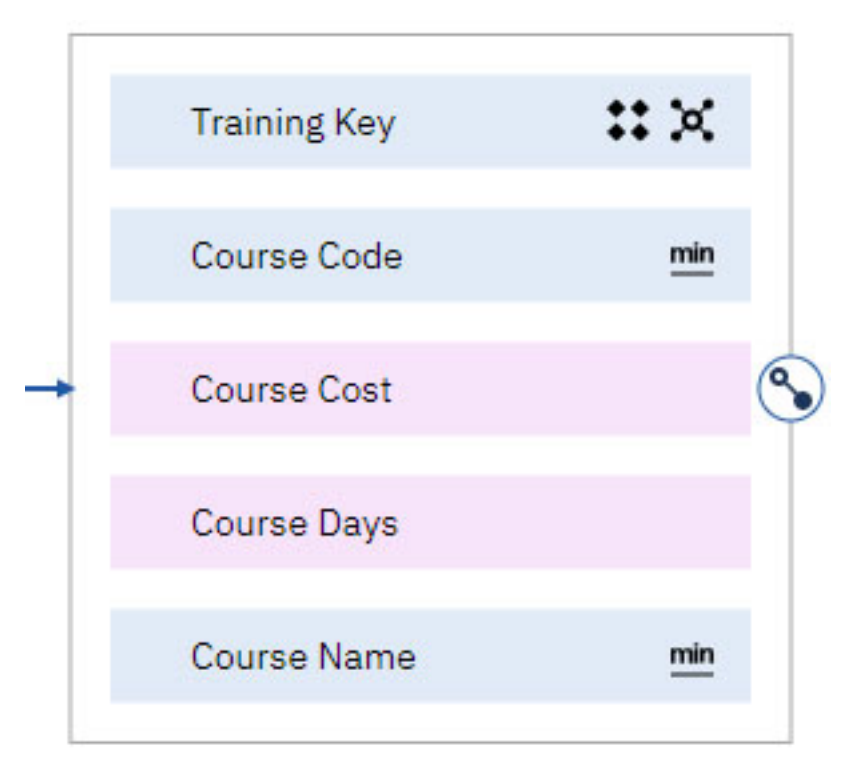

*Abbildung 11. Beispiel für Spaltenabhängigkeiten für Szenario 3*

## **Spaltenabhängigkeiten konfigurieren**

Nachdem Sie eine Spaltenabhängigkeitsgruppe und eine Hierarchiegruppe definiert haben, können Sie die Spaltenabhängigkeitseinstellungen für einzelne Spalten konfigurieren.

Die folgenden Konfigurationseinstellungen sind verfügbar:

## • **Eindeutig o oder Wiederholung •**

Diese Einstellung gibt an, ob die einzelnen Zeilenwerte eindeutig sind oder sich wiederholen. In der Regel haben alle Ebenen in einer Hierarchie, mit Ausnahme der niedrigsten Ebene, sich wiederholende Schlüssel. Eindeutig heißt, dass der Schlüssel in keiner einzigen Zeile in den Daten wiederholt wird.

## • **Abhängig** oder **Unabhängig**

Diese Einstellung gibt an, ob der Wert für die übergeordnete Ebene erforderlich ist, um den Schlüssel der aktuellen Ebene identifizieren zu können. Beispiel: Bei einem Monatsschlüssel, der als Zahl im Bereich von 1 bis 12 definiert ist, sind die Schlüssel der übergeordneten Ebene erforderlich, um ermitteln zu können, zu welchem Jahr und Quartal der Schlüssel gehört. Umgekehrt sind bei einem Monatsschlüssel, der als 20190101 definiert ist, keine übergeordneten Schlüssel zur Identifikation erforderlich, da die Werte für den Monat (01), das Quartal (01) und das Jahr (2019) im Schlüssel enthalten sind.

## **Min M**. Maximum **K** und **Gruppieren nach** can be oder Durchschnitt

Diese Einstellung gibt an, ob das SQL mit der Klausel Min, Max, Avg (Durchschnitt) oder Group by (Gruppieren nach) generiert werden muss. **Minimum** ist die Standardeinstellung. Verwenden Sie **Minimum**, **Maximum** oder **Durchschnitt** für Datenattribute, bei denen es für einen bestimmten Schlüssel mehrere Werte gibt. Beispiel: Der Schlüsselwert YOW kann für den Namen des zugehörigen Flughafens folgende Werte aufweisen: Macdonald Cartier Airport, Ottawa International Airport, Ottawa/Macdonald–Cartier International Airport oder Macdonald–Cartier International Airport. Wählen Sie in diesem Fall die Einstellung **Minimum** oder **Maximum** aus, um eine doppelte Zählung zu verhindern.

Wenn sich die Datenattribute nicht wiederholen, also in den gesamten Daten für jeden Schlüssel konsistent sind, kann die Einstellung **Gruppieren nach** verwendet werden. Diese Einstellung gilt nicht für Kennzahlen.

Bei Kennzahlen möchten Sie für ähnliche numerische Werte möglicherweise die Einstellung **Durchschnitt** verwenden. Beispiel: Die Werte lauten 1000001, 1000002 und 1000003.

Wenn als Spaltenabhängigkeit die Einstellung **Minimum** oder **Maximum** festgelegt ist, wirkt sich die Änderung der Spalteneigenschaft **Verwendung** von 'ID' oder 'Attribut' in 'Kennzahl' oder umgekehrt nicht auf die Spaltenabhängigkeit aus. Wenn als Spaltenabhängigkeit jedoch **Gruppieren nach** (bei IDs oder Attributen) oder **Durchschnitt** (bei Kennzahlen) festgelegt ist, wird durch Änderung dieser Eigenschaft die Spaltenabhängigkeit auf **Minimum** gesetzt.

## **Vorgehensweise**

- 1. Öffnen Sie die Ansicht **Spaltenabhängigkeiten** für Tabellen.
- 2. Klicken Sie in den Spalten auf die Symbole, die die verschiedenen Einstellungen für Spaltenabhängigkeiten darstellen, und passen Sie die Einstellungen nach Bedarf an. Klicken Sie beispielsweise auf das

Symbol für die Einstellung **Eindeutig** o oder **Wiederholung . ♦** 

- 3. Speichern Sie das Modul.
- 4. Optional: Um zu sehen, wie die Daten nach Angabe einer bestimmten Spaltenabhängigkeit aggregiert werden, können Sie einen Bericht erstellen, der auf Ihrem gespeicherten Datenmodul basiert. Verglei-chen Sie die aggregierten Ergebnisse mit dem Bericht aus Schritt 3 im Abschnitt ["Spaltenabhängigkei](#page-35-0)[ten definieren" auf Seite 32](#page-35-0).

## **Ergebnisse**

Das folgende Beispiel für [Szenario 1](#page-31-0) zeigt, wie Spalten in einer denormalisiert Tabelle konfiguriert werden.

In diesem Fall haben alle Schlüssel sich wiederholende Werte ♦ ♦, mit Ausnahme des Tagesschlüs-

sels, der für jede Datenzeile einen eindeutigen Wert  $\overset{\bullet}{\bullet}$  aufweist. Alle Schlüssel sind unabhängig  $\overset{\bullet}{\bullet}$ sodass für Ihre Identifizierung keine Schlüssel der übergeordneten Ebene erforderlich sind. Schließlich sind für jede Spaltenabhängigkeitsgruppe alle Attribute auf **Gruppieren nach ist die Werte** konsistent sind.

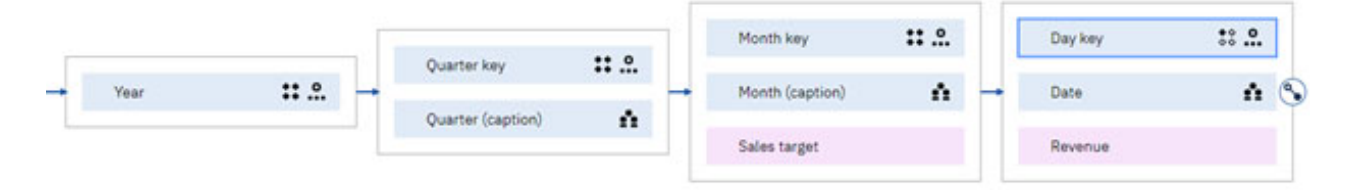

*Abbildung 12. Beispiel einer Konfiguration von Spaltenabhängigkeiten für Szenario 1*

Das folgende Beispiel für [Szenario 2](#page-31-0) zeigt, wie Spalten in einer Dimension vom Typ Zeit konfiguriert

werden können. In diesem Fall haben alle Schlüssel sich wiederholende Werte  $\bullet\bullet$ , mit Ausnahme des

Tagesschlüssels, der für jede Datenzeile  $\overset{\bullet}{\bullet} \overset{\bullet}{\bullet}$  in den Daten eindeutig ist. Die Werte für den Quartalsschlüssel und den Monatsschlüssel können ohne die Schlüsselebene für das Jahr nicht identifiziert werden. Quartale und Monate sind durch Zahlen im Bereich von 1 bis 4 bzw. 1 bis 12 dargestellt.

Daher müssen diese Spalten auf **Abhängig** gesetzt werden. Jahr und Tagesschlüssel werden auf

**Unabhängig** gesetzt, da sie anhand ihrer Werte identifiziert werden können. Mit Ausnahme von Monat

En sind alle Attributwerte konsistent. Daher werden sie auf **Gruppieren nach** gesetzt. Für Monat En liegen jedoch Werte wie beispielsweise August, Aug., Aug und August 08 vor, sodass das Attribut auf

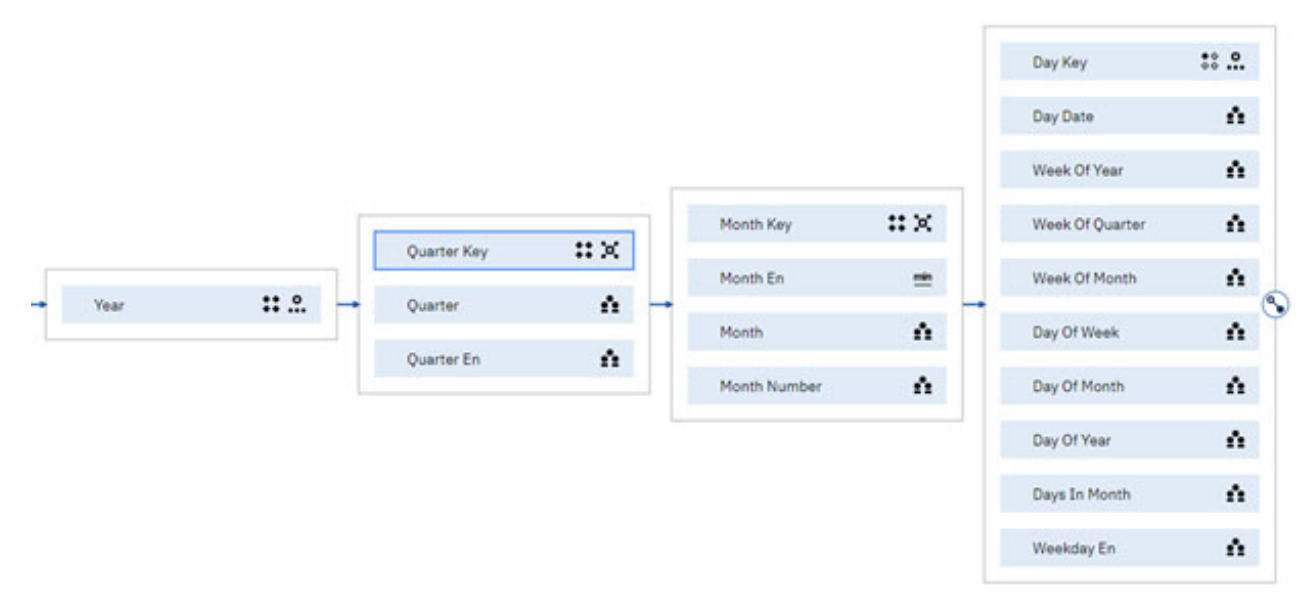

**Minimum** *gesetzt* werden muss.

*Abbildung 13. Beispiel einer Konfiguration von Spaltenabhängigkeiten für Szenario 2*

Das folgende Beispiel für [Szenario 3](#page-31-0) zeigt, wie Spalten in einer Dimensionstabelle mit Kennzahlen konfiguriert werden. Der Schulungsschlüssel ist eindeutig  $\bullet \bullet$  und unabhängig  $\bullet \bullet$ . Die Werte für Kurscode und Kursname sind alle konsistent und können daher auf **Gruppieren nach** gesetzt werden.

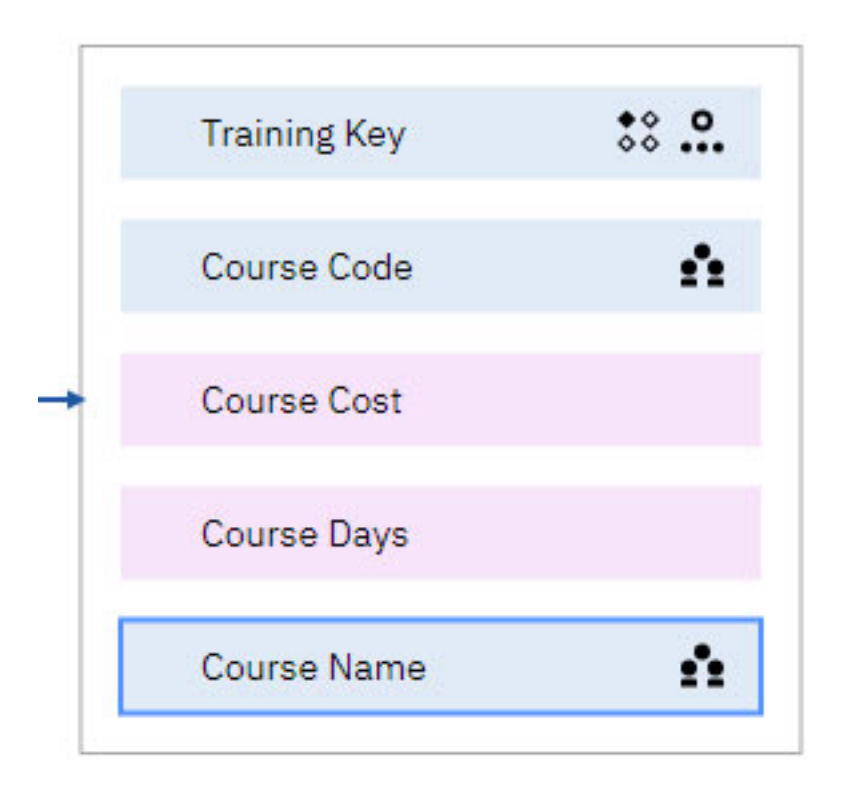

*Abbildung 14. Beispiel einer Konfiguration von Spaltenabhängigkeiten für Szenario 3*

## **Berechnungen**

Mithilfe von Berechnungen können Sie Fragen beantworten, die anhand der Quellenspalten nicht beantwortet werden können.

Datenmodulberechnungen sind für alle Komponenten, Explorationen, Dashboards, Storys oder Berichte von Cognos Analytics verfügbar, die das Datenmodul als Quelle verwenden.

Datenmodule unterstützen die folgenden Berechnungstypen:

• Eigenständige Berechnungen

Diese Berechnungstypen, auch als globale Berechnungen bezeichnet, befinden sich außerhalb einer Tabelle in einem Datenmodul. Eigenständige Berechnungen können sich auf Spalten in einer beliebigen Tabelle im Modul beziehen. Sie können eine eigenständige Berechnung in einen Ordner verschieben, um die Elemente im Datenmodul besser zu organisieren.

• Eingebettete Berechnungen

Diese Berechnungstypen, auch als Tabellenberechnungen bezeichnet, befinden sich innerhalb einer Tabelle in einem Datenmodul. Eingebettete Berechnungen können sich nur auf Spalten innerhalb derselben Tabelle beziehen.

Sie können grundlegende arithmetische Berechnungen und auch komplexere, benutzerdefinierte Berechnungen erstellen.

## **Erstellen grundlegender Berechnungen**

Sie können grundlegende arithmetische Berechnungen für Spalten mit numerischen Datentypen erstellen.

## **Informationen zu diesem Vorgang**

Der Ausdruck für diese Berechnungen ist vordefiniert und Sie müssen nur den richtigen mathematischen Operator und in einigen Fällen einen konstanten Wert auswählen. Beispiel: Sie können eine Spalte Einnahmen erstellen, indem Sie Werte für Menge und Einzelpreis multiplizieren.

## **Vorgehensweise**

1. Klicken Sie in der Verzeichnisstruktur des Datenmoduls mit der rechten Maustaste auf eine oder zwei Spalten, die Sie in der Berechnung verwenden möchten.

Für Berechnungen, die auf zwei Spalten basieren, klicken Sie bei gedrückter Steuertaste auf die auszuwählenden Spalten. Die Spalten können sich in zwei unterschiedlichen Tabellen befinden. Die Spalte, die zuerst ausgewählt wurde, wird als erster Operand in der Berechnung verwendet.

Sie können die Berechnungen auch auf Ordnerebene erstellen.

- 2. Klicken Sie auf **Berechnung erstellen**.
- 3. Geben Sie den Berechnungsnamen an, indem Sie den automatisch generierten Namen überschreiben.
- 4. Für **Ausdruck**: Wenn Ihre Berechnung auf einer Spalte basiert, wählen Sie den erforderlichen Operator aus und geben Sie den konstanten Wert an.

Wenn Ihre Berechnung auf zwei Spalten basiert, stellen Sie sicher, dass die Reihenfolge der Spalten korrekt ist, und wählen Sie den erforderlichen Operator aus. Ist die Reihenfolge der Spalten falsch, klicken Sie auf **Abbrechen** und starten Sie die Berechnung neu, indem Sie die Spalten in der richtigen Reihenfolge auswählen.

5. Lassen Sie das Kontrollkästchen **Nach der Aggregation berechnen** leer oder wählen Sie es aus.

Wenn Sie dieses Kontrollkästchen nicht aktivieren, dann wird die Berechnung für die Spaltenwerte ausgeführt, bevor sie aggregiert werden. Wenn Sie dieses Kontrollkästchen auswählen, dann wird die Berechnung ausgeführt, nachdem die Werte aggregiert wurden. Die Berechnungsergebnisse können in jedem Fall anders ausfallen.

6. Klicken Sie auf **OK**, um die Berechnung fertigzustellen, oder auf **Berechnungseditor verwenden**, um den Berechnungsausdruck anzuzeigen oder zu ändern.

## **Ergebnisse**

Eine Berechnung auf Grundlage einer Spalte wird als eingebettete Berechnung erstellt. Die Berechnung wird oben in der Liste der Spalten in der Tabelle hinzugefügt. Sie können sie in einen Ordner innerhalb derselben Tabelle verschieben.

Eine Berechnung, die auf zwei Spalten basiert, kann als eingebettete oder eigenständige Berechnung erstellt werden. Wenn die Spalten aus derselben Tabelle stammen, wird eine eingebettete Berechnung erstellt. Sie wird oben in der Liste der Spalten in der Tabelle hinzugefügt. Wenn die Spalten aus unterschiedlichen Tabellen stammen, wird eine eigenständige Berechnung erstellt. Sie wird an der Oberseite der Verzeichnisstruktur des Datenmoduls außerhalb jeder Tabelle hinzugefügt. Sie können diese Berechnung in einen Ordner auf Modulebene verschieben.

## **Nächste Schritte**

Die berechnete Spalte kann auf gleiche Weise verwendet werden wie andere Spalten in der Tabelle. Über das zugehörige Kontextmenü können Sie auf die unterschiedlichen Aktionen zum Bearbeiten der Berechnungen, zum Formatieren der zugehörigen Daten und zum Entfernen der Daten zugreifen.

Die Berechnung kann in Berichten, Dashboards, Explorationen und anderen Cognos Analytics-Inhalten verwendet werden.

## **Erstellen benutzerdefinierter Berechnungen**

Zum Erstellen einer benutzerdefinierten Berechnung müssen Sie mithilfe des Ausdruckseditors einen eigenen Ausdruck definieren.

Der Ausdruckseditor stellt Funktionen und Operatoren zum Erstellen Ihrer Ausdrücke bereit. Dazu gehören auch Funktionsbeispiele und -dokumentationen sowie die Validierung der Ausdrücke. Weitere Informationen zur Verwendung des Ausdruckseditors finden Sie in [diesem Blog](https://community.ibm.com/community/user/businessanalytics/blogs/ian-henderson1/2019/10/17/cognos-analytics-modelling-expression-editor) in der Community für das Produkt.

## **Informationen zu diesem Vorgang**

Benutzerdefinierte Berechnungen können auf einer oder auf mehreren Spalten aus unterschiedlichen Tabellen basieren.

### **Vorgehensweise**

1. Klicken Sie in der Verzeichnisstruktur des Datenmoduls mit der rechten Maustaste auf den Datenmodulnamen, einen Tabellennamen oder einen Ordnernamen und klicken Sie dann auf **Berechnung**.

**Anmerkung:** Sie können Berechnungen auch über die Ansicht **Beziehungen** oder **Benutzerdefinierte Tabellen** erstellen.

- 2. Geben Sie im angezeigten Ausdruckseditor den Berechnungsnamen an, indem Sie den automatisch generierten Namen überschreiben.
- 3. Definieren Sie im Feld **Ausdruck** den Ausdruck für die Berechnung und verwenden Sie dazu die Funktionen des Ausdruckseditors.
	- Zum Eingeben einer Funktion für Ihren Ausdruck geben Sie den ersten Buchstaben des Funktionsnamens ein. Wählen Sie dann die Funktion in der Dropdown-Liste der vorgeschlagenen Funktionen aus. Der folgende Ausdruck kann beispielsweise verwendet werden, um den Vor- und Nachnamen einer Person zu verketten und eine berechnete Spalte mit dem Namen Name zu erstellen:

```
concat ( [Sales target (query)].[Sales staff].[First name], 
[Sales target (query)].[Sales staff].[Last name] )
```
• Zum Hinzufügen von Tabellenspalten zu Ihrem Ausdruck ziehen Sie mindestens eine Spalte aus der Verzeichnisstruktur des Datenmoduls per Drag-and-drop in das Feld **Ausdruck**. Der Spaltenname wird an der Position hinzugefügt, an die Sie den Cursor im Ausdruckseditor stellen.

**Tipp:** Sie können auch auf die Spalte in der Verzeichnisstruktur des Datenmoduls doppelklicken. Anschließend wird der Spaltenname im Ausdruckseditor angezeigt.

- 4. Klicken Sie auf **Validieren**, um zu prüfen, ob der Ausdruck gültig ist. Die Berechnung wird auch dann erstellt, wenn der Ausdruck nicht gültig ist, sie ist in diesem Fall jedoch nicht verwendbar.
- 5. Lassen Sie das Kontrollkästchen **Nach der Aggregation berechnen** leer oder wählen Sie es aus.

Wenn Sie dieses Kontrollkästchen nicht aktivieren, dann wird die Berechnung für die Spaltenwerte ausgeführt, bevor sie aggregiert werden. Wenn Sie dieses Kontrollkästchen auswählen, dann wird die Berechnung ausgeführt, nachdem die Werte aggregiert wurden. Die Berechnungsergebnisse können in jedem Fall anders ausfallen.

6. Klicken Sie auf **OK**.

## **Ergebnisse**

Eine Berechnung auf Grundlage einer Spalte wird als eingebettete Berechnung erstellt. Die Berechnung wird oben in der Liste der Spalten in der Tabelle hinzugefügt. Sie können sie in einen Ordner innerhalb derselben Tabelle verschieben.

Eine Berechnung, die auf zwei oder mehr Spalten basiert, kann als eingebettete oder eigenständige Berechnung erstellt werden. Wenn die Spalten aus derselben Tabelle stammen, wird eine eingebettete Berechnung erstellt. Sie wird oben in der Liste der Spalten in der Tabelle hinzugefügt. Wenn die Spalten aus unterschiedlichen Tabellen stammen, wird eine eigenständige Berechnung erstellt. Sie wird an der Oberseite der Verzeichnisstruktur des Datenmoduls außerhalb jeder Tabelle hinzugefügt. Sie können diese Berechnung in einen Ordner auf Modulebene verschieben.

## **Nächste Schritte**

Die berechnete Spalte kann auf gleiche Weise verwendet werden wie andere Spalten in der Tabelle. Über das zugehörige Kontextmenü können Sie auf die unterschiedlichen Aktionen zum Bearbeiten der Berechnungen, zum Formatieren der zugehörigen Daten und zum Entfernen der Daten zugreifen.

Die Berechnung kann in Berichten, Dashboards, Explorationen und anderen Cognos Analytics-Inhalten verwendet werden.

## **Filter**

Ein Filter gibt die Bedingungen an, die von Zeilen erfüllt werden müssen, um aus Tabellen abgerufen werden zu können, wenn das Datenmodul für Berichte, Dashboards, Explorationen und andere Cognos Analytics-Inhalte verwendet wird.

Datenmodule unterstützen die folgenden Filtertypen:

• Eingebettete Filter

Diese Filter werden auf eine Tabelle immer angewendet, wenn das Datenmodul in Dashboards, Berichten, Explorationen und anderen Komponenten verwendet wird.

• Auswählbare Filter

Diese Filter werden als auswählbare Elemente in der Verzeichnisstruktur des Datenmoduls in einer Tabelle oder auf der Stammebene des Datenmoduls verwendet. Die Benutzer können entscheiden, ob diese Filter auf Dashboards, Berichte, Explorationen usw. angewendet werden sollen.

Bei Sicherheitsfiltern handelt es sich um einen anderen Typ von Filtern, die auf Quellenebene angegeben werden. Weitere Informationen finden Sie in ["Daten sichern" auf Seite 19.](#page-22-0)

## **Erstellen eingebetteter Filter**

Erstellen Sie eingebettete Filter, um die Ansicht der Daten im Datenmodul für spezielle Anwendungsfälle anzupassen.

Sie können beispielsweise Daten herausfiltern, die für bestimmte Regionen, Zeiträume, Produktlinien usw. nicht relevant sind.

## **Informationen zu diesem Vorgang**

Eingebettete Filter können für eine einzelne Spalte oder für mehrere Spalten in einer Tabelle erstellt werden.

## **Vorgehensweise**

- 1. Suchen Sie in der Verzeichnisstruktur des Datenmoduls die Tabelle, der Filter hinzugefügt werden sollen, und wählen Sie dann eine der folgenden Optionen aus:
	- Um einen Filter für eine einzelne Spalte in der Tabelle zu erstellen, müssen Sie im Kontextmenü der Spalte auf **Filtern** klicken.
	- Um Filter für mehrere Spalten in einer Tabelle zu erstellen, müssen Sie im Kontextmenü der Tabelle auf **Filter verwalten** klicken. Wählen Sie auf der Registerkarte **Filter** die Spalte aus, für die der Filter erstellt werden soll, und klicken Sie dann auf **Filter hinzufügen**.

Die Option **über den Ausdruckseditor** ermöglicht Ihnen die Erstellung eines Filters mithilfe des Ausdruckseditors. Geben Sie den Filternamen und seinen Ausdruck ein und klicken Sie dann auf **OK**. Anschließend können sie entweder weitere Filter hinzufügen, indem Sie diese Option verwenden, oder mit Schritt 2 fortfahren.

- 2. Geben Sie die Filterwerte an. Die Optionen zum Auswählen von Werten hängen vom Spaltendatentyp ab.
	- Für Spalten mit Ganzzahl- und Dezimaldatentypen haben Sie zwei Optionen zur Angabe der Werte: **Bereich** und **Einzelne Elemente**. Wenn Sie **Bereich** auswählen, dann können Sie den Schieberegler verwenden, um die Bereichswerte anzugeben. Alternativ hierzu können Sie den Start- und den Endwert des Bereichs auch eingeben. Wenn Sie **Einzelne Elemente** auswählen, dann aktivieren Sie die Kontrollkästchen, die den Werten zugeordnet sind.

**Tipp:** Sie können Dezimalwerte nur für Spalten mit dem Dezimaldatentyp eingeben. Wenn Sie versuchen, einen Dezimalwert für eine Spalte mit dem Ganzzahldatentyp einzugeben, wird das Dezimaltrennzeichen gelöscht.

- Geben Sie bei Spalten mit Datums- und Zeitdatentypen (Zeitmarken) einen Bereich von Werten vor, nach oder zwischen den ausgewählten Datums- bzw. Zeitwerten an oder wählen Sie einzelne Werte aus.
- Wählen Sie für Spalten mit Textdatentypen die Kontrollkästchen aus, die den Werten zugeordnet sind.

Zum Auswählen von Werten, die sich außerhalb des von Ihnen angegebenen Bereichs befinden, klicken Sie auf **Auswahl umkehren**.

3. Klicken Sie auf **OK** , um den Filter zu speichern.

Bitte beachten Sie, dass der Effekt des Filters für die Mitglieder in der Datenverzeichnisstruktur nicht automatisch angezeigt wird. Klicken Sie auf die Aktion **Mitglieder aktualisieren** für die zugehörige Spalte in der Datenverzeichnisstruktur, um diesen Effekt anzuzeigen.

4. Wenn Sie die Option **Filter verwalten** verwendet haben, können Sie mit der Erstellung von Filtern für andere Spalten in der Tabelle fortfahren. Die Filter, die Sie erstellt haben, werden auf der Registerkarte **Filter** aufgelistet.

## **Ergebnisse**

Nach der Erstellung eines eingebetteten Filters wird neben dem Spalten- und dem Tabellennamen in der

Datenmodulanzeige, im Diagramm und im Ausdruckseditor das Filtersymbol in angezeigt.

Das Filtersymbol in einer Tabelle gibt an, dass die Tabelle mindestens einen eingebetteten Filter enthält. Alle eingebetteten Filter, die eine Tabelle enthält, werden in den Tabelleneigenschaften auf der Registerkarte **Filter** aufgelistet.

## **Nächste Schritte**

Zum Bearbeiten eines Filters für eine einzelne Spalte klicken Sie im Spaltenkontextmenü auf **Filtern**, um die Filterbedingungen zu ändern. Wenn Sie den Filter entfernen möchten, dann klicken Sie auf **Inhalt für alle löschen**.

Um eingebettete Filter für eine Tabelle zu bearbeiten oder zu entfernen, klicken Sie im Kontextmenü der Tabelle auf **Filter verwalten**. Auf der Registerkarte **Filter** können Sie die Filter anzeigen, bearbeiten oder entfernen.

## **Erstellen auswählbarer Filter**

Erstellen Sie auswählbare Filter, wenn Sie Benutzern die Möglichkeit zur Anwendung der Filter in Dashboards, Berichten, Explorationen usw. geben möchten.

Die Filter liefern Empfehlungen für mögliche Optionen zur Datenfilterung im Datenmodell, die Benutzer können die Daten jedoch auch ungefiltert anzeigen.

## **Informationen zu diesem Vorgang**

Auswählbare Filter können innerhalb oder außerhalb einer Tabelle auf der Stammebene des Datenmoduls erstellt werden.

## **Vorgehensweise**

1. Öffnen Sie ein Datenmodul und legen Sie fest, welchen auswählbaren Filtertyp Sie erstellen möchten.

• Zum Erstellen eines Filters in einer Tabelle klicken Sie im Kontextmenü der Tabelle auf **Filtern**.

Die Option **Filtern** steht für einen Ordner auch in der Tabelle zur Verfügung und für die Tabelle im Diagramm.

<span id="page-45-0"></span>• Zum Erstellen eines Filters außerhalb einer Tabelle klicken Sie im Kontextmenü des Datenmoduls auf **Filtern**.

Die Option **Filtern** steht für einen Ordner auch auf der Stammebene des Datenmoduls zur Verfügung.

Der Ausdruckseditor wird angezeigt.

- 2. Geben Sie den Filternamen ein.
- 3. Geben Sie in der Anzeige **Ausdruck** den Filterausdruck ein und verwenden Sie dazu die Funktionen des Ausdruckseditors.
- 4. Klicken Sie auf **OK**.

## **Ergebnisse**

Der Filter wird als eigenständiger Eintrag in der Verzeichnisstruktur des Datenmodus mit einem Filtersym-

bol  $\blacktriangledown$  vor dem Filternamen hinzugefügt. Auf Ordnerebene erstellte Filter werden zum entsprechenden Ordner hinzugefügt.

## **Nächste Schritte**

Um den Filter zu bearbeiten, klicken Sie im Kontextmenü des Filters auf **Filter bearbeiten**. Um den Filter zu entfernen, klicken Sie im Kontextmenü des Filters auf **Entfernen**.

## **Ausblenden von Elementen**

Sie können Elemente in einem Datenmodul ausblenden, wie beispielsweise Tabellen, Spalten, hochgeladene Dateien und Ordner.

Die ausgeblendeten Elemente sind in der Metadatenverzeichnisstruktur in Berichten, Dashboards, Storys und Explorationen nicht sichtbar; dennoch sind sie im Produkt voll funktionsfähig.

## **Informationen zu diesem Vorgang**

Mithilfe dieser Funktion können Sie Metadaten für die Benutzer von Berichten, Dashboards, Storys und Explorationen in übersichtlichen Ansichten darstellen. Beispiel: Wenn Sie die in einer Berechnung referenzierten Spalten ausblenden, wird in der Metadatenverzeichnisstruktur in der Berichterstellungs- und der Dashboarding-Schnittstelle nur die Berechnungsspalte angezeigt, während die referenzierten Spalten nicht sichtbar sind. Wenn Sie die ID-Spalten ausblenden, die als Schlüssel für Joins verwendet werden, dann werden diese Schlüssel nicht in Berichten, Dashboards, Storys und Explorationen angezeigt, während die Joins jedoch in allen Schnittstellen funktionsfähig sind.

Die folgenden schreibgeschützten Elemente können standardmäßig nicht ausgeblendet werden:

• Packages.

Um dieses Problem zu umgehen, können Sie einen Ordner in der Datenmodulverzeichnisstruktur erstellen und Ihr Package mit dessen gesamten Inhalt in diesen Ordner verschieben. Anschließend kann dann dieser Ordner ausgeblendet werden.

• Tabellen, die mit dem Quellendatenmodul verlinkt sind. Ein solcher Link wird durch das Symbol für verlinkte Tabellen **angegeben**.

Um dieses Problem zu umgehen, können Sie in der Datenmodulverzeichnisstruktur aus dem Tabellen-

kontextmenü<sup>\*\*\*</sup> die Option Link trennen auswählen. Daraufhin wird der Link getrennt, und Sie können die Tabelle anschließend ausblenden.

## **Vorgehensweise**

1. Klicken Sie in der Verzeichnisstruktur des Datenmoduls auf das Kontextmenüsymbol \*\*\* für ein Element wie eine Tabelle oder Spalte und klicken Sie dann auf **Für Benutzer ausblenden**.

Es ist auch möglich, mehrere Elemente auszuwählen, um diese gleichzeitig auszublenden.

**Tipp:** Um ausgeblendete Elemente wieder anzuzeigen, klicken Sie auf das Kontextmenüsymbol für das betreffende ausgeblendete Element und klicken Sie dann auf **Anzeigen**.

2. Speichern Sie das Modul.

### **Ergebnisse**

Die Beschriftungen der ausgeblendeten Elemente werden in der Verzeichnisstruktur des Datenmoduls und im Diagramm abgeblendet dargestellt. Darüber hinaus ist auf der Registerkarte **Allgemein** der Elementeigenschaften die Eigenschaft **Für Benutzer ausblenden** ausgewählt.

Die ausgeblendeten Elemente sind in der Metadatenverzeichnisstruktur in Berichten, Dashboards, Storys und Explorationen nicht sichtbar und können auch nicht für die Verwendung in Visualisierungen ausgewählt werden.

## **Erstellen von Datengruppen**

Sie können die Spaltendaten in benutzerdefinierte Gruppen unterteilen und damit das Lesen und Analysieren der Daten vereinfachen.

Beispiel: In der Spalte Mitarbeitercode können Sie Mitarbeiter in Bereichen von 0 bis 100, von 101 bis 200 und über 200 jeweils in Gruppen unterteilen. In der Spalte Manager können Sie Manager anhand ihres Ranges gruppieren, z. B. Manager der unteren Führungsebene, Leitender Manager usw.

## **Informationen zu diesem Vorgang**

Je nach Spaltendatentyp können Sie Datengruppen unter Verwendung der folgenden Stile erstellen:

• Numerischer Stil.

Jede Datengruppe enthält einen Wertebereich. Standardmäßig ist dieser Stil für Spalten mit numerischen Datentypen verfügbar. Während der Erstellung der Datengruppe können Sie jedoch zum Textstil wechseln und so lange zwischen den beiden Stilen wechseln, bis Sie die Gruppe speichern.

• Textstil.

Jede Datengruppe enthält individuelle Werte. Standardmäßig ist dieser Stil für Spalten mit Textdatentypen verfügbar. Für Spalten mit numerischen Datentypen können Sie zu diesem Stil wechseln, wenn Sie eine Datengruppe erstellen.

**Anmerkung:** Bei der Arbeit mit Spalten, die eine große Anzahl Elemente enthalten, ist es möglicherweise effizienter, bedingte Gruppen mithilfe des Ausdruckseditors manuell zu definieren.

#### **Vorgehensweise**

- 1. Klicken Sie in der Verzeichnisstruktur des Datenmoduls mit der rechten Maustaste auf die Spalte, in der Sie die Gruppierung der Daten vornehmen möchten, und klicken Sie dann auf **Datengruppe erstellen**.
- 2. Wenn Sie eine numerische Spalte ausgewählt haben, legen Sie die Gruppen wie folgt fest:
	- a) Geben Sie im Feld **Name** einen Namen für die gruppierte Spalte an.
	- b) Wählen Sie im Menü **Gruppen** die Anzahl der Gruppen aus, die Sie erstellen möchten. Jeder Gruppe wird automatisch die gleiche Anzahl von Werten zugewiesen. Wenn Sie die Anzahl der Gruppen ändern, werden die Werte dynamisch neu verteilt und die Bereichswerte werden festgelegt.
	- c) Ersetzen Sie in der Spalte **Gruppennamen** die automatisch generierten Beschriftungen durch aussagefähige Namen. Wenn Sie die Anzahl der Gruppen ändern, werden die benutzerdefinierten

Beschriftungen jedoch gelöscht und die automatisch generierten Beschriftungen für jede Gruppe wiederhergestellt.

d) Sperren Sie bei Bedarf die **Werte der Bereichsgrenze** für die einzelnen Gruppen. Die Werte für die **obere** und die **untere** Bereichsgrenze können in numerische Eingaben geändert werden. Um zur gleichmäßigen Verteilung der Werte zurückzukehren, klicken Sie auf das Symbol **Verteilung**

## zurücksetzen ↓)

- e) Um einem Gruppe für Nullwerte zu erstellen, müssen Sie das Kontrollkästchen **Nullwerte gruppieren als** auswählen und einen Namen für die Gruppe eingeben.
- f) Wenn Sie zum Textstil wechseln möchten, klicken Sie auf **Datengruppe erstellen (Textstil)** und fahren Sie mit Schritt 3 fort. Sie können zwischen den Dialogfeldern **Datengruppe erstellen (numerischer Stil)** und **Datengruppe erstellen (Textstil)** so lange wechseln, bis Sie auf **Erstellen** klicken.

#### g) Klicken Sie auf **Erstellen**.

Die gruppierte Spalte wird oben in der Liste der Spalten in der Tabelle angezeigt. Wenn Sie jedoch das Kontrollkästchen zum **Ersetzen der vorhandenen Spalte** ausgewählt haben, ersetzt die gruppierte Spalte die ursprüngliche Spalte in der Tabelle.

- 3. Wenn Sie eine Textspalte ausgewählt haben, legen Sie die Gruppen wie folgt fest:
	- a) Geben Sie im Feld **Name** einen Namen für die gruppierte Spalte an.
	- b) Klicken Sie im Feld **Gruppen** auf **Neue Gruppe** und geben Sie einen Gruppennamen ein.
	- c) Wählen Sie im Feld **Verbleibende Elemente in der Spalte** bei gedrückter Steuerungstaste die Werte aus, die in die Gruppe eingeschlossen werden sollen, und klicken Sie dann auf das Symbol

**Zu Gruppe hinzufügen** . Die Werte werden ins Feld für die **Gruppenelemente** verschoben.

**Anmerkung:** Die maximale Anzahl Elemente, die vorab in das Feld **Verbleibende Elemente in der Spalte** geladen werden können, beträgt 32000. Sie können aus diesen Elementen eine Auswahl treffen, um sie den von Ihnen definierten Gruppen hinzuzufügen.

- d) Wiederholen Sie die Schritte b und c, um weitere Gruppen zu erstellen.
- e) Optional: Wenn Sie eine Gruppe erstellen möchten, die alle Werte enthält, die nicht bereits in einer Gruppe enthalten sind, wählen Sie das Kontrollkästchen **Verbleibende und zukünftige Werte gruppieren in** aus und geben Sie einen Namen für die Gruppe ein.
- f) Optional: Um die ursprüngliche Spalte in der Tabelle durch die gruppierte Spalte zu ersetzen, wählen Sie das Kontrollkästchen zum **Ersetzen der vorhandenen Spalte** aus.
- g) Klicken Sie auf **OK**.

Die gruppierte Spalte wird oben in der Liste der Spalten in der Tabelle angezeigt. Wenn Sie jedoch das Kontrollkästchen zum **Ersetzen der vorhandenen Spalte** ausgewählt haben, ersetzt die gruppierte Spalte die ursprüngliche Spalte in der Tabelle.

## **Nächste Schritte**

Um die gruppierte Spalte zu bearbeiten, klicken Sie mit der rechten Maustaste auf die Spalte und wählen Sie **Datengruppe bearbeiten** aus.

Bei Spalten mit numerischen Datentypen können Sie den Stil der Datengruppe nicht durch Bearbeitung der Datengruppe ändern.

## **Bereinigen von Daten**

Datendaten sind häufig unstrukturiert und inkonsistent. Möglicherweise möchten Sie Ihre Daten bereinigen, damit sie klarer strukturiert und einfacher zu lesen sind.

## **Informationen zu diesem Vorgang**

Die Optionen für die **Bereinigung**, die für eine Spalte verfügbar sind, sind abhängig vom Datentyp der Spalte. Einige Optionen können für mehrere Spalten mit demselben Datentyp angegeben werden, einige nur für einzelne Spalten.

Die folgenden Optionen sind für die Bereinigung der Daten verfügbar:

#### **Leerzeichen**

#### **Führende und abschließende Leerzeichen abschneiden**

Wählen Sie dieses Kontrollkästchen aus, um führende und abschließende Leerzeichen von Zeichenfolgen zu entfernen.

#### **Schrift umsetzen in**

#### **Großschreibung**, **Kleinschreibung**, **Nicht ändern**

Verwenden Sie diese Option, um die Schreibweise aller Zeichen in der Zeichenfolge in Großschreibung oder Kleinschreibung zu ändern oder um die jeweilige Schreibweise der einzelnen Zeichen beizubehalten.

#### **Teilzeichenfolge zurückgeben**

Eine Zeichenfolge zurückgeben, die nur einen Teil der ursprünglichen Zeichenfolge für die einzelnen Werte enthält. Beispiel: Ein Mitarbeitercode kann als CA096670 gespeichert sein, Sie benötigen jedoch lediglich die Zahl 096670; in diesem Fall können Sie diese Option verwenden, um den Teil 'CA' zu entfernen. Diese Option kann nur für einzelnen Spalten angegeben werden.

Geben Sie als Wert für **Start** eine Zahl ein, die die Position eines Zeichens in der Zeichenfolge darstellt, bei dem die Teilzeichenfolge beginnen soll. Die Zahl 1 stellt das erste Zeichen in der Zeichenfolge dar. Geben Sie als Wert für **Länge** die Anzahl der Zeichen an, die in der Teilzeichenfolge enthalten sein sollen.

#### **Nullwerte**

Optionen zur Verarbeitung von Nullwerten für Spalten mit Textdatentypen, numerischen Datentypen, Datums- und Uhrzeitdatentypen angeben, die Nullwerte zulassen. Wenn Cognos Analytics feststellt, dass eine Spalte keine Nullwerte zulässt, sind diese Optionen für die betreffende Spalte nicht verfügbar.

Der Standardwert für die einzelnen Optionen ist vom Spaltendatentyp abhängig. Bei Textdaten ist der Standardwert eine leere Zeichenfolge. Bei Zahlen ist der Standardwert 0. Bei Datumsangaben ist der Standardwert 2000-01-01. Bei Uhrzeiten ist der Standard 12:00:00. Bei Zeitmarken mit Datum und Uhrzeit ist der Standardwert 2000-01-01T12:00:00.

Das Eingabefeld für die jeweilige Option ist ebenfalls vom Spaltendatentyp abhängig. Bei Textdaten akzeptiert das Eingabefeld alphanumerische Zeichen, bei numerischen Daten akzeptiert das Eingabefeld nur numerische Eingaben. Für Datumsangaben steht ein Datumauswahlfeld zur Verfügung, für die Uhrzeit ein Zeitauswahlfeld; mit diesen kann ein Datum bzw. eine Uhrzeit ausgewählt werden.

Die folgenden Optionen zur Verarbeitung von Nullwerten sind verfügbar:

#### **Diesen Wert durch NULL ersetzen**

Ersetzt die im Eingabefeld angegebenen Text-, Zahlen-, Datums- und Zeitwerte durch **Null**.

Wenn Sie alle Spaltenwerte durch **Null** ersetzen, bleiben die Spaltendatentypen unverändert. Sie müssen den Datentyp manuell ändern, um Fehler zu vermeiden, wenn die Werte in Ausdrücken verwendet werden. Weitere Informationen finden Sie in [Schritt 4](#page-49-0).

#### **Nullwerte ersetzen durch**

Ersetzt Nullwerte durch Text-, Zahlen-, Datums- und Uhrzeitwerte bei der Angabe im jeweiligen Eingabefeld.

Beispiel: Für die Spalte mit dem zweiten Vornamen können Sie angeben, dass die folgenden Werte für die Zellen verwendet werden sollen, für die kein zweiter Vorname vorhanden ist: Nicht zutref-

<span id="page-49-0"></span>fend, Ohne oder die standardmäßige leere Zeichenfolge. Für die Spalte mit dem Rabattbetrag können Sie 0,00 für die Zellen angeben, für die der Betrag unbekannt ist.

### **Vorgehensweise**

1. Klicken Sie in der Verzeichnisstruktur des Datenmoduls auf das Kontextmenüsymbol \*\*\* für eine Spalte und klicken Sie dann auf **Bereinigen**.

Wenn Sie Daten in mehreren Spalten gleichzeitig bereinigen möchten, halten Sie die Steuertaste gedrückt und wählen Sie die zu bereinigenden Spalten aus. Die Option **Bereinigen** ist nur verfügbar, wenn der Datentyp aller ausgewählten Spalten identisch ist.

- 2. Geben Sie die Optionen an, die für die ausgewählte Spalte bzw. die ausgewählten Spalten zutreffen.
- 3. Klicken Sie auf **Bereinigen**.

Die "bereinigten" Werte werden im Datenmodul angezeigt. Dies ist der letzte Schritt für die meisten Optionen zur **Bereinigung**.

Der Ausdruckseditor erstellt automatisch einen Ausdruck für die geänderten Spalten. Um den Ausdruck anzuzeigen, öffnen Sie die Anzeige mit den Spalteneigenschaften und klicken Sie für die Eigenschaft **Ausdruck** auf **Anzeigen oder bearbeiten**.

- 4. Wenn Sie die Option **Diesen Wert durch NULL ersetzen** verwendet haben, um alle Spaltenwerte zu ersetzen, führen Sie die folgenden Schritte aus, um den Spaltendatentyp zu ändern:
	- a) Öffnen Sie die Anzeige mit den Spalteneigenschaften und klicken Sie für die Eigenschaft **Ausdruck** auf **Anzeigen oder bearbeiten**.
	- b) Zeigen Sie den Ausdruck für die bereinigte Spalte an. Der Ausdruck ähnelt dem folgenden Ausdruck:

```
nullif (
     i2000_YR2000
     \ddot{i}.
 ''
)
```
Die Spalte **Datentyp** in diesem Beispiel ist Text.

c) Verwenden Sie die Funktion cast für den Ausdruck, um die Werte in der Spalte in den erforderlichen Datentyp zu konvertieren, wie im folgenden Beispiel dargestellt:

```
cast (nullif (
     i2000_YR2000
\cdots;
 ''
), integer)
```
**Tipp:** Zum Anzeigen der Dokumentation über die Funktion cast klicken Sie auf den Funktionsna-

men im Ausdruck und klicken Sie dann in der Symbolleiste auf das Informationssymbol  $\dot{\textbf{\textit{i}}}$ in der Werkzeugleiste. Die Funktionsbeschreibung wird in der Anzeige **Information** angezeigt.

d) Klicken Sie auf **OK**, um den Ausdruck zu speichern.

Die Spalte **Datentyp** wird jetzt in den erforderlichen Typ geändert. In dem in diesem Schritt bereitgestellten Beispiel ist es der Datentyp Integer.

Die Werte in jeder Spalte werden nun mit **Null**angezeigt.

#### **Beispiel**

Wenn Sie eine leere Zeichenfolge anstelle von NULL in einer bestimmten Spalte verwenden möchten, aber Ihre hochgeladene Datei manchmal die Zeichenfolge n/a verwendet, um anzugeben, dass der Wert unbekannt ist, können Sie n/a durch NULL ersetzen und dann NULL durch die leere Zeichenfolge ersetzen.

## **Erstellen von Navigationspfaden**

Ein Navigationspfad ist eine Gruppe von Spalten, bei denen es sich nicht um Kennzahlenspalten handelt und die von Fachanwendern zur Datenexploration zugeordnet werden können.

Wenn ein Datenmodul Navigationspfade enthält, können die Dashboardbenutzer Drilloperationen durchführen und so den Fokus ihrer Analyse ändern, indem sie die Informationsebenen wechseln. Die Benutzer können im Navigationspfad Drilldowns von Spalte zu Spalte durchführen, indem sie entweder der Reihenfolge der Spalten in Navigationspfad folgen oder indem sie die gewünschte Spalte auswählen.

**Anmerkung:** Navigationspfade in einem Datenmodul sind beim Erstellen von Union-, Ausnahme-, Überschneidungs-, Join- oder angepassten SQL-Abfragen in der Berichterstellung nicht verfügbar. Damit die Navigationspfade verfügbar sind, müssen diese Arten von Anfragen direkt im Datenmodul erstellt werden. Weitere Informationen finden Sie unter ["Benutzerdefinierte Tabellen" auf Seite 24](#page-27-0) und ["Erstellen von](#page-30-0) [Tabellen mithilfe von SQL " auf Seite 27.](#page-30-0)

## **Informationen zu diesem Vorgang**

Sie können einen Navigationspfad mit Spalten erstellen, die logisch zusammenhängen, wie zum Beispiel Jahr, Monat, Quartal, Woche. Es ist ebenfalls möglich, einen Navigationspfad mit Spalten zu erstellen, die nicht logisch zusammenhängen, wie zum Beispiel Produkt, Kunde, Bundesland, Stadt.

Spalten aus verschiedenen Tabellen können zu einem Navigationspfad hinzugefügt werden. Dieselbe Spalte kann zu mehreren Navigationspfaden hinzugefügt werden.

Ein Datenmodul kann über mehrere Navigationspfade verfügen.

## **Vorgehensweise**

- 1. Beginnen Sie in der Datenmodulanzeige mit der Erstellung eines Navigationspfads, indem Sie eine der folgenden Methoden verwenden:
	- Klicken Sie im Kontextmenü des Datenmoduls auf **Eigenschaften** und dann auf die Registerkarte **Navigationspfade**. Klicken Sie auf **Navigationspfad hinzufügen**. Ziehen Sie im Dialogfeld **Navigationspfad erstellen** Spalten von der Datenmodulanzeige zur Navigationspfadanzeige. Ändern Sie die Reihenfolge der Spalten nach Bedarf. Klicken Sie auf **OK**.
	- Wählen Sie in der Verzeichnisstruktur des Datenmoduls eine oder mehrere Spalten aus und klicken

Sie dann im Kontextmenü<sup>bte</sup> auf eine der ausgewählten Spalten. Klicken Sie dann auf **Navigationspfad erstellen**. Die ausgewählten Spalten werden im Dialogfeld **Navigationspfad erstellen** aufgeführt. Klicken Sie auf **OK**.

**Tipp:** Der Standardname des Navigationspfads enthält die Namen der ersten und letzten Spalte im Pfad. Dieser Name kann geändert werden.

- 2. Speichern Sie das Datenmodul, um den Navigationspfad beizubehalten.
- 3. Klicken Sie zum Ändern eines Navigationspfads im Kontextmenü<sup>\*\*\*</sup> auf Eigenschaften und dann auf die Registerkarte **Navigationspfade**. Klicken Sie auf den Link **Bearbeiten** für den Pfad, der geändert werden soll. Im Dialogfeld **Navigationspfad bearbeiten** können Sie die folgenden Änderungen vornehmen:
	- Wenn Sie andere Spalten hinzufügen möchten, ziehen Sie die Spalten vom Datenmodul zum Navigationspfad. Sie können mehrere Spalten gleichzeitig auswählen und ziehen.
	- Zum Entfernen von Spalten klicken Sie auf das Symbol $\text{or}$  für die jeweilige Spalte.
	- Wenn Sie die Reihenfolge der Spalten ändern möchten, ziehen Sie sie nach oben oder nach unten.
	- Wenn Sie den Namen des Navigationspfads ändern möchten, überschreiben Sie den vorhandenen Namen.

Der Standardname reagiert auf die geänderte Spaltenreihenfolge. Wenn Sie den Standardnamen überschreiben, wird er beim Modifizieren der Gruppendefinition nicht mehr geändert. Der Name darf nicht leer sein.

## **Ergebnisse**

Der Navigationspfad wird zum Datenmodul hinzugefügt und steht Benutzern in Dashboards und Storys zur Verfügung. Wenn Sie in der Symbolleiste des Datenmoduls die Option **Mitglieder des Navigationspfads**

identifizieren **3 auswählen, werden die Spalten, die Mitglieder des Navigationspfads sind, unterstri**chen.

## **Nächste Schritte**

Der Modellierer kann den Navigationspfad zu jedem beliebigen Zeitpunkt ändern und das Datenmodul erneut speichern.

Wenn Sie den Navigationspfad anzeigen möchten, zu dem eine Spalte gehört, klicken Sie im Kontextmenü

\*\*\* der Spalte auf **Eigenschaften > Navigationspfade**. Klicken Sie auf den Namen des Navigationspfads, um die zugehörige Definition anzuzeigen oder zu ändern.

Wenn Sie alle Navigationspfade in einem Datenmodul anzeigen möchten, klicken Sie im Kontextmenü

 des Datenmoduls auf **Eigenschaften** > **Navigationspfade**. Klicken Sie auf den Namen des Navigationspfads, um die zugehörige Definition anzuzeigen oder zu ändern. Zum Löschen eines Navigationspfads

klicken Sie auf das Symbol  $\Box$  für den Pfad.

## **Formatieren von Daten**

Das Spaltendatenformat gibt an, wie Spaltenwerte in Dashboards, Storys, Explorationen oder Berichten angezeigt werden. Sie können einen Formattyp wie Text, Prozent oder Währung auswählen.

In hochgeladenen Microsoft Excel-Arbeitsblättern werden die Spaltendatenformate beibehalten, die in Excel definiert wurden. Diese Formate werden als Standarddatenformate in den Basisdatenmodulen festgelegt, die auf der Basis dieser Arbeitsblätter erstellt werden.

Jeder Formattyp enthält Eigenschaften, die die Anzeige der Dateien weiter spezifizieren. Zu Beginn werden die Eigenschaften auf der Basis der Formatoptionen festgelegt, die von der Quelle zurückgegeben werden. Wenn keine Option von der Quelle zurückgegeben wird, wird für die Eigenschaft die Standardeinstellung des Datenmoduls festgelegt.

## **Informationen zu diesem Vorgang**

Einige Zeichen sind sprachspezifisch und werden nur dann korrekt angezeigt, wenn die jeweilige Ländereinstellung die entsprechende Schriftart unterstützt. So muss für die Ländereinstellung beispielsweise Japanisch festgelegt werden, damit japanische Währungssymbole korrekt angezeigt werden.

Sie können den Formattyp für mehrere Spalten gleichzeitig definieren, wenn die Spalten denselben Datentyp enthalten.

## **Vorgehensweise**

- 1. Klicken Sie in der Verzeichnisstruktur des Datenmoduls im Kontextmenü einer Spalte<sup>\*\*\*</sup> auf Daten **formatieren**.
- 2. Wählen Sie im Dialogfeld **Datenformat** den entsprechenden **Formattyp** aus.

So können Sie beispielsweise **Datum**, **Zeit**, **Datum/Zeit** oder einen anderen Typ auswählen.

Wenn die Daten in der Quelle nicht formatiert wurden, wird der Typ **Unformatiert** im Datenmodul zugewiesen. Wenn in der Quelle ein Format festgelegt wurde, wird dieses Format im Modul reflektiert. <span id="page-52-0"></span>Das Format **Benutzerdefiniert** steht als erweiterte Option zur Verfügung. Hiermit können Sie eine eigene Formatierzeichenfolge angeben und zum Formatieren der Daten verwenden.

3. Geben Sie Eigenschaften für den ausgewählten Formattyp an.

So können Sie beispielsweise für den Typ **Datum** die Eigenschaften **Datumstrennzeichen**, **Datumsstil** und **Datumssortierung** angeben. Für den Typ **Währung** können Sie die Eigenschaft **Anzahl der Dezimalstellen** angeben.

Die **Standardeinstellung** ist für die jeweilige Eigenschaft, auf die sie sich bezieht, spezifisch. Sie können die Standardeinstellung für die jeweilige Eigenschaft anzeigen, indem Sie auf das Informa-

tionssymbol neben der Eigenschaft klicken. Beispiel: Für das Tausendertrennzeichen wird der Standardwert von der Inhaltssprache des Benutzers übernommen. Wenn bei der Standardeinstellung für Dezimalstellen die Eigenschaft nicht festgelegt ist, variiert die Anzahl der Dezimalstellen abhängig von der wiedergegebenen Zahl.

Klicken Sie auf **Erweiterte Optionen**, um weitere Datenformateigenschaften anzuzeigen und anzugeben. Klicken Sie auf **Eigenschaften zurücksetzen**, wenn Sie die Eigenschaften auf die Standardeinstellungen zurücksetzen möchten.

4. Klicken Sie auf **OK**, um die Formatierung anzuwenden.

## **SQL in Cognos Analytics**

SQL ist die standardisierte Sprache für das Erstellen, Aktualisieren und Abfragen relationaler Datenbankmanagementsysteme.

## **Unterstützte SQL-Typen**

IBM Cognos Analytics unterstützt drei SQL-Typen: Cognos SQL, natives SQL und Durchgriffs-SQL.

## **Cognos SQL**

Cognos SQL ist eine Implementierung der Standard-SQL. Es kann mit allen relationalen und tabellarischen Datenquellen verwendet werden. Dies ist der optimale SQL-Typ für die Verwendung mit Cognos Analytics-Anwendungen. Die Verwendung von Cognos SQL ist aufgrund der geringen Datenbankeinschränkungen vorzuziehen. Cognos SQL verbessert die Tabellenleistung, indem z. B. nicht verwendete Elemente zur Abfragezeit entfernt werden.

Cognos SQL unterstützt kein vom Standard abweichendes SQL.

## **Natives SQL**

Natives SQL verwendet herstellerspezifische SQL-Konstrukte. Verwenden Sie natives SQL, um die SQL-Anweisung zu übergeben, die Sie in die Datenbank eingeben wollen. Cognos Analytics nimmt möglicherweise Änderungen an Ihrer Eingabe vor. Eine native SQL-Anweisung kann nur auf eine Datenquelle verweisen.

Dieser SQL-Typ muss vollkommen eigenständig sein. Er kann auf nichts außerhalb dieser SQL verweisen. Es sind keine Verweise auf Eingabeaufforderungen der Datenbank, Variablen oder native Formatierungen möglich, die normalerweise von der aufrufenden Anwendung bereitgestellt werden würden.

Wenn Sie mit der nativen SQL-Version gut arbeiten können, können Sie Schlüsselwörter verwenden, die nicht in Cognos SQL verfügbar sind, und SQL-Anweisungen von anderen Anwendung kopieren und in Cognos Analytics einfügen.

Dieser SQL-Typ funktioniert möglicherweise nicht mit einer anderen Datenquelle.

## **Durchgriffs-SQL**

Verwenden Sie Durchgriffs-SQL, wenn die von Ihnen eingegebene SQL-Anweisung innerhalb einer abgeleiteten Tabelle nicht gültig ist. Dies kann zum Beispiel bei einer Klausel With oder OrderBy der Fall sein. Sie sollten Durchgriffs-SQL im Allgemeinen nur dann verwenden, wenn Sie eine Tabelle mit quellenspezifischen Konstrukten erstellen müssen.

Mit Durchgriffs-SQL können Sie natives SQL ohne die Einschränkungen nutzen, die die Datenquelle sonst bei Unterabfragen auferlegt. Durchgriffs-SQL-Tabellen werden nämlich nicht als Unterabfragen verarbeitet. Stattdessen wird das SQL für jede Tabelle direkt an die Datenquelle gesendet, wo dann die Abfrageergebnisse generiert werden.

Die Leistung ist langsamer, da jede Tabelle als separate Anweisung an die Quelle gesendet wird und nicht von Cognos Analytics optimiert wird. Daher müssen Sie bei der Auswahl zwischen nativem SQL und Durchgriffs-SQL entscheiden, was wichtiger ist: die Leistung oder die Verwendung von SQL, die in einer Unterabfrage nicht zulässig ist.

Durchgriffs-SQL muss vollkommen eigenständig sein. Es darf auf nichts außerhalb dieser SQL verwiesen werden. Es sind keine Verweise auf Eingabeaufforderungen der Datenbank, Variablen oder native Formatierungen möglich, die normalerweise von der aufrufenden Anwendung bereitgestellt werden würden.

Eine Durchgriffs-SQL-Anweisung funktioniert möglicherweise nicht mit einer anderen Datenquelle.

## **Abfrageinformationen anzeigen**

Modellierer können die Abfrageinformationen (SQL), die zum Generieren von Tabellen und Beziehungen für SQL-basierte Datenquellen verwendet wurden, anzeigen und kopieren.

Die Quellentypen, für die diese Funktion gilt, umfassen Datenserver, Packages sowie Datenmodule, die auf Datenservern und Packages basieren.

Die folgenden Typen von Abfrageinformationen werden unterstützt:

#### • **Cognos SQL**

Eine SQL-Anweisung, die die IBM Cognos-Implementierung von Standard-SQL verwendet.

• **Natives SQL**

Eine SQL-Anweisung, die herstellerspezifische SQL-Konstrukte verwendet.

• **Abfrageantwort**

Die vollständige Antwort mit sämtlichen Nachrichten, die bei der Verarbeitung der Abfrage generiert wurden.

Weitere Informationen finden Sie in ["Unterstützte SQL-Typen " auf Seite 49](#page-52-0).

## **Vorgehensweise**

1. Um das SQL für Tabellen in der Datenverzeichnisstruktur anzuzeigen, wählen Sie im Tabellenkontext-

menü<sup>\*\*\*</sup> die Option Abfrageinformationen anzeigen aus. Um das SQL für Beziehungen anzuzeigen, klicken Sie auf der Registerkarte **Beziehungen** mit der rechten Maustaste die Beziehungsverknüpfung (Join) im Diagramm an und wählen Sie **Abfrageinformationen anzeigen**aus.

- 2. Standardmäßig werden die Abfrageinformationen als **Cognos SQL**generiert. Über das Menü **Abfrageinformationstyp** können Sie die Anzeigeoptionen in **Natives SQL** oder **Abfrageantwort**ändern.
- 3. Um das SQL in die Zwischenablage zu kopieren, klicken Sie auf das Symbol für die Kopierfunktion . <mark>h</mark>

## **Generieren von SQL für die Abfrage**

Sie können angeben, wie Cognos Analytics das SQL generieren soll, mit der bei der Ausführung von Abfragen Daten aus Tabellen abgerufen werden.

Verwenden Sie die Eigenschaft **Elementliste** in Tabellen, um den Typ der SQL-Generierung anzugeben. Je nachdem, welche Einstellung Sie für diese Eigenschaft angeben, umfasst die generierte Abfrage-SQL sämtliche Spalten oder nur ausgewählte Spalten.

## **Vorgehensweise**

- 1. Suchen Sie in der Tabelle **Eigenschaften** auf der Registerkarte **Allgemein** im Abschnitt **Erweitert** die Eigenschaft **Elementliste**.
- 2. Wählen Sie eine der folgenden Einstellungen aus:

#### **Alle**

Die generierte SQL enthält alle Spalten in der Tabelle.

#### **Verwendet**

Die generierte SQL enthält nur diejenigen Spalten, die von der Abfrage direkt verwendet werden, sowie die Spalten, die für den Join erforderlich sind.

#### **Automatisch**

Dies ist die Standardeinstellung. Die Funktionsweise der Standardeinstellung ist identisch mit der Einstellung **Alle**.

3. Speichern Sie das Modul.

## **Ergebnisse**

Die Einstellungen für die Abfragegenerierung, die Sie angeben, gelten für Abfragen in Dashboards, Berichten, Storys und Explorationen.

## **Validieren von Datenmodulen**

Mithilfe des Validierungsfeatures können Sie prüfen, ob in einem Datenmodul ungültige Objektreferenzen enthalten sind.

Bei der Validierung werden die folgenden Probleme ermittelt:

- Eine Tabelle oder Spalte, auf der ein Datenmodul basiert, ist in der Quelle nicht mehr vorhanden.
- Ein Berechnungsausdruck ist nicht gültig.
- Ein Filter referenziert eine Spalte, die im Datenmodul nicht mehr vorhanden ist.
- Eine Tabelle oder Spalte, die in einem Join referenziert wird, ist im Datenmodul nicht mehr vorhanden.

## **Informationen zu diesem Vorgang**

Es stehen eine automatische und eine manuelle Validierung von Datenmodulen zur Verfügung. Die automatische Validierung ist standardmäßig aktiviert. Sie können die automatische Validierung inaktivieren und die Validierung manuell starten, wenn dies erforderlich ist.

Bei der automatischen Validierung werden die Ergebnisse nach jeder Aktualisierung des Datenmoduls aktualisiert.

## **Vorgehensweise**

1. Klicken Sie in der Anwendungsleiste oder in der Anzeige **Datenmodul** auf das Validierungssymbol . Sie können auch auf die Option **Validieren** im Kontextmenü des Datenmoduls klicken.

Die Validierungsanzeige wird geöffnet.

- 2. Klicken Sie auf den Kippschalter **Automatisch**, um die automatische Validierung zu aktivieren bzw. zu inaktivieren. Klicken Sie auf die Schaltfläche **Validieren**, um das Datenmodul manuell zu validieren.
- 3. Überprüfen Sie das Datenmodul auf Validierungsfehler.

Falls das Datenmodul Fehler aufweist, wird dies wie folgt angezeigt:

- Die Anzahl der Fehler wird über dem Validierungssymbol in der Anwendungsleiste  $\Xi$  angezeigt.
- Das Symbol für eine fehlgeschlagene Validierung wird in der Verzeichnisstruktur des Datenmoduls sowie im Diagramm neben der Spalte, für die der Fehler festgestellt wurde, angezeigt.

4. Klicken Sie auf die Fehlersymbole, um die Anzahl der Fehler und die Fehlerdetails anzuzeigen.

Die Fehler werden in der Anzeige **Validierungsfehler** aufgeführt.

5. Rufen Sie die Fehlernachrichten auf, indem Sie auf den Link **Details anzeigen** für das jeweilige Problem klicken. Wenn Sie das Protokoll für alle Fehler anzeigen möchten, klicken Sie auf das Validierungs-

symbol in der Anwendungsleiste , und klicken Sie dann auf **Details anzeigen**.

Um die Fehlernachrichten in die Zwischenablage zu kopieren, klicken Sie auf das Symbol für . 6. Versuchen Sie, die Fehler mithilfe der Validierungsnachrichten zu beheben.

Sie können das Datenmodul mit Validierungsfehlern speichern und die Fehler zu einem späteren Zeitpunkt beheben.

## **Objekteigenschaften**

Sie können die Eigenschaften von Datenmodulen, Tabellen, Spalten und Ordnern in der Modellierungsschnittstelle anzeigen und ändern.

Die Eigenschaften können abgerufen werden vom Modul-, Tabelle-, Spalte- oder Ordner-Kontextmenü

oder durch Verwendung des **Eigenschaften**-Symbols **oder Anwendungsleiste.**<br>Sein der Anwendungsleiste.

Sie können die folgenden Eigenschaften auf der Registerkarte **Allgemein** des Bereichs **Eigenschaften** anzeigen oder ändern.

#### **Kennsatz**

Gibt den Namen des Elements an. Gilt für alle Elemente. Sie können den Kennsatz für Mitglieder nicht ändern. Um den Kennsatz für ein Datenmodul zu ändern, speichern Sie das Modul mit der Option **Speichern unter**.

#### **Für Benutzer ausblenden**

Verwenden Sie diese Eigenschaft, um Elemente, wie Tabellen, Spalten, Pakete oder Ordner, in einem Datenmodul auszublenden. Die ausgeblendeten Elemente sind in der Modellierungsschnittstelle ausgegraut. Diese Elemente sind in anderen Schnittstellen, wie z. B. der Berichterstattung oder dem Dashboarding, nicht sichtbar. Weitere Informationen finden Sie in "Ausblenden von Elementen" auf [Seite 42](#page-45-0).

#### **Ausdruck**

Zeigt den zugrunde liegenden Ausdruck für eine Spalte an. Klicken Sie auf **Anzeigen oder Bearbeiten**, um den Ausdruckseditor zu öffnen, in dem Sie den Ausdruck ändern können.

#### **Kommentare**

Verwenden Sie diese Eigenschaft, um optionale Informationen über das Modul, die Tabelle oder die Spalte anzugeben. Gilt für alle Elemente im Datenmodul. Der Kommentar ist außerhalb der Modellierungsumgebung nicht verfügbar.

#### **QuickInfo**

Verwenden Sie diese Eigenschaft, um eine optionale, kurze Beschreibung der Tabelle oder Spalte anzugeben. Gilt für alle Elemente im Datenmodul. Die QuickInfo wird angezeigt, wenn Sie den Mauszeiger über dem Tabellen- oder Spaltennamen in der Modellierungs-, Berichts- oder Dashboarding-Umgebung anhalten.

#### **Verwendung**

Diese Eigenschaft kennzeichnet den vorgesehenen Gebrauch für die Daten in der Spalte.

Der anfängliche Eigenschaftswert richtet sich nach der Art der Daten, die die Spalte in der Quelle darstellt. Sie müssen prüfen, ob die Eigenschaft korrekt eingestellt ist. Wenn Sie z. B. eine numerische Spalte importieren, die an einer Beziehung beteiligt ist, wird die Eigenschaft **Verwendung** auf **ID** gesetzt. Sie können diese Eigenschaft ändern.

Die folgenden Arten der **Verwendung** werden unterstützt:

#### **ID**

Stellt eine Spalte dar, die zur Gruppierung oder Zusammenfassung von Daten in der Spalte **Kennzahl** verwendet wird, zu der sie eine Beziehung hat. Sie kann auch einen Index-, Datums- oder Zeitspaltentyp darstellen. Zum Beispiel Rechnungsnummer oder Rechnungsdatum.

#### **Kennzahl**

Stellt eine Spalte dar, die numerische Daten enthält, die gruppiert oder zusammengefasst werden können, wie z. B. Produktkosten.

#### **Attribut**

Stellt eine Spalte dar, die keine **ID** oder eine **Kennzahl** ist, wie z. B. Beschreibung.

#### **Agregat**

Die Eigenschaft **Aggregat** definiert die Art der Aggregation, die auf einer Auswertungsspalte in einem Bericht oder Dashboard angewendet wird. Wenn der Eigenschaftswert **Aggregat** der Spalte Menge beispielsweise **Gesamtzahl** lautet und sie in einem Bericht nach Produktnamen gruppiert ist, zeigt die Spalte Menge im Bericht die Gesamtmenge jedes Produkts an. Zusammengefasste Daten verbessern die Abfrageleistung und helfen, Daten schneller abzurufen.

Der Standardtyp der Aggregation wird von der Quelle übernommen. Wenn Sie diese Eigenschaft ändern, können Sie Werte auswählen, die die Quelle nicht bereitstellt, wie z. B. Durchschnitt oder Maximum. Um zu wissen, welcher Aggregatwert erforderlich ist, müssen Sie verstehen, was Ihre Daten darstellen. Wenn Sie z. B. die Teilenummer aggregieren, gelten die folgenden Aggregatwerte: Anzahl, unterschiedliche Anzahl, Maximum und Minimum.

Die folgenden Aggregationstypen werden unterstützt:

- Keine (es wird keine Aggregation für eine Spalte eingerichtet)
- Durchschnitt
- Anzahl
- Anzahl eindeutiger Elemente
- Maximum
- Minimum
- Gesamtzahl

#### **Datentyp**

Der Datentyp der Spalte wird von der Quelle übernommen und kann im Datenmodul nicht geändert werden.

#### **Repräsentiert**

Verwenden Sie diese Eigenschaft, um anzugeben, ob eine Spalte Datum oder Zeit oder den Standorttyp der Daten enthält. Diese Informationen werden in den Berichts- und Dashboarding-Umgebungen verwendet, um unter anderem die am besten geeigneten Standardvisualisierungen vorzuschlagen.

#### **Standort**

Die Werte umfassen **Kontinent**, **Subkontinent**, **Land**, **Region**, **Bundesland, Provinz**, **Landkreis**, **Stadt**, **Postleitzahl**, **Adresse**, **Position**, **Breitengrad** und **Längengrad**.

#### **Zeit**

Diese Werte enthalten **Datum**, **Jahr**, **Quartal**, **Jahreszeit**, **Montat**, **Woche**, **Tag**, **Stunde**, **Minute** und **Sekunde**.

#### **Mitglieder**

Verwenden Sie diese Eigenschaft, um die Anzeige von relationalen Elementen im Datenbaum für eine Spalte zu aktivieren oder zu inaktivieren. Die folgenden Eigenschaften stehen zur Verfügung:

#### **Automatisch**

Mitglieder können in der Datenverzeichnisstruktur erweitert werden. Die Sortierfunktion ist aktiviert, und Mitglieder werden nach der aktuellen Spalte sortiert. Die Sortierreihenfolge ist **Aufsteigend**. Dies ist die Standardeinstellung.

#### **Aktiviert**

Mitglieder können in der Datenverzeichnisstruktur erweitert werden. Sie können die Spalte auswählen, nach der sortiert werden soll, und die Sortierreihenfolge auf **Aufsteigend** oder **Absteigend** setzen. Die Mitglieder, die in der Datenverzeichnisstruktur angezeigt werden, werden nicht dynamisch an die geänderte Sortierreihenfolge benutzerdefiniert. Verwenden Sie die Aktion **Mitglieder aktualisieren** aus dem Spaltenkontextmenü, um die Sortierreihenfolge für die Datenverzeichnisstruktur zu übernehmen.

#### **Inaktiviert**

Mitglieder können in der Datenverzeichnisstruktur nicht erweitert werden. Zuvor angezeigte Mitglieder werden entfernt, und es können keine neuen Mitglieder für die Spalte geladen werden.

Weitere Informationen finden Sie in ["Anzeigen von relationalen Mitgliedern" auf Seite 59.](#page-62-0)

#### **ID**

Bei Tabellen und Spalten wird der Eigenschaftswert von der Quelle übernommen und kann im Datenmodul nicht geändert werden. Der Wert **ID** der Spalte oder Tabelle kann mit dem Spalten- oder Tabellennamen (**Beschriftung**) identisch sein, dies ist jedoch nicht immer der Fall.

Sie können die Eigenschaft **ID** im Abschnitt **Erweitert** des Fensters **Eigenschaften** sehen. Gilt für alle Elemente im Datenmodul.

#### **Source**

Zeigt den Quellnamen und den Pfad für eine Tabelle oder Spalte an. Sie können die Eigenschaft **Quelle** im Abschnitt **Erweitert** des Fensters **Eigenschaften** sehen. Gilt für alle Elemente im Datenmodul.

#### **Unterstützt NULL-Werte**

Gibt an, ob eine Spalte Null-Werte unterstützt. Dieser Eigenschaftswert wird standardmäßig aus der Quelle übernommen. Dieser Wert kann geändert werden.

# **Kapitel 4. Mitglieder in der Datenverzeichnisstruktur**

Die Verzeichnisstruktur eines Datenmoduls zeigt den Inhalt relationaler und dimensionaler Quellen an. Sowohl in relationalen als auch in dimensionalen Quellen werden Mitglieder in der Datenverzeichnisstruktur angezeigt.

Um den Inhalt einer dimensionalen Quelle anzuzeigen, erweitern Sie das Package, das die Quellenelemente enthält. Bei dimensionalen Mitgliedern handelt es sich um die Knoten im Ordner **Mitglieder**.

Relationale Mitglieder sind die Knoten von Spalten in relationalen Quellen.

Sie können die Suche nach Mitgliedern in der Datenverzeichnisstruktur über das Kontextmenü \*\*\* von Hierarchien, Ebenen, Mitglieder oder Spalten starten. Weitere Informationen finden Sie in ["Suche nach](#page-60-0) [Mitgliedern" auf Seite 57](#page-60-0).

## **Relationale Quellen**

Bei relationalen Quellen wird jeder eindeutige Wert in einer Spalte als Mitglied in der Datenverzeichnisstruktur angezeigt. Diese Mitgliedstypen werden als relationale Mitglieder bezeichnet.

Im nachstehenden Beispieldatenmodul enthält die Spalte 'Region' die folgenden Mitglieder: Midwest, Northeast, South und West.

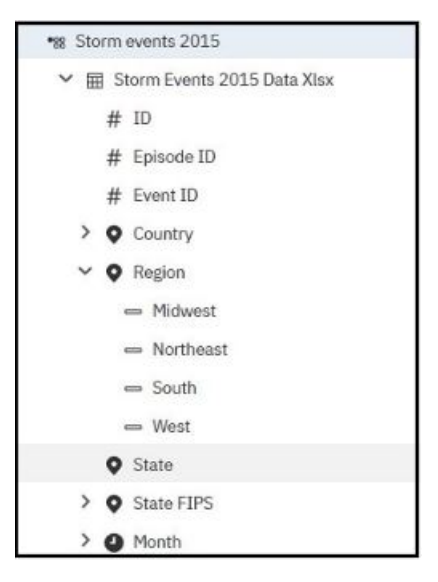

Der Modellierer kann die Anzeige von relationalen Mitgliedern für bestimmte Spalten inaktivieren. Weitere Informationen finden Sie in ["Anzeigen von relationalen Mitgliedern" auf Seite 59.](#page-62-0)

## **Dimensionale Quellen**

Dimensionale Daten sind über Packages verfügbar. Erweitern Sie das gewünschte Package, um dessen Inhalt anzuzeigen. Der Inhalt kann Dimensionen, Hierarchien, Ebenen, Mitglieder und Ordner umfassen.

Die folgende Abbildung zeigt ein Beispiel einer dimensionalen Datenverzeichnisstruktur in einem Datenmodul:

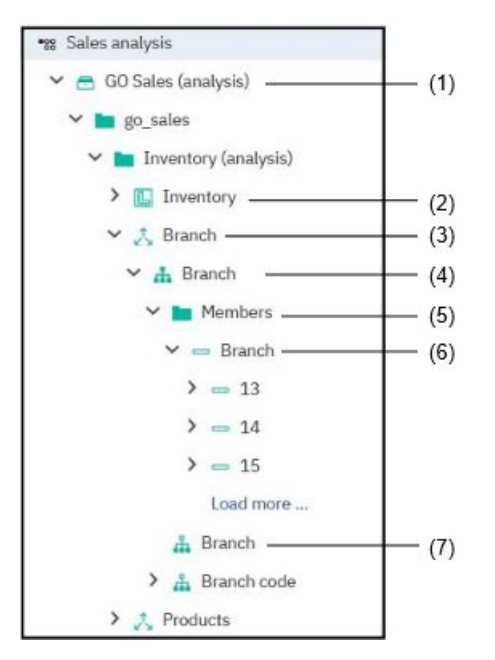

Die Datenverzeichnisstruktur enthält die folgenden Elemente:

1. Package

Bei Packages handelt es sich um Subsets von Framework Manager-Modellen, die Elemente enthalten, die zum Erstellen von Datenmodulen, Datasets, Berichten, Dashboards und Explorationen verwendet werden können. Packages können auch Container für dimensionale Quellen sein, wie beispielsweise Planning Analytics-Cubes und PowerCubes.

2. Kennzahlendimension

Bei Kennzahlendimensionen handelt es sich um Sammlungen von Fakten. Sie setzen sich ausschließlich aus quantitativen Elementen zusammen.

3. Dimension

Bei Dimensionen handelt es sich um weitgefasste Gruppierungen von beschreibenden Daten zu einem wichtigen Aspekt eines Unternehmens, wie beispielsweise Produkte, Daten oder Märkte.

4. Hierarchie

Bei Hierarchien handelt es sich um Gruppierungen von speziellen Daten innerhalb einer Dimension.

5. Ordner 'Mitglieder'

Die Ordner vom Typ **Mitglieder** enthalten die verfügbaren Mitglieder für eine Hierarchie oder Ebene.

6. Mitglied

Bei Mitgliedern handelt es sich um eindeutige Elemente innerhalb einer Hierarchie. Ein Mitglied kann auch ein Container für andere Mitglieder sein.

7. Ebene

Bei Ebenen handelt es sich um Positionen innerhalb der Dimensionshierarchie. Sie enthalten Informationen in derselben Detailreihenfolge und haben gemeinsame Attribute. Innerhalb einer Ebenenhierarchie können mehrere Ebenen vorhanden sein, beginnend mit einer Stammebene.

Der Modellierer kann einen Grenzwert für die Anzahl der Mitglieder angeben, die in die Datenverzeichnisstruktur geladen werden, wenn ein Knoten, der Mitglieder enthält, erstmals erweitert wird oder wenn der Link **Weitere laden** angeklickt wird. Das Festlegen eines Grenzwerts für die Anzahl der pro Abruf zurückgegebenen Mitglieder erfolgt auf Datenmodulebene. Der angegebene Grenzwert gilt für sämtliche Abrufe von Mitgliedern. Weitere Informationen finden Sie in ["Festlegen von Anzeigegrenzwerten für Mitgliedern"](#page-61-0) [auf Seite 58.](#page-61-0)

<span id="page-60-0"></span>Modellierer können keine Joins zwischen dimensionalen Datenelementen erstellen und können auch keine Inhalte im Raster anzeigen.

## **Suche nach Mitgliedern**

Bei einer Suche nach Mitgliedern werden ausschließlich Mitglieder als Ergebnis zurückgegeben. Dieser Suchtyp ist von der Metadatensuche getrennt, bei der keine Mitglieder zurückgegeben werden.

Die Funktionsweise der Suche nach Mitgliedern ist in Datenmodulen, Dashboards, Storys und Explorationen identisch.

Jedes Mitglied in den Suchergebnissen enthält den eindeutigen Mitgliedsnamen (Member Unique Name, MUN), bei dem es sich um eine eindeutige Kennung für ein Mitglied in Cognos Analytics handelt. Weitere Informationen zu MUNs finden Sie in folgenden Veröffentlichungen: *IBM Cognos Analytics Framework Manager User Guide* und *IBM Cognos Analytics Transformer User Guide*.

## **Informationen zu diesem Vorgang**

Die Suche nach Mitgliedern kann über das Kontextmenü einer Hierarchie, einer Ebene, eines Mitglieds oder einer Spalte aufgerufen werden. Die Suche erfolgt nach allen untergeordneten Elementen desjenigen Elements, von dem aus die Suche aufgerufen wurde. Bei Ebenen umfasst die Suche nur die unmittelbar untergeordneten Mitglieder. Relationale Mitglieder haben keine untergeordneten Elemente, sodass für diese Mitglieder kein Suchmenü verfügbar ist.

Die Suchergebnisse sind auf Mitglieder beschränkt, für die die Benutzer über entsprechende Anzeigeberechtigungen verfügen.

Der Systemgrenzwert für Suchergebnisse beträgt 50. Wenn mehr als 50 Übereinstimmungen vorhanden sind, können Sie auf **Weitere laden** klicken, um die nächsten 50 Übereinstimmungen zu laden, die bei der Suche gefunden wurden.

Wird kein Mitglied gefunden, müssen Sie möglicherweise den Suchtext entsprechend optimieren oder in der Datenverzeichnisstruktur zu einer tieferen Ebene navigieren und die Suche von dort aus starten.

Die Suche nach Mitgliedern kann nicht über einen Ordner vom Typ **Mitglieder** aufgerufen werden.

## **Vorgehensweise**

- 1. Erweitern Sie die Datenverzeichnisstruktur, um die zugehörigen Knoten anzuzeigen.
- 2. Wählen Sie im Kontextmenü \*\*\* einer Hierarchie, einer Ebene, eines Mitglieds oder einer Spalte die Option **Mitglieder suchen** aus.
- 3. Geben Sie in der Suchleiste den Suchtext ein.

Die übereinstimmenden Mitglieder werden in den Suchergebnissen aufgelistet.

Ist die Anzahl der zurückgegebenen Mitglieder größer als 50, wird unterhalb der Gruppe mit den abgerufenen Ergebnissen der Link **Weitere laden** angezeigt. Durch Anklicken dieses Links wird eine weitere Gruppe übereinstimmender Mitglieder geladen.

Für jedes Mitglied in den Suchergebnissen wird der eindeutige Mitgliedsname (MUN) angegeben. Bewegen Sie den Cursor über den angezeigten MUN, um den gesamten Wert anzuzeigen. Ein MUN kann beispielsweise wie folgt aussehen:

```
M1.[automation_Great_Outdoors_Company.mdc].[Produkte].[Produkte].
[Produktreihe]->:[PC].[@MITGLIED].[1]
```
Wenn für die Suche keinerlei Mitglieder zurückgegeben werden, geben Sie einen anderen Text ein. Immer dann, wenn Sie einen neuen Text eingeben, wird die Suche zurückgesetzt.

4. Um die Suche nach Mitgliedern zu beenden, klicken Sie in der Suchleiste auf **Abbrechen**.

Daraufhin befinden Sie sich wieder in der Datenverzeichnisstruktur.

## <span id="page-61-0"></span>**Nächste Schritte**

In Dashboards, Storys und Explorationen können Sie Operationen für Mitglieder ausführen, die von der Suche gefunden werden.

## **Festlegen von Anzeigegrenzwerten für Mitgliedern**

Der Anzeigegrenzwert für Mitglieder gibt die maximale Anzahl von Mitgliedern an, die pro Abrufanforderung in die Datenverzeichnisknoten geladen werden.

Eine Abrufanforderung wird ausgegeben, wenn ein Knoten mit Mitgliedern erstmals erweitert wird oder wenn auf **Weitere laden** geklickt wird.

Bei dimensionalen Quellen befinden sich die Mitglieder im Ordner **Mitglieder** oder liegen als untergeordnete Elemente eines Knotens vom Typ 'Mitglied' vor. Bei relationalen Quellen sind Mitglieder untergeordnete Elemente einer Spalte.

### **Informationen zu diesem Vorgang**

Die Anzeigegrenzwerte für Mitglieder werden auf Datenmodulebene angegeben und gelten für Mitglieder sämtlicher Quellen, aus denen das Datenmodul besteht.

### **Vorgehensweise**

- 1. Öffnen Sie die Moduleigenschaften, indem Sie auf das Eigenschaftensymbol  $\overline{O}$  in der Anwendungsleiste klicken.
- 2. Geben Sie auf der Registerkarte **Allgemein** die Eigenschaft für den **Anzeigegrenzwert für Mitglieder** an, indem Sie eine der folgenden Optionen verwenden:

#### • **Grenzwert festlegen**

Legen Sie die maximale Anzahl an Mitgliedern fest, die pro Abrufanforderung in Datenverzeichnisknoten (Hierarchien, Ebenen, Mitglieder und Spalten) angezeigt werden sollen.

Geben Sie in das Feld für den **Grenzwert für Mitglieder** eine ganze Zahl zwischen 1 und 3000 ein. Die Standardanzahl ist 15.

Geben Sie bei der Option für **mehr Mitglieder** an, wie Mitglieder angezeigt werden sollen, die über den angegeben Grenzwert hinausgehen. Wählen Sie eine der folgenden Optionen aus:

#### – **Weitere laden**

Der Link **Weitere laden** wird dem Datenverzeichnisknoten unterhalb der bereits geladenen Mitglieder hinzugefügt. Durch Anklicken dieses Links wird die nächste Gruppe mit Mitgliedern geladen. Die Anzahl der Mitglieder in der Gruppe entspricht der Anzahl, die als Grenzwert für Mitglieder angegeben wurde.

#### – **Suchen**

Der Link **Suchen** wird dem Datenverzeichnisknoten unterhalb der bereits geladenen Mitglieder hinzugefügt. Benutzer können diesen Link verwenden, um nach Mitgliedern zu suchen.

#### • **Systemgrenzwert**

Der Systemgrenzwert für das Laden von Mitgliedern pro Abrufanforderung beträgt 3000.

#### • **Nur Suchlink**

In der Datenverzeichnisstruktur werden keine Mitglieder angezeigt. Stattdessen wird der Link **Suchen** zur Datenverzeichnisstruktur hinzugefügt. Mithilfe dieses Links können Benutzer nach Mitgliedern suchen.

#### 3. Speichern Sie das Modul.

## <span id="page-62-0"></span>**Ergebnisse**

Der Anzeigegrenzwert für Mitglieder wirkt sich auf Mitglieder im Datenmodul aus sowie auf Mitglieder in Dashboards, Explorationen und Storys, die das Datenmodul als Quelle verwenden.

## **Anzeigen von relationalen Mitgliedern**

Bei relationalen Datenquellen können Sie das Anzeigen von Mitgliedern in der Verzeichnisstruktur des Datenmoduls für eine Spalte aktivieren oder inaktivieren.

Darüber hinaus können Sie die Sortierreihenfolge für Mitglieder festlegen, wenn sie in der Verzeichnisstruktur des Datenmoduls angezeigt werden oder wenn sie in Visualisierungen in Dashboards, Storys, Explorationen oder Berichten angezeigt werden, die das Datenmodul als Quelle verwenden. Standardmäßig lädt IBM Cognos Analytics Elemente in der Reihenfolge, die in der Datenquelle definiert wurde.

## **Informationen zu diesem Vorgang**

Bei Nicht-Kennzahlspalten werden die Anzeigeeigenschaften von Mitgliedern auf Spaltenebene angegeben.

## **Vorgehensweise**

- 1. Wählen Sie mindestens eine Nicht-Kennzahlspalte in derselben oder in unterschiedlichen Tabellen aus.
- 2. Klicken Sie in der Anwendungsleiste auf das Eigenschaftensymbol , um die Eigenschaftsanzeige zu öffnen.
- 3. Suchen Sie auf der Registerkarte **Allgemein** nach der Eigenschaft **Mitglieder** und wählen Sie eine der folgenden Eigenschaften aus:
	- **Automatisch**

Mitglieder können in der Datenverzeichnisstruktur erweitert werden. Die Sortierfunktion ist aktiviert, und Mitglieder werden nach der aktuellen Spalte sortiert. Die Sortierreihenfolge ist **Aufsteigend**. Dies ist die Standardeinstellung.

• **Aktiviert**

Mitglieder können in der Datenverzeichnisstruktur erweitert werden. Sie können die Spalte auswählen, nach der sortiert werden soll, und die Sortierreihenfolge auf **Aufsteigend** oder **Absteigend** setzen. Die Mitglieder, die in der Datenverzeichnisstruktur angezeigt werden, werden nicht dynamisch an die geänderte Sortierreihenfolge benutzerdefiniert. Verwenden Sie die Aktion **Mitglieder aktualisieren** aus dem Spaltenkontextmenü, um die Sortierreihenfolge für die Datenverzeichnisstruktur zu übernehmen.

• **Inaktiviert**

Mitglieder können in der Datenverzeichnisstruktur nicht erweitert werden. Zuvor angezeigte Mitglieder werden entfernt, und es können keine neuen Mitglieder für die Spalte geladen werden.

4. Speichern Sie das Modul.

#### **Ergebnisse**

Die im Datenmodul angegebene Anzeige der Mitglieder wird als Standardanzeige in der Metadatenverzeichnisstruktur von Dashboards, Storys und Explorationen verwendet. Die Sortierreihenfolge für Mitglieder kann in Visualisierungen überschrieben werden.

# <span id="page-64-0"></span>**Kapitel 5. Analyse relativer Datumsangaben**

Mit der Funktion für relative Datumsangaben können Sie Kennzahlen analysieren, die nach Datumsperioden gefiltert wurden, die in Relation zu einem bestimmten Datum stehen. Beispiele für Filter für relative Datumsangaben sind aktuelles Quartal, letztes Quartal, Quartal bisher oder Monat bisher.

Bei der Verwendung von relativen Datumsangaben können Sie Berichte und Dashboards erstellen, die datumsgefilterte Ergebnisse in unterschiedlichen Visualisierungen, Kreuztabellen usw. darstellen. Standardmäßig verwenden die datumsgefilterten Kennzahlen in den Daten das heutige Datum als Referenzdatum in der Analyse.

Die Implementierung dieser Funktion verwendet eine Untergruppe von Basisbeispielen von Cognos Analytics 11.1.0, die die Beispielkalenderdatenmodule **Gregorianischer Kalender** und **Finanzkalender** enthalten. Stellen Sie sicher, dass die Beispiele in Ihrer Installation von Cognos Analytics verfügbar sind, bevor Sie andere damit zusammenhängende Aufgaben beginnen. Weitere Informationen finden Sie in "Beispielkalender " auf Seite 61.

**Tipp:** Die Basisbeispiele werden mit dem Cognos Analytics-Server installiert und ein Administrator importiert die Bereitstellung der Beispiele **Samples for Install\_11\_1\_0** in den Content Store. Weitere Informationen finden Sie unter "Importieren der Basisbeispiele" im Handbuch *Beispiele für IBM Cognos Analytics*.

Um die Analyse relativer Datumsangaben in Cognos Analytics zu aktivieren, müssen Sie ein Datenmodul erstellen, das Ihr Datum einem Kalender zuordnet. Dieses Datenmodul kann anschließend als Quelle für die Analyse relativer Datumsangaben in Berichten und Dashboards verwendet werden. Weitere Informati-onen finden Sie in ["Datenmodul für die Analyse relativer Datumsangaben erstellen" auf Seite 66.](#page-69-0)

Wenn Sie das Referenzdatum für die Analyse relativer Datumsangaben auf Grundlage von Benutzerrollen anpassen möchten, verwenden Sie den globalen Parameter **\_as\_of\_date**. Weitere Informationen finden Sie in "Anpassen des Referenzdatums" auf Seite 77.

Nachdem die Cognos Analytics-Umgebung für die Analyse relativer Datumsangaben eingerichtet wurde, können Benutzer die Filter und Kennzahlen für relative Datumsangaben verwenden, um eine Analyse der Daten in Berichten und Dashboards durchzuführen. Weitere Informationen finden Sie in "Analyse relativer Datumsangaben" im Handbuch *IBM Cognos Analytics Reporting*.

## **Video**

Hier ein Video, das den Prozess zum Erstellen eines Datenmoduls für die relative Datumsanalyse erfasst: [Video](https://www.youtube.com/watch?v=sIaU4xXJo-c) (https: //www.youtube.com/watch?v=sIaU4xXJo-c).

## **Beispielkalender**

Die IBM Cognos Analytics-Basisbeispiele enthalten eine Reihe von Beispielkalendern, die Sie für die Konfiguration der Analyse relativer Datumsangaben benötigen.

Die Beispielkalenderdatenmodule und ihre Quellen befinden sich im Ordner **Teaminhalt** > **Kalender**.

Die folgenden Beispiele sind in diesem Ordner verfügbar:

• Datenmodul **Gregorianischer Kalender**.

Enthält Daten vom 1. Januar 1950 bis zum 31. Dezember 2050.

• Datenmodul **Finanzkalender**.

Enthält Daten vom 1. März 1950 bis zum 28. Februar 2050.

• Ordner **Finanzkalender**.

Dieser Ordner enthält 12 Beispielkalenderdatenmodule. Jeder dieser Kalender umfasst 100 Jahre (1950 bis 2050). Die Daten in jedem Kalender beginnen jedoch jeweils mit einem anderen Monat. Der Monat im Kalendernamen gibt den Beginn des Finanzjahres an. Zum Beispiel ist das Datenmodul **02. Februar 1** der Beispielkalender für ein Finanzjahr, das am 1. Februar beginnt.

Der Kalender **03. März 1** ist entsprechend der im März beginnende **Finanzkalender** und der Kalender **01. Januar 1** entspricht dem Datenmodul **Gregorianischer Kalender**.

• Datenmodul **Einzelhandelskalender\_454\_2016\_2022**.

Enthält Datumsangaben im Zeitraum vom 31. Januar 2016 bis zum 30. Januar 2023. Der Einzelhandelskalender basiert auf dem [4-5-4-Kalender](https://nrf.com/resources/4-5-4-calendar) der National Retail Federation (NRF), des nationalen Einzelhandelsverbands in den USA. Sie können auch einen benutzerdefinierten Einzelhandelskalender generieren. Weitere Informationen finden Sie in ["Benutzerdefinierten Einzelhandelskalender erstellen "](#page-66-0) [auf Seite 63](#page-66-0).

#### • Ordner **Quellendateien**.

Dieser Ordner enthält die CSV-Quellendateien für die Datenmodule des Kalenders. Die Dateien enthalten Datumsangaben für die zugehörigen Kalender.

#### **Spalten und Daten in den Datenmodulen der Beispielkalender**

Die Datumsangaben sind in den folgenden Spalten aufgelistet:

#### **TheDate**

Das Hauptreferenzdatum für jede Zeile.

#### **PD\_TheDate**

Tag vor **TheDate**. Die Daten in dieser Spalte liegen einen Tag vor **TheDate**.

#### **ND\_TheDate**

Tag nach **TheDate**. Die Daten in dieser Spalte liegen einen Tag nach **TheDate**.

**dYear**

Das Datum, mit dem das Jahr beginnt, in dem **TheDate** liegt.

**Tipp:** Die Finanzkalender werden nach dem Jahr bezeichnet, in dem der Kalender endet.

#### **PY\_TheDate**

Jahr vor **TheDate**. Die Daten in dieser Spalte liegen ein Jahr vor **TheDate**.

#### **NY\_TheDate**

Jahr nach **TheDate**. Die Daten in dieser Spalte liegen ein Jahr nach **TheDate**.

#### **dQuarter**

Das Datum, mit dem das Quartal beginnt, in dem **TheDate** liegt.

#### **PQ\_TheDate**

Quartal vor **TheDate**. Die Daten in dieser Spalte liegen ein Quartal vor **TheDate**.

#### **NQ\_TheDate**

Quartal nach **TheDate**. Die Daten in dieser Spalte liegen ein Quartal nach **TheDate**.

#### **dMonth**

Das Datum, mit dem der Monat beginnt, in dem **TheDate** liegt.

#### **PM\_TheDate**

Monat vor **TheDate**. Die Daten in dieser Spalte liegen einen Monat vor **TheDate**.

#### **NM\_TheDate**

Monat nach **TheDate**. Die Daten in dieser Spalte liegen einen Monat nach **TheDate**.

**Wichtig:** Ändern Sie die Spaltennamen in den Beispieldatenmodulen und CSV-Dateien nicht, da dies die Filter für relative Datumsangaben in den Beispielkalendern beschädigen würde.

## <span id="page-66-0"></span>**Vordefinierte Filter in den Datenmodulen des Beispielkalenders**

Die Datenmodule des Beispielkalenders enthalten eine Reihe vordefinierter Datumsfilter. Diese Filter können verwendet werden, um die Analyse relativer Datumsangaben in unterschiedlichen Visualisierungstypen durchzuführen.

In den Beispielkalendern sind die folgenden Filter vordefiniert:

- Vorherige Woche
- Vorheriger Monat **11.1.7** (im Einzelhandelskalender nicht verfügbar)
- Vorheriges Quartal
- Vorheriges Jahr
- Aktuelle Woche **11.17**
- Aktueller Monat
- Aktuelles Quartal
- Aktuelles Jahr
- Woche bisher
- Monat bisher
- Quartal bisher
- Jahr bisher
- Vorherige Woche bisher
- Vorheriger Monat bisher
- Vorheriges Quartal bisher
- Vorheriges Jahr bisher
- Gleiche Woche letztes Jahr 1151.7
- Gleicher Monat letztes Quartal
- Gleicher Monat letztes Jahr
- Gleiches Quartal letztes Jahr
- Gleicher Monat bisher letztes Quartal
- Gleicher Monat bisher letztes Jahr
- Gleiches Quartal bisher letztes Jahr

Sie können den jedem Filter zugeordneten Ausdruck anzeigen, indem Sie im Kontextmenü auf **Filter bearbeiten** klicken.

Sie können auch Ihre eigenen benutzerdefinierten Filter erstellen. Weitere Informationen finden Sie in ["Erstellen von Filtern für relative Datumsangaben " auf Seite 67](#page-70-0).

## **Benutzerdefinierten Einzelhandelskalender erstellen**

Wenn das ohne Vorbereitungs- oder Anpassungsaufwand verwendbare Beispiel **Einzelhandelskalender\_454-2016-2022** für Ihre Berichterstellungs- oder Dashboarding-Anforderungen nicht ausreicht, können Sie Ihren eigenen Einzelhandelskalender erstellen.

## **Informationen zu diesem Vorgang**

Verwenden Sie zum Generieren des benutzerdefinierten Einzelhandelskalenders das Datenmodul **4-5-4- Kalendergenerator - Einzelhandel 2016-2022**, das in den Cognos Analytics-Beispielen enthalten ist. Sie können das Startjahr und das Endjahr des Kalenders ändern, oder neu angeben, welche Jahre nur 52 Wochen aufweisen sollen.

Verwenden Sie als Referenz den 4-5-4-Kalender [\(4-5-4 Calendar\)](https://nrf.com/resources/4-5-4-calendar) der National Retail Federation (NRF), des nationalen Einzelhandelsverbands in den USA.

### **Vorgehensweise**

- 1. Suchen Sie im Ordner **Teaminhalt** > **Kalender** > **Tools** das Datenmodul **4-5-4-Kalendergenerator - Einzelhandel 2016-2022**.
- 2. Speichern Sie das Kalendergenerator-Datenmodul mithilfe der Option **Speichern als** unter einem anderen Namen an der Position, an der sich die übrigen Kalender-Datenmodule befinden (**Teaminhalt** > **Kalender** > **Tools**).

Verwenden Sie diese Kopie des Kalendergenerators, um mit Ihren Bearbeitungen fortzufahren.

3. Wählen Sie in der Anzeige Datenmodul im Tabellenkontextmenü<sup>\*\*\*</sup> die Option SQL-Tabelle bearbei**ten** aus.

Das Tabellen-SQL wird im Ausdruckseditor angezeigt.

- 4. Ändern Sie im Feld **Name** den Tabellennamen, sodass er den neuen Datumsbereich widerspiegelt. Geben Sie beispielsweise **4-5-4-Kalender - Einzelhandel 2016-2023** ein.
- 5. Ändern Sie das Tabellen-SQL im Feld **Ausdruck** wie erforderlich.

Folgen Sie zur Änderung des Codes den in den Kommentaren angegebenen Schritten. Folgen Sie beispielsweise den Schritten 1 bis 5, um dem Einzelhandelskalender Jahre hinzuzufügen.

• **Schritt 1**: Legen Sie die Anzahl der Jahre mit 364 Tagen und die Anzahl der Jahre mit 371 Tagen fest.

Im Kalender für die Jahre 2016-2022 haben die Jahre 2016, 2018, 2019, 2020, 2021, 2022 die Anzahl von 364 Tagen und das Jahr 2017 hat 371 Tage; dies spiegelt sich in der folgenden select-Anweisung wider:

select R + 1 from gen\_rows where  $(6 * 364 + 1 * 371)$  >= R

Bei der Änderung des Start- oder Endjahrs müssen Sie die richtige Anzahl der Jahre mit 364 Tagen und der Jahre mit 371 Tagen wie im NRF-Kalender definiert angeben. Um beispielsweise den Kalender zu erweitern, um das NRF-Jahr 2023 mit 371 Tagen einzuschließen, müssen Sie die folgende select-Anweisung verwenden:

select R + 1 from gen\_rows where  $(6 \times 364 + 2 \times 371)$  >= R

Die neue Anweisung spiegelt wider, dass die Jahre 2016, 2018, 2019, 2020, 2021, 2022 die Anzahl von 364 Tagen und die Jahre 2017 und 2023 die Anzahl von 371 Tagen haben.

• **Schritt 2**: Geben Sie das Anfangsdatum des Kalenders an.

Im Kalender für die Jahre 2016-2022 ist der 31. Januar 2016 der erste Tag des Einzelhandelsjahrs; dies spiegelt sich in der folgenden select-Anweisung wider:

select \_add\_days ( date '2016-01-31' , R ) from gen\_rows

Wenn Sie ein anderes Startdatum verwenden möchten, können Sie das im NRF-Kalender definierte Datum verwenden. Um den Kalender zu erweitern, sodass das NRF-Jahr 2023 eingeschlossen wird, bleibt das Startdatum unverändert.

• **Schritt 3**: Geben Sie dYear ein (das Anfangsdatum des aktuellen Einzelhandelskalenderjahres).

In der folgenden case-Anweisung gibt jede der when-Klauseln das Startdatum eines Einzelhandelskalenderjahrs an. Um den Kalender so zu erweitern, dass das NRF-Jahr 2023 eingeschlossen wird, muss eine neue when-Klausel hinzugefügt werden, wie im Code unten in Fettdruck hervorgehoben:

```
case when D >= '2023-01-29' then cast ('2023-01-29' as date)
           when D >= '2022-01-30' then cast ('2022-01-30' as date)
 when D >= '2021-01-31' then cast ('2021-01-31' as date)
 when D >= '2020-02-02' then cast ('2020-02-02' as date)
 when D >= '2019-02-03' then cast ('2019-02-03' as date)
 when D >= '2018-02-04' then cast ('2018-02-04' as date)
 when D >= '2017-01-29' then cast ('2017-01-29' as date)
 when D >= '2016-01-31' then cast ('2016-01-31' as date)
              else null end as dYear,
```
• **Schritt 4**: Geben Sie dyear\_PY an (das Anfangsdatum des vorherigen Einzelhandelskalenderjahres).

In der folgenden case-Anweisung stellen die einzelnen when-Klauseln das jeweilige Anfangsdatum des Kalenderjahrs dar, und add\_days stellt die negative Anzahl der Tage im vorherigen Einzelhandelskalenderjahr dar. Die in Fettdruck dargestellte when-Klausel definiert für alle Tage im NRF-Jahr 2023 das Startdatum des vorherigen Jahrs (NRF 2022).

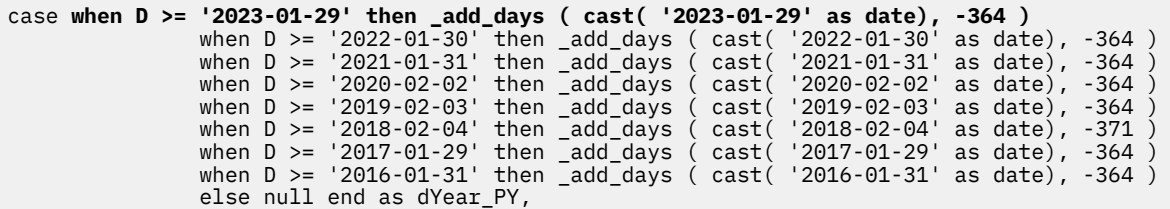

• **Schritt 5**: Geben Sie dyear\_NY an (das Anfangsdatum des nächsten Einzelhandelsjahrs).

In der folgenden case-Anweisung stellt jede der when-Klauseln das Anfangsdatum des nächsten Einzelhandelskalenderjahrs dar und add\_days stellt die Anzahl der Tage im aktuellen Einzelhandelskalenderjahr dar. Die in Fettdruck dargestellte when-Klausel definiert das Startdatum für das nächste Jahr (NRF 2024). Dieses Datum liegt 371 Tage nach 2023-01-29`, da das NRF-Jahr 2023 die Anzahl von 371 Tagen aufweist.

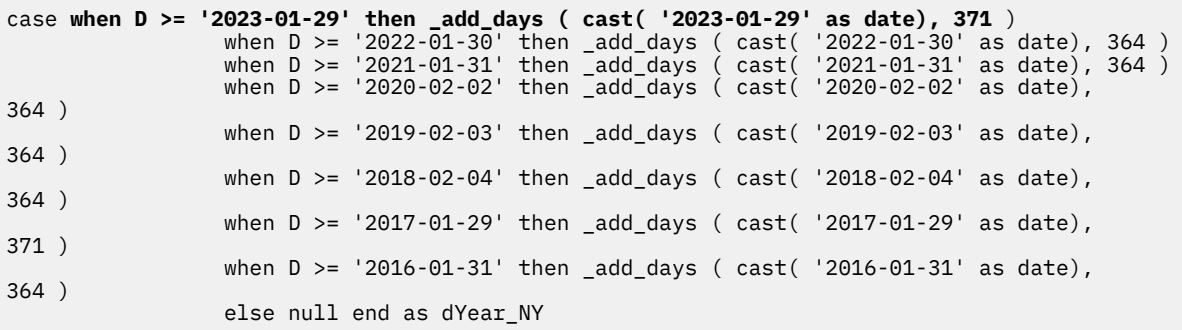

6. Klicken Sie auf **OK**, um den Ausdruck zu speichern. Klicken Sie anschließend auf **Speichern**, um das Datenmodul zu speichern.

Sie haben ein neues Einzelhandelskalendergenerator-Datenmodul erstellt.

- 7. Erstellen Sie auf folgende Weise eine CSV-Datei aus Ihrem Einzelhandelskalendergenerator-Datenmodul:
	- a) Erstellen Sie unter Verwendung des neuen Einzelhandelskalendergenerator-Datenmoduls als Quelle einen Listenbericht in Cognos Analytics Reporting.
	- b) Ziehen Sie alle Spalten aus der benutzerdefinierten Kalendertabelle in die Liste.
	- c) Optional: Sortieren Sie die Spalte **TheDate** in der Reihenfolge **Aufsteigend**.
	- d) Führen Sie den Bericht mithilfe der Option **CSV ausführen** aus, um die CSV-Ausgabe zu generieren.
	- e) Speichern Sie die CSV-Berichtsdatei (.csv) an der Position, an der auch die übrigen Kalenderdateien (.csv) gespeichert sind. Die aktuellen Quellendateien des Kalenders befinden sich im Ordner **Teaminhalt** > **Kalender** > **Quellendateien**.
- 8. Ersetzen Sie die Daten im Datenmodul **Einzelhandelskalender\_454\_2016\_2022** wie folgt durch die Daten des neuen Einzelhandelskalenders:
	- a) Öffnen Sie in **Teaminhalt** > **Kalender** das Datenmodul **Einzelhandelskalender\_454\_2016\_2022**.
	- b) Erweitern Sie die **Quellenansicht** .
	- c) Klicken Sie in der Anzeige **Quellen** mit der rechten Maustaste auf die CSV-Datei (.csv) des Moduls und wählen Sie **Link erneut erstellen** aus.
	- d) Wählen Sie die CSV-Datei (.csv) des benutzerdefinierten Einzelhandelskalenders aus, damit sie als neue Quelle verwendet wird.

<span id="page-69-0"></span>9. Speichern Sie den aktualisierten Einzelhandelskalender unter einem anderen Namen in **Teaminhalt** > **Kalender** oder an einer anderen Position.

## **Datenmodul für die Analyse relativer Datumsangaben erstellen**

Um die Analyse relativer Datumsangaben zu aktivieren, müssen Sie ein Datenmodul erstellen, in dem Geschäftsdaten einem Kalender zugeordnet sind.

In diesem Datenmodul muss mindestens eine Datumsspalte einem Kalender zugeordnet sein, und mindestens eine Kennzahlenspalte muss der Datumsspalte zugeordnet sein. Diese Zuordnung erfolgt mithilfe der Spalteneigenschaft **Suchreferenz**.

## **Vorbereitende Schritte**

Die [Beispielkalender](#page-64-0) müssen verfügbar sein.

## **Informationen zu diesem Vorgang**

Sie können ein Datenmodul völlig neu erstellen oder einem vorhandenen Datenmodul Funktionen für relative Datumsangaben hinzufügen.

**Tipp:** Der Ordner **Teaminhalt** > **Beispiele** > **Relative Datumsangaben** enthält die Beispiele **Boston 311 report** und **Boston 311 dashboard**, die die Implementierung dieser Funktion in einem Bericht und in einem Dashboard darstellen. Der Ordner **Daten**, der in diesen Beispielen enthalten ist, enthält zugeordnete Datenmodule und deren CSV-Quellendateien. Sie können diese Muster als Referenz verwenden, wenn Sie Ihr Datenmodul erstellen.

### **Vorgehensweise**

- 1. Erstellen Sie ein Datenmodul oder öffnen Sie ein vorhandenes.
- 2. Stellen Sie sicher, dass Ihre Geschäftsdatenquellen mindestens eine Datumsspalte und eine Kennzahlenspalte enthalten.
	- a) Wählen Sie aus dem Menü der Datumsspalte die Optionen **Eigenschaften** > **Allgemein**. Stellen Sie sicher, dass für die Eigenschaft **Datentyp** der Spalte Date (Datum) festgelegt wurde.

Falls die Eigenschaft **Datentyp** aber Timestamp (Zeitmarke) lautet, können Sie den Typ in Date ändern, indem Sie die Funktion cast im Ausdruckseditor verwenden.

Wenn es sich bei der Datenquelle um eine Excel- oder CSV-Datei handelt, müssen Datumsangaben in der Datumsspalte das Format der ISO 8601-Notation *jjjj-mm-tt* haben.

b) Wählen Sie im Menü der Kennzahlenspalte die Optionen **Eigenschaften** > **Allgemein**. Stellen Sie sicher, dass für die Eigenschaft **Verwendung** der Spalte Measure (Kennzahl) festgelegt wurde.

Falls die Eigenschaft **Verwendung** hingegen Identifier (ID) lautet, können Sie die Eigenschaft in Measure ändern.

**Tipp:** Falls die Quelle Ihres Datenmoduls mit der zugehörigen Quelle verbunden ist, was durch ein

Linksymbol **by angezeigt wird, müssen Sie die Verbindung unterbrechen. Andernfalls ist das Daten**modul schreibgeschützt, und Sie können seine Eigenschaften nicht ändern. Um den Link zu unterbrechen, wählen Sie die Option **Link trennen** im Menü des Datenmoduls aus. Trennen Sie jedoch keine Links in den Datenmodulen des Beispielkalenders.

- 3. Klicken Sie in der Anzeige **Datenmodul** auf das Symbol **Quellen und Tabellen hinzufügen**  $\biguplus$ , um eine Kalenderquelle hinzuzufügen, die eine der folgenden Quellen haben kann:
	- Das Beispieldatenmodul **Gregorianischer Kalender** im Ordner **Teaminhalt** > **Kalender**.
	- Das Beispieldatenmodul **Finanzkalender** im Ordner **Teaminhalt** > **Kalender**.
	- Eines der Beispieldatenmodule im Ordner **Teaminhalt** > **Kalender** > **Finanzkalender**.
- <span id="page-70-0"></span>• Das Beispieldatenmodul **Einzelhandelskalender\_454\_2016\_2022** im Ordner **Teaminhalt** > **Kalender**.
- 4. In Ihrer Geschäftsdatenquelle, die Sie in den Schritten 1 und 2 angegeben haben, ordnen Sie mindestens eine Datumsspalte dem Kalender zu und mindestens eine Kennzahlenspalte der Datumsspalte.
	- a) Öffnen Sie für die Datumsspalte, die Sie dem Kalender zuordnen möchten, **Eigenschaften** und suchen Sie die Eigenschaft **Suchreferenz**. Wählen Sie im Dropdown-Menü der **Suchreferenz** den Namen der Kalenderquelle aus, die Sie zum Datenmodul hinzugefügt haben. Wiederholen Sie bei Bedarf diesen Schritt für andere Datumsspalten.

Die Filter für relative Datumsangaben wie **Vorheriges Jahr**, **Vorheriger Monat**, **Monat bisher** usw. werden unter der Datumsspalte angezeigt. Informationen zum Anzeigen der vollständigen Liste der Filter siehe ["Beispielkalender " auf Seite 61.](#page-64-0)

b) Öffnen Sie für die Kennzahlenspalte, die Sie dem Datum zuordnen möchten, **Eigenschaften** und suchen Sie die Eigenschaft **Suchreferenz**. Wählen Sie im Dropdown-Menü der **Suchreferenz** die Datumsspalte aus, die als Referenz dienen soll. Wenn Sie **Suchreferenz** für mehrere Datumsspalten definiert haben, wählen Sie die Datumsspalte aus, die für diese Kennzahl geeignet ist. Wiederholen Sie bei Bedarf diesen Schritt für andere Kennzahlenspalten.

**Tipp:** Um die gleiche Eigenschaft **Suchreferenz** für mehrere Kennzahlenspalten anzugeben, müssen Sie die gewünschten Spalten auswählen und die Eigenschaft festlegen.

Eine Reihe von datumsgefilterten Kennzahlen mit dem Kennzahlennamen in eckigen Klammern wird unter der Kennzahlenspalte angezeigt. Beispiel: Vorheriges Jahr [Einnahmen], Vorheriger Monat [Einnahmen] oder Monat bisher [Einnahmen].

Wenn Sie einzelne oder mehrere datumsgefilterte Kennzahlen in Berechnungen verwenden möchten, können Sie die Berechnungen nur für das Datenmodul und nicht für die Tabellen erstellen, die diese Kennzahlen enthalten. Die Berechnungen werden oben in der Verzeichnisstruktur des Datenmoduls angezeigt.

5. Speichern Sie das Datenmodul in einem Ordner in **Teaminhalt**.

**Tipp:** Wenn Sie einen Filter zu einem Kalenderdatenmodul hinzufügen oder aus einem Kalenderdatenmodul entfernen wollen, dann geben die Datenmodule, die über die Eingeschaft **Suchreferenz** auf diesen Kalender verweisen, die Änderung erst dann wieder, wenn Sie sie schließen und erneut öffnen.

## **Ergebnisse**

Das Datenmodul kann jetzt verwendet werden, um Dashboards und Berichte zu erstellen.

## **Erstellen von Filtern für relative Datumsangaben**

Ein Filter für relative Datumsangaben gibt einen Datumsbereich an, der relativ zum globalen Parameter **\_as\_of\_date** liegt.

Die Beispielkalender 'Gregorianischer Kalender' und 'Geschäftskalender' enthalten bereits eine Reihe vordefinierter Filter für relative Datumsangaben. Wenn Sie benutzerdefinierte Filter benötigen, dann können Sie sie zu diesen Kalendern hinzufügen.

## **Vorbereitende Schritte**

1. Machen Sie sich mit den Spalten im Beispielkalender vertraut.

Zu den Datenmodulen für das Beispiel 'Gregorianischer Kalender' oder 'Geschäftskalender' werden neue Filter hinzugefügt. Um die Struktur dieser Kalender zu verstehen, sollten Sie die Spalten betrachten und die Datumsangaben in unterschiedlichen Spalten derselben Zeile anzeigen. Im Datenmodul des gregorianischen Kalenders werden für die Spalte **TheDate** mit dem Wert '30. September 2018' die zugehörigen Werte für die Spalten **dYear**, **PY\_TheDate** und **dMonth** in der folgenden Tabelle dargestellt:

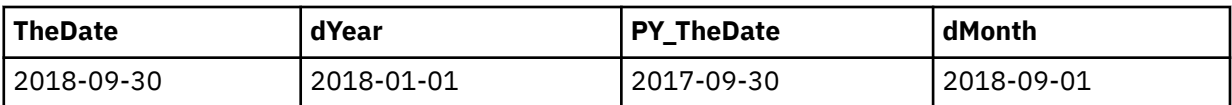

Weitere Informationen finden Sie in "Beispielkalender" auf Seite 61.

2. Definieren Sie die Unter- und die Obergrenze des Filters in Relation zum globalen Parameter **\_as\_of\_date**.

Ein Filter für relative Datumsangaben definiert einen Datumsbereich zwischen der Untergrenze des Filters (Bereichsanfang) und der Obergrenze (Bereichsende) der Datumsangaben. Die Unter- und die Obergrenzen werden mit Bezug auf ein Referenzdatum festgelegt, das als Wert im Parameter **\_as\_of\_date** angegeben wird.

Für den YTD-Filter (year-to-date) ist das Datum der Untergrenze der erste Tag des ersten Monats des Jahres, der das in **\_as\_of\_date** angegebene Datum enthält. Das Datum der Obergrenze ist das im Parameter **\_as\_of\_date** angegebene Datum. Wenn im Parameter **\_as\_of\_date** der 19. Dezember 2018 (**TheDate**) angegeben ist, dann ist das Datum der Untergrenze der 1. Januar 2018 und das Datum der Obergrenze der 19. Dezember 2018.

Standardmäßig ist dem Parameter **\_as\_of\_date** der Wert des heutigen Datums zugeordnet. Allerdings kann auch ein anderer Wert angegeben werden. Weitere Informationen finden Sie in ["Anpassen des](#page-80-0) [Referenzdatums " auf Seite 77](#page-80-0).

3. Erstellen Sie den Filterausdruck.

Das kritische Element beim Erstellen eines Filter für relative Datumsangaben ist der Filterausdruck. Machen Sie sich mit der Ausdruckssyntax und den Variablen vertraut, bevor Sie mit der Eingabe des Codes im Ausdruckseditor beginnen. Weitere Informationen finden Sie in ["Erstellen von Filterausdrü](#page-72-0)[cken" auf Seite 69](#page-72-0).

## **Vorgehensweise**

1. Öffnen Sie im Ordner **Teaminhalt** > **Kalender** das Datenmodul des Beispielkalenders, in dem Sie den neuen Filter hinzufügen möchten.

Das Datenmodul enthält eine Tabelle mit einer Reihe vorhandener Filter. Fügen Sie Ihren neuen Filter zu dieser Tabelle hinzu.

- 2. Klicken Sie im Kontextmenü der Tabelle auf **Filtern**.
- 3. Geben Sie im daraufhin angezeigten Filtereditor den Namen des neuen Filters ein.
- 4. Geben Sie im Teilfenster **Ausdruck** den Filterausdruck ein oder fügen Sie ihn ein.

Beispiel: Um den Filter [Letzte 12 Monate](#page-75-0) zu erstellen, müssen Sie den folgenden Ausdruck eingeben:

```
// validate: 1 = 1#$_this.parent.idForExpression# >=
 #queryValue($_this.parent.split.ref + '.dMonth',
\text{\$}_\text{\tiny{+}} this.parent.split.ref + '.TheDate = ' +
 queryValue($_this.parent.split.ref + '.PY_theDate' ,
\texttt{\$\_this\,.parent\,.split\,ref} + \;\cdot\; .TheDate = \;\cdot\; + \texttt{\$\_as\_of\_date\,.}AND
#$_this.parent.idForExpression# < 
 #queryValue($_this.parent.split.ref + '.dMonth',
\frac{1}{2}this.parent.split.ref + '.TheDate = ' + \frac{1}{2} as_of_date)#
```
Ein weiteres Filterbeispiel, das Sie verwenden können, ist [Nächste 4 Monate.](#page-77-0)

Weitere Informationen finden Sie in ["Erstellen von Filterausdrücken" auf Seite 69.](#page-72-0)

5. Überprüfen Sie den Ausdruck.

Die Überprüfung von Datumsfilterausdrücken muss manuell ausgeführt werden, weil die Schaltfläche

'Überprüfen'  $\overline{\ket{\varphi}}$  im Ausdruckseditor keine Makroausdrücke überprüfen kann. Aus diesem Grund kann nur durch Sichtprüfung festgestellt werden, ob die folgenden Elemente korrekt sind:
- <span id="page-72-0"></span>• Dem Ausdruck ist der Kommentar // validate: 1 = 1 vorangestellt.
- Der äußere Block der Makrofunktion queryValue ist in Hashzeichen (#) eingeschlossen.
- Jeder Wert für queryValue verfügt für die beiden Argumente über Paare aus linken und rechten runden Klammern ().

**Tipp:** Sie können Fehler in Filterausdrücken in der Berichterstellung beheben. Hierzu müssen Sie einen Bericht öffnen, der die Filter für relative Datumsangaben enthält, und die Überprüfungsoption im Bericht auf **Information** setzen.

6. Klicken Sie auf **OK**.

Der neue Filter wird am Anfang der Filterliste zur Kalendertabelle hinzugefügt. Sie können den Filter ziehen, um seine Position innerhalb der Liste zu ändern. Der Filter wird auch dann erstellt, wenn der Ausdruck Fehler enthält. Um den Filter zu ändern, klicken Sie im Kontextmenü des Filters auf **Filter bearbeiten**.

#### **Ergebnisse**

Der neue Filter steht nun für die Datenmodule zur Verfügung, die über die Eigenschaft **Suchreferenz** auf diesen Kalender verweisen. Er kann für die Analyse relativer Datumsangaben verwendet werden.

**Tipp:** Der neue Filter sollte wie andere Filter im Kalender ausgeblendet bleiben.

## **Erstellen von Filterausdrücken**

Ein Filter für relative Datumsangaben basiert auf einem Ausdruck. Der Ausdruck definiert die Unterund Obergrenzen des Filters und die Zeitachse zwischen den Grenzwerten. Die Zeitachse ist dem Makro queryValue zugeordnet.

Wenn Sie einen [neuen Filter erstellen,](#page-70-0) können Sie den Ausdruck im Ausdruckseditor eingeben.

Verwenden Sie die folgende Syntax, um den Filterausdruck zu erstellen:

```
// validate: 1 = 1
#$_this.parent.idForExpression# >= lower_bound_date expression#
AND
#$_this.parent.idForExpression# <= upper_bound_date expression#
```
Der YTD-Filter (year-to-date), der in den Datenmodulen der Beispielkalender verfügbar ist, verwendet z. B. den folgenden Ausdruck:

```
// validate: 1 = 1#$ this.parent.idForExpression# >=
         #queryValue($ this.parent.split.ref + '.dYear',
                                                                                          1
                       \overline{\varsigma} this parent split ref + '. The Date = ' + \varsigma as of date)#
AND
#$ this.parent.idForExpression#
                                                            2
                                     \leq #$ as of date#
```
In diesem Filter ist Ausdruck 1 der Filter *lower\_bound\_date expression*. Ausdruck 2 ist der Filter *upper\_bound\_date expression*.

Die Codeblöcke für die Unter- und die Obergrenze werden mithilfe des Operators AND verknüpft.

**Tipp:** Der Kommentar // validate: 1 = 1 muss immer am Anfang des Ausdrucks angegeben werden.

Bei *lower\_bound\_date expression* und *upper\_bound\_date expression* handelt es sich um die Elemente, die Sie für Ihren Filter definieren müssen. Der restliche Teil des Ausdrucks bleibt für alle Filter unverändert.

Eine Beschreibung der Variablen, die in Filterausdrücken für relative Datumsangaben verwendet werden, finden Sie in "Ausdrucksvariablen" auf Seite 71.

Um die Ausdrücke für die Unter- und die Obergrenze zu definieren, müssen Sie die folgenden Aufgaben ausführen:

- Ermitteln Sie die Verschiebungsintervalle für die Filterzeitachse
- Ordnen Sie jedem Verschiebungsintervall ein Makro 'queryValue' zu

## **Ermitteln der Verschiebungsintervalle für die Filterzeitachse**

Eine Zeitachse beginnt bei dem für **\_as\_of\_date** angegebenen Datum und verwendet dann mindestens ein Verschiebungsintervall (Zeiteinheiten), um das Datum für die Unter- oder die Obergrenze zu erreichen.

Die Beispielkalender unterstützten die folgenden Verschiebungsintervalle: Tag, Monat, Quartal und Jahr.

Ein Verschiebungsintervall wird mithilfe der folgenden Kalenderspalten ausgedrückt:

- **PD TheDate** Verschiebung auf vorherigen Tag
- **ND\_TheDate** Verschiebung auf nächsten Tag
- **dYear** Zurückverschiebung auf ersten Tag des Jahres
- **PY\_TheDate** Zurückverschiebung auf das gleiche oder entsprechende Datum des vorherigen Jahres
- **NY\_TheDate** Vorverschiebung auf das gleiche oder entsprechende Datum des nächsten Jahres
- **dQuarter** Zurückverschiebung auf den ersten Tag des Quartals
- **PQ\_TheDate** Zurückverschiebung auf das gleiche oder entsprechende Datum des vorherigen Quartals
- **NQ\_TheDate** Vorverschiebung auf das gleiche oder entsprechende Datum des nächsten Quartals
- **dMonth** Zurückverschiebung auf den ersten Tag des Monats
- **PM\_TheDate** Zurückverschiebung auf das gleiche oder entsprechende Datum des vorherigen Monats
- **NM\_TheDate** Vorverschiebung auf das gleiche oder entsprechende Datum des nächsten Monats

Der Filtertyp gibt implizit an, welche Spalten zum Ausdrücken der Zeitachse verwendet werden. Im YTD-Filter (year-to-date) stellt die Spalte **dYear** z. B. das Verschiebungsintervall für die Untergrenze dar (siehe hierzu die folgende Abbildung). Für diesen Filter ist kein Verschiebungsintervall für die Obergrenze vorhanden.

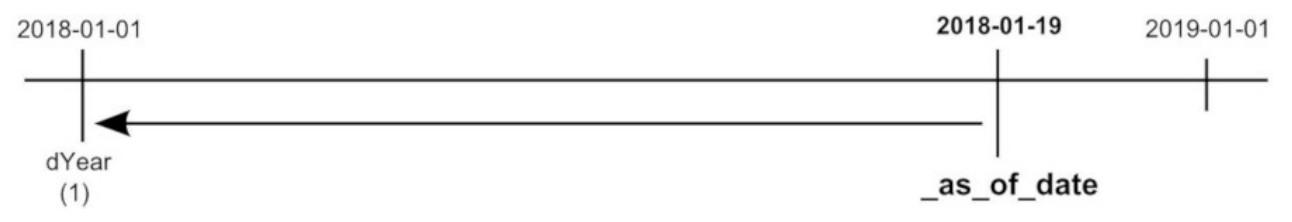

#### **Zuordnen der Verschiebungsintervalle zu queryValue-Makros**

Nachdem Sie die Verschiebungsintervalle für die Unter- und Obergrenze des Filters ermittelt haben, müssen Sie jedes Verschiebungsintervall einem Makro queryValue zuordnen.

Das Makro queryValue verwendet die folgende Syntax.

```
#queryValue($_this.parent.split.ref + move_interval ,
$_this.parent.split.ref + '.TheDate =' + date)#
```
Im Folgenden wird dargestellt, wie das Verschiebungsintervall **dYear** dem Makro queryValue (Teile des Codes in Fettdruck dargestellt) im YTD-Filterausdruck (year-to-date) zugeordnet wird:

```
// validate: 1 = 1#$_this.parent.idForExpression# >=
         #queryValue($_this.parent.split.ref + '.dYear',
                     $_this.parent.split.ref + '.TheDate = ' + $_as_of_date)#
AND
#$ this.parent.idForExpression# <= #$ as of date#
```
<span id="page-74-0"></span>Abhängig vom Typ des Datumsfilters kann Ihr Ausdruck mehrere verschachtelte queryValue-Makros wie beispielsweise im folgenden Filter **Vorheriges Jahr bisher** enthalten:

```
// validate: 1 = 1
#$_this.parent.idForExpression# >=
 #queryValue($_this.parent.split.ref + '.dYear',
             $_this.parent.split.ref + '.TheDate = ' +
 queryValue($_this.parent.split.ref + '.PY_TheDate',
 $_this.parent.split.ref + '.TheDate = ' + $_as_of_date)
  )#
AND
#$_this.parent.idForExpression# <=
 #queryValue($_this.parent.split.ref + '.PY_TheDate',
 $_this.parent.split.ref + '.TheDate = ' + $_as_of_date)#
```
Ein weiteres Beispiel für verschachtelte queryValue-Makros finden Sie im Abschnitt zum Filter [Nächste](#page-77-0) [4 Monate](#page-77-0).

## **Ausdrucksvariablen**

Der Filterausdruck für relative Datumsangaben verwendet eine Gruppe von Variablen zum Definieren der Filterbedingungen. Die Variablen werden durch spezielle Werte ersetzt, wenn der Filter in Visualisierungen angewendet wird.

Verwenden Sie die Informationen in diesem Abschnitt zum [Erstellen von Filterausdrücken für relative](#page-72-0) [Datumsangaben](#page-72-0).

Der folgende Filterausdruck **Prior Year** (Vorheriges Jahr) aus dem Beispiel 'Gregorianischer Kalender' kann zur Veranschaulichung beim Lesen der Variablenbeschreibungen verwendet werden:

```
// validate: 1 = 1#$_this.parent.idForExpression# >=
 #queryValue($_this.parent.split.ref + '.dYear',
 $_this.parent.split.ref + '.TheDate = ' +
 queryValue($_this.parent.split.ref + '.PY_TheDate',
 $_this.parent.split.ref + '.TheDate = ' + $_as_of_date)
\rightarrowAND
#$_this.parent.idForExpression# <
 #queryValue($_this.parent.split.ref + '.dYear',
 $_this.parent.split.ref + '.TheDate = ' + $_as_of_date)#
```
## **\$\_this.parent**

Diese Variable verweist auf eine Tabellenspalte des Typs Date (Datum), deren Eigenschaft für die **Suchreferenz** auf den Kalender eingestellt ist, auf den Sie verweisen. Die Tabelle mit der Spalte Date befindet sich in dem Datenmodul, das für die Analyse relativer Datumsangaben verwendet wird. Weitere Informa-tionen finden Sie in ["Datenmodul für die Analyse relativer Datumsangaben erstellen" auf Seite 66.](#page-69-0)

Im folgenden Datenmodul verweist \$\_this.parent beispielsweise auf die Spalte Open Date (Datum der Öffnung).

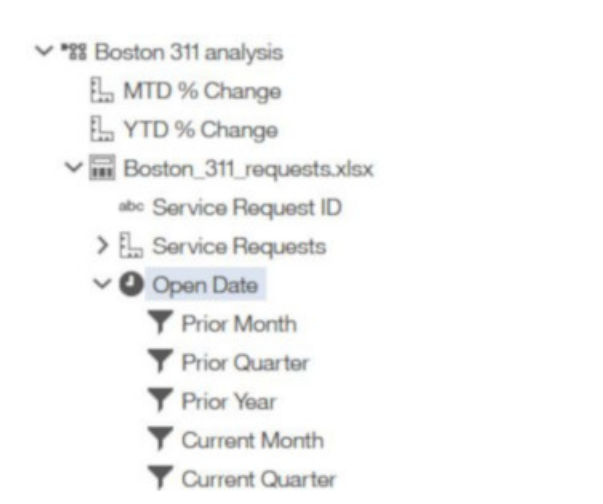

Die folgenden beiden Variablen funktionieren im Kontext der Spalte Date:

• \$\_this.parent.idForExpression

Diese Variable wird mit dem Element idForExpression der Spalte Date ersetzt. Bei idForExpression handelt es sich um die vollständige Kennung, mit der die Spalte Date im Datenmodul eindeutig identifiziert wird. Diese Kennung kann in der Benutzerschnittstelle nicht angezeigt werden.

• \$\_this.parent.split.ref

Diese Variable steht für den Kalender, auf den in der Eigenschaft **Suchreferenz** der Spalte Date verwiesen wird.

Alle Datumsfilter im Kalender einschließlich der von Ihnen neu hinzugefügten Datumsfilter können als untergeordnete Filter der Spalte Date in dem Datenmodul aufgerufen werden, das über die Eigenschaft **Suchreferenz** auf diesen Kalender verweist. Die Filter werden für die Analyse relativer Datumsangaben in Berichten und Dashboards verwendet.

## **queryValue**

queryValue ist eine der Makrofunktionen, die von Cognos Analytics bereitgestellt werden.

**Tipp:** Zum Anzeigen der Beschreibung für das Makro queryValue müssen Sie auf die Registerkarte für die Funktionen im Ausdruckseditor klicken und dann nach dem Makro suchen. Die Beschreibung wird im Teilfenster **Information** angezeigt.

Im Kontext der Filter für relative Datumsangaben gibt queryValue den Datumswert aus der angegebenen Spalte Date zum angegebenen Datum zurück. Die angegebene Spalte Date ist der erste Parameter für die Funktion queryValue. Der zweite Parameter gibt das angegebene Datum an.

Im folgenden Beispiel für den YTD-Filter (year-to-date) gibt queryValue aus der Kalenderspalte dYear das Datum zurück, an dem das Kalenderdatum TheDate gleich dem Datum für \_as\_of\_date ist.

```
#queryValue($_this.parent.split.ref + '.dYear',
 $_this.parent.split.ref + '.TheDate = ' + $_as_of_date)#
```
## **Beispielfilter: Letzte 12 Monate**

In diesem Abschnitt wird ein Ausdruck für einen Datumsfilter angegeben, der die letzten 12 Monate relativ zur Angabe im Parameter **\_as\_of\_date** umfasst.

Fügen Sie diesen Ausdruck in den Filtereditor ein, um den Datumsfilter Letzte 12 Monate zu erstellen.

```
// validate: 1 = 1#$_this.parent.idForExpression# >=
 #queryValue($_this.parent.split.ref + '.dMonth',
 $_this.parent.split.ref + '.TheDate = ' + 
 queryValue($_this.parent.split.ref + '.PY_TheDate',
 $_this.parent.split.ref + '.TheDate = ' + $_as_of_date)
```

```
 )#
AND
#$_this.parent.idForExpression# < 
      #queryValue($_this.parent.split.ref + '.dMonth',
                  $_this.parent.split.ref + '.TheDate = ' + $_as_of_date)#
```
Im Folgenden sind die Schritte aufgeführt, die zum Erstellen dieses Ausdrucks verwendet wurden:

1. Identifizieren Sie die zu verwendenden Kalenderspalten.

Der Filter verwendet die Kalenderspalten **TheDate**, **dMonth** und **PY\_TheDate** aus dem Beispieldatenmodul **Gregorianischer Kalender**.

Weitere Informationen finden Sie in "Beispielkalender" auf Seite 61.

2. Definieren Sie die Unter- und die Obergrenze für den Filter.

Die Untergrenze des Filters gibt den ersten Tag des Monats an, der 12 Monate vor dem Monat liegt, der das Datum enthält, das im Parameter **\_as\_of\_date** angegeben ist. Die Obergrenze des Filters gibt den letzten Tag des letzten vollständigen Monats relativ zu dem Datum an, das im Parameter **\_as\_of\_date** angegeben ist.

In der folgenden Tabelle werden die Verschiebungsintervalle für das Datum der Untergrenze gezeigt, wenn als Datum in **\_as\_of\_date** (**TheDate**) der 19. Januar 2019 angegeben ist.

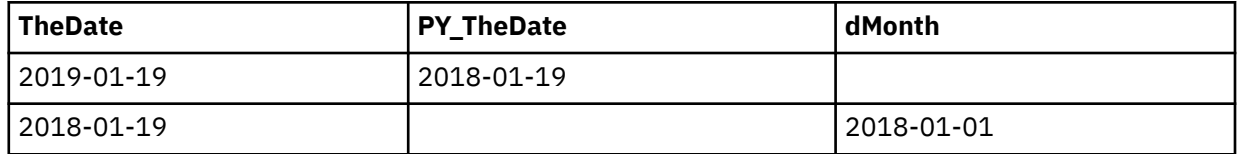

Das Datum der Untergrenze für den Filter ist 2018-01-01. Das Datum der Obergrenze für den Filter ist 2018-12-31.

3. Definieren Sie die Verschiebungsintervalle für die Zeitachsen der Unter- und der Obergrenze.

Die Zeitachse besteht aus Verschiebungsintervallen, die auf den Spalten **PY\_TheDate** und **dMonth** basieren.

Für die Zeitachse der Untergrenze stehen die folgenden Verschiebungsintervalle zur Verfügung:

- Verschiebungsintervall 1: **PY\_TheDate**
- Verschiebungsintervall 2: **dMonth**

Das Verschiebungsintervall für die Zeitachse der Obergrenze ist **dMonth**.

Im Folgenden finden Sie eine grafische Darstellung der Verschiebungsintervalle für die Zeitachse der Untergrenze, wenn in **\_as\_of\_date** als Datum der 19. Januar 2019 angegeben ist.

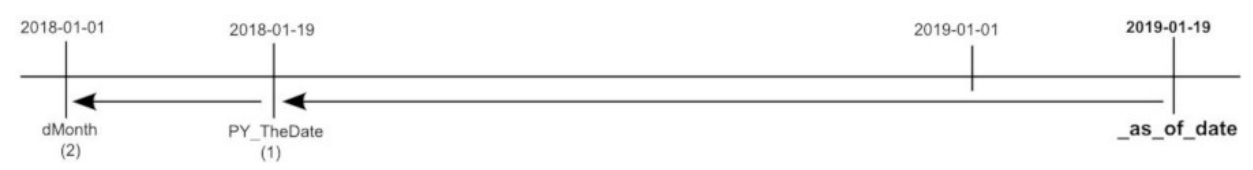

4. Ordnen Sie jedes Verschiebungsintervall einem Makro queryValue zu.

Der Ausdruck für die Untergrenze besteht aus zwei queryValue-Makros. Jedes der queryValue-Makros wird einem Verschiebungsintervall innerhalb des Ausdrucks für die Untergrenze zugeordnet. Das erste Verschiebungsintervall (**PY\_TheDate**) ist im zweiten Verschiebungsintervall (**dMonth**) wie folgt verschachtelt:

```
#$_this.parent.idForExpression# >=
 #queryValue($_this.parent.split.ref + '.dMonth',
\text{\$}_\text{\tiny{+}} this.parent.split.ref + '.TheDate = ' +
 queryValue($_this.parent.split.ref + '.PY_theDate' ,
 $_this.parent.split.ref + '.TheDate = ' + $_as_of_date)
```
)#

<span id="page-77-0"></span>Der Ausdruck für die Obergrenze besteht aus einem Makro queryValue, das im Folgenden dargestellt ist:

```
#$_this.parent.idForExpression# <
 #queryValue($_this.parent.split.ref + '.dMonth',
 $_this.parent.split.ref + '.TheDate = ' + $_as_of_date)#
```
Dieser Ausdruck verwendet das Kleiner-als-Zeichen (<), weil der Filter nur Datumsangaben umfasst, die vor dem Wert für die Obergrenze liegen und die nicht gleich der Obergrenze selbst sind.

## **Beispielfilter: Nächste 4 Monate**

In diesem Abschnitt wird ein Ausdruck für einen Datumsfilter angegeben, der die nächsten 4 Monate relativ zur Angabe im Parameter **\_as\_of\_date** umfasst.

Fügen Sie diesen Ausdruck in den Filtereditor ein, um den Datumsfilter Nächste 4 Monate zu erstellen.

```
\frac{1}{2} validate: 1 = 1
#$_this.parent.idForExpression# >=
        #queryValue($_this.parent.split.ref + '.dMonth',
                   $_this.parent.split.ref + '.TheDate = ' + $_as_of_date)# 
AND
#$_this.parent.idForExpression# < 
 #queryValue($_this.parent.split.ref + '.dMonth',
\text{\$}_\text{\tiny{+}} this.parent.split.ref + '.TheDate = ' +
 #queryValue($_this.parent.split.ref + 'NM_The_Date',
\text{\$}_\text{\tiny{+}} this.parent.split.ref + '.TheDate = ' +
 #queryValue($_this.parent.split.ref + 'NM_The_Date',
\texttt{\$\_this.parent.split.ref+ '. The Date = ' + } #queryValue($_this.parent.split.ref + 'NM_The_Date',
\texttt{\$\_this.parent.split.ref + '. The Date = ' + } #queryValue($_this.parent.split.ref + 'NM_The_Date',
 $_this.parent.split.ref + '.TheDate = ' + $_as_of_date)
) and the contract of \mathcal{L}\overline{\phantom{a}} ) 
     )#
```
Im Folgenden sind die Schritte aufgeführt, die zum Erstellen dieses Ausdrucks verwendet wurden:

1. Identifizieren Sie die zu verwendenden Kalenderspalten.

Der Ausdruck verwendet die Spalten **TheDate**, **dMonth** und **NM\_TheDate** aus dem Beispiel **Gregorianischer Kalender**.

Weitere Informationen finden Sie in "Beispielkalender" auf Seite 61.

2. Definieren Sie die Unter- und die Obergrenze für den Filter.

Die Untergrenze des Filters gibt den ersten Tag des Monats an, der das Datum enthält, das im Parameter **\_as\_of\_date** angegeben ist. Die Obergrenze gibt den letzten Tag des Monats an, der drei Monate nach dem Monat liegt, der das im Parameter **\_as\_of\_date** angegebene Datum enthält.

In der folgenden Tabelle werden die Verschiebungsintervalle für die Datumsangaben der Untergrenze gezeigt, wenn als Datum in **\_as\_of\_date** (**TheDate**) der 19. Januar 2018 angegeben ist.

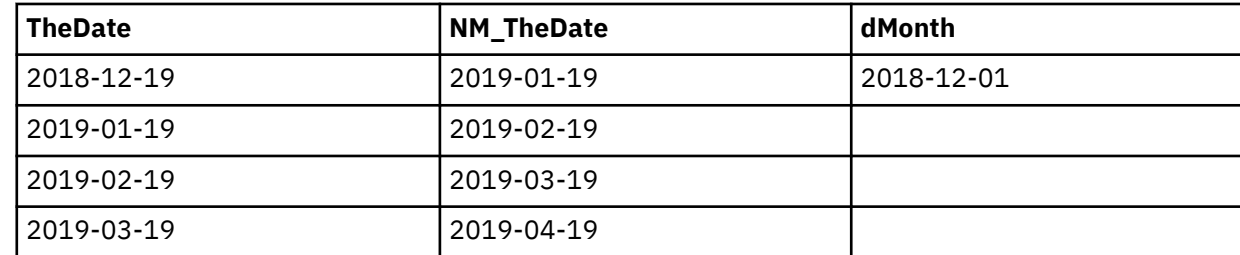

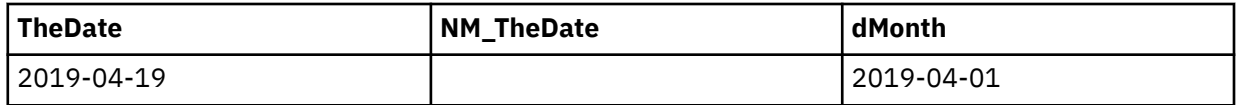

3. Definieren Sie die Verschiebungsintervalle für die Unter- und die Obergrenze.

Die Zeitachse des Filters besteht aus Verschiebungsintervallen, die auf den Spalten **NM\_TheDate** und **dMonth** basieren.

Das Verschiebungsintervall für die Zeitachse der Untergrenze ist **dMonth**.

Die Zeitachse für die Obergrenze umfasst die folgenden Verschiebungsintervalle:

- Verschiebungsintervall 1: **NM\_TheDate**
- Verschiebungsintervall 2: **NM\_TheDate**
- Verschiebungsintervall 3: **NM\_TheDate**
- Verschiebungsintervall 4: **NM\_TheDate**
- Verschiebungsintervall 5: **dMonth**

Im Folgenden finden Sie eine grafische Darstellung der Zeitachse, wenn in **\_as\_of\_date** als Datum der 19. Dezember 2018 angegeben ist.

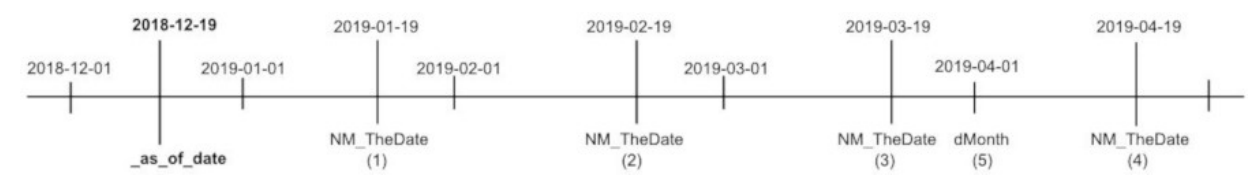

4. Ordnen Sie jedes Verschiebungsintervall einem Makro queryValue zu.

Der Ausdruck für die Untergrenze besteht aus einem Makro queryValue, das im Folgenden dargestellt ist:

```
#$_this.parent.idForExpression# >=
         #queryValue($_this.parent.split.ref + '.dMonth',
                     $_this.parent.split.ref + '.TheDate = ' + $_as_of_date)#
```
Der Ausdruck für die Obergrenze besteht aus fünf queryValue-Makros, die ineinander verschachtelt sind. Jedes Makro queryValue wird einem Verschiebungsintervall zugeordnet. Die früheren Verschiebungsintervalle werden in den späteren Verschiebungsintervallen wie folgt verschachtelt:

```
#$_this.parent.idForExpression# < 
 #queryValue($_this.parent.split.ref + '.dMonth',
\text{\$}_\text{\$}this.parent.split.ref + '.TheDate = ' +
 #queryValue($_this.parent.split.ref + 'NM_The_Date',
\text{\$}_\text{\$}this.parent.split.ref + '.TheDate = ' +
 #queryValue($_this.parent.split.ref + 'NM_The_Date',
 $_this.parent.split.ref + '.TheDate = ' + 
 #queryValue($_this.parent.split.ref + 'NM_The_Date',
\texttt{\$\_this.parent.split.ref + '.} TheDate = ' +
 #queryValue($_this.parent.split.ref + 'NM_The_Date',
 $_this.parent.split.ref + '.TheDate = ' + $_as_of_date)
\overline{\phantom{a}}\overline{\phantom{a}} ) 
    )#
```
Dieser Ausdruck verwendet das Kleiner-als-Zeichen (<), weil der Filter nur Datumsangaben umfasst, die vor dem Wert für die Obergrenze liegen und die nicht gleich der Obergrenze selbst sind.

## **Weitere Beispiele von Filtern für relative Datumsangaben**

In diesem Abschnitt finden Sie Beispiele von Ausdrücken für Filter für relative Datumsangaben.

Kopieren Sie den ausgewählten Ausdruck und fügen Sie ihn in den Filtereditor ein, wenn Sie den [Filter](#page-70-0) [erstellen](#page-70-0).

**Anmerkung:** Für eine erfolgreiche Validierung muss die Zeile // validate: 1 = 1 als Kommentar im Ausdruck verbleiben.

Die folgenden Beispiele sind verfügbar:

- "Letzte 12 vollständige Monate" auf Seite 76
- "Vorheriger Monat letztes Jahr" auf Seite 76
- "Vorheriges Jahr bisher vor 2 Jahren" auf Seite 76
- • ["Vorheriges Jahr gestern" auf Seite 77](#page-80-0)
- • ["Vorheriges Jahr vor 2 Jahren" auf Seite 77](#page-80-0)
- • ["Gestern" auf Seite 77](#page-80-0)
- • ["Letzte 7 Tage" auf Seite 77](#page-80-0)

#### **Letzte 12 vollständige Monate**

```
// validate: 1 = 1
#$_this.parent.idForExpression# >=
 #queryValue($_this.parent.split.ref + '.dMonth',
 $_this.parent.split.ref + '.TheDate = ' +
 queryValue($_this.parent.split.ref + '.PY_TheDate',
 $_this.parent.split.ref + '.TheDate = ' + $_as_of_date)
)#
AND
#$_this.parent.idForExpression# <
   #queryValue($_this.parent.split.ref + '.dMonth',
              $_this.parent.split.ref + '.TheDate = ' + $_as_of_date)#
```
#### **Vorheriger Monat letztes Jahr**

```
' validate: 1 = 1
#$_this.parent.idForExpression# >=
     #queryValue($_this.parent.split.ref + '.PM_TheDate',
                 \frac{1}{2} this.parent.split.ref + \frac{1}{2}. TheDate = \frac{1}{2} +
 queryValue($_this.parent.split.ref + '.dMonth',
 $_this.parent.split.ref + '.TheDate = ' +
 queryValue($_this.parent.split.ref + '.PY_TheDate',
 $_this.parent.split.ref + '.TheDate = ' + $_as_of_date)
))#
AND
#$_this.parent.idForExpression# <
     #
 queryValue($_this.parent.split.ref + '.dMonth',
 $_this.parent.split.ref + '.TheDate = ' +
 queryValue($_this.parent.split.ref + '.PY_TheDate',
 $_this.parent.split.ref + '.TheDate = ' + 
$_as_of_date)
) where \mathcal{M} = \{x_i : i \in \mathbb{N}\}
```
#### **Vorheriges Jahr bisher vor 2 Jahren**

```
// validate: 1 = 1
#$_this.parent.idForExpression# >=
  #queryValue($_this.parent.split.ref + '.dYear',
            $_this.parent.split.ref + '.TheDate = ' +
 queryValue($_this.parent.split.ref + '.PY_TheDate',
\texttt{\$\_this.parent.split.ref + '. TheDate = ' + } queryValue($_this.parent.split.ref + '.PY_TheDate',
 $_this.parent.split.ref + '.TheDate = ' + 
$_as_of_date)
) and the contract of \mathcal{L} )#
AND
#$_this.parent.idForExpression# <=
```

```
 #queryValue($_this.parent.split.ref + '.PY_TheDate',
 $_this.parent.split.ref + '.TheDate = ' + 
 queryValue($_this.parent.split.ref + '.PY_TheDate',
 $_this.parent.split.ref + '.TheDate = ' + $_as_of_date) 
  )#
```
## **Vorheriges Jahr gestern**

```
validate: 1 = 1
#$_this.parent.idForExpression# =
 _add_days ( #queryValue($_this.parent.split.ref + '.PY_TheDate',
\frac{1}{2} this.parent.split.ref + '.TheDate = ' + \frac{1}{2} as of date)#, -1 )
```
## **Vorheriges Jahr vor 2 Jahren**

```
// validate: 1 = 1
#$_this.parent.idForExpression# >=
 #queryValue($_this.parent.split.ref + '.dYear',
 $_this.parent.split.ref + '.TheDate = ' +
 queryValue($_this.parent.split.ref + '.PY_TheDate',
\texttt{\$\_this.parent.split.ref + '. TheDate = ' + } queryValue($_this.parent.split.ref + '.PY_TheDate',
                                         \frac{1}{2}this.parent.split.ref + '.TheDate = '
$ as of date)
) and the contract of \mathcal{L})#
AND
#$_this.parent.idForExpression# <
 #queryValue($_this.parent.split.ref + '.PY_TheDate',
 $_this.parent.split.ref + '.TheDate = ' + 
                   queryValue($_this.parent.split.ref + '.dYear',
                             $_this.parent.split.ref + '.TheDate = ' + $_as_of_date) 
  )#
```
#### **Gestern**

```
// validate: 1 = 1
#$ this.parent.idForExpression# = add days ( #$ as of date#, -1 )
```
## **Letzte 7 Tage**

```
// validate: 1 = 1#$_this.parent.idForExpression# > #_add_days ($_as_of_date, -7)#
AND 
#$_this.parent.idForExpression# <= #$_as_of_date#
```
## **Anpassen des Referenzdatums**

Der globale Parameter **\_as\_of\_date** wird zur Analyse relativer Datumsangaben verwendet. Mithilfe dieses Parameters können Sie das Datum ändern, auf dem Ihre Zeiträume relativer Datumsangaben basieren.

Standardmäßig basieren die Zeiträume relativer Datumsangaben auf dem aktuellen Datum. Wenn zum Beispiel das aktuelle Datum der 15. Juli 2018 ist, enthält der Filter 'Bisheriges Jahr' Daten vom 1. Januar bis zum 15. Juli 2018, und der Filter für den vorherigen Monat enthält Daten vom 1. Juni bis zum 30. Juni 2018. Wenn Sie ein anderes Datum als Wert für den Parameter **\_as\_of\_date** festlegen, erfolgt Ihre Analyse mit diesem Datum.

#### **Vorbereitende Schritte**

Nachdem der Parameter **\_as\_of\_date** vom Administrator konfiguriert wurde, melden Sie sich ab und melden sich dann wieder bei Cognos Analytics an, damit dieser Parameter für Sie angezeigt wird.

Wenn dieser Parameter nicht konfiguriert ist, lesen Sie den Abschnitt ["Globalen Parameter \\_as\\_of\\_date](#page-81-0) [festlegen" auf Seite 78](#page-81-0), um weitere Informationen zu erhalten.

## <span id="page-81-0"></span>**Vorgehensweise**

- 1. Wählen Sie auf der Begrüßungsseite von Cognos Analytics in der Anwendungsleiste das Symbol aus.
- 2. Wählen Sie für den Parameter **\_as\_of\_date** mithilfe der Kalenderauswahlfunktion ein neues Datum aus und klicken Sie auf **Anwenden**.

**Tipp:** Der Parameter kann je nach der Beschriftung, die vom Administrator für ihn angegeben wurde, unterschiedliche Namen aufweisen.

3. Führen Sie die Berichte und Dashboards erneut aus, die relative Datumsangaben verwenden.

## **Ergebnisse**

Die Datumsangaben in den Berichten und Dashboards werden auf Basis des neuen Referenzdatums aktualisiert.

## **Globalen Parameter \_as\_of\_date festlegen**

Sie können den globalen Parameter **\_as\_of\_date** konfigurieren und für alle System- und Tenantrollen verfügbar machen. Die lokalen Administratoren können diesen Parameter für bestimmte Benutzerrollen anpassen.

## **Vorgehensweise**

- 1. Wechseln Sie zu **Verwalten** > **Anpassung** und wählen Sie die Registerkarte **Parameter** aus.
- 2. Führen Sie je nach Version von Cognos Analytics einen der folgenden Schritte aus:
	- In Version 11.1.4 und höher: Klicken Sie auf den Link **Neu** und geben Sie **\_as\_of\_date** in den bereitgestellten Bereich ein. Drücken Sie die **Eingabetaste** auf der Tastatur.
	- In Version 11.1.3 und früher: Klicken Sie auf den Link für **Importieren** und importieren Sie den Parameter **\_as\_of\_date** aus dem Beispielbericht "Datumsauswahlfeld für globale Parameter". Dieser Bericht befindet sich in **Teaminhalt** > **Beispiele** > **Relative Datumsangaben** > **Tools**.
- 3. Klicken Sie im Kontextmenü des Parameters \_as\_of\_date<sup>\*\*\*</sup> auf **Eigenschaften**.
- 4. Geben Sie eine benutzerdefinierte Beschriftung für den Parameter an. Wenn Sie eine sprachspezifische Beschriftung angeben möchten, klicken Sie neben **Sprachen** auf **Festlegen**. Sie können auch eine Beschreibung des Parameters hinzufügen oder ihn inaktivieren.
- 5. Wählen Sie das Kontrollkästchen **Für alle Rollen angewendet** aus.

Wenn Sie diese Eigenschaft auswählen, können alle System -und Tenantbenutzerrollen diesen Parameter verwenden.

Wenn Sie ein lokaler Cognos Analytics-Benutzer sind und diesen Parameter für bestimmte Rollen anpassen wollen, wählen Sie das Kontrollkästchen **Für alle Rollen angewendet** nicht aus. Fahren Sie stattdessen mit Schritt 6 fort.

- 6. Gehen Sie wie folgt vor, um den Parameter **as\_of\_date** für bestimmte Rollen anzupassen:
	- a) Wählen Sie unter **Verwalten** > **Personen** die Registerkarte **Konten** aus.
	- b) Suchen Sie die Rolle, für die Sie diesen Parameter anpassen wollen, und wählen Sie in der Anzeige **Eigenschaften** der betreffenden Rolle die Registerkarte **Anpassung** aus.
	- c) Klicken Sie neben **Parameter** auf **Einstellungen**.
	- d) Wählen Sie das Kontrollkästchen neben dem Parameter **\_as\_of\_date** aus, den Sie in Schritt 2 angegeben haben.

Klicken Sie auf **OK**, um die Konfiguration dieses Parameters fertigzustellen, ohne das Standarddatum zu ändern, bei dem es sich um das aktuelle Datum handelt. Wenn Sie ein bestimmtes Datum festlegen wollen, wählen Sie den Link **Werte festlegen** aus, wählen Sie das gewünschte Datum aus und klicken Sie dann auf **Anwenden**.

e) Wiederholen Sie bei Bedarf die Schritte b bis d für andere Rollen. Das von Ihnen ausgewählte Datum kann für verschiedene Rollen unterschiedlich sein.

7. Melden Sie sich ab und melden Sie sich anschließend erneut an.

## **Ergebnisse**

Alle Benutzer im System oder Tenants können jetzt das Dialogfenster **Eigene Parameter** anzeigen, und der Parameter **\_as\_of\_date** steht den Benutzern zur Verfügung, wenn sie Berichte oder Dashboards ausführen, die die Filter und Kennzahlen für relative Datumsangaben enthalten. Die Benutzer können diesen Parameter ihren Anforderungen entsprechend anpassen. Weitere Informationen finden Sie im Abschnitt "Anpassen des Referenzdatums" auf Seite 77.

# **Anhang A. Unterstützte SQL-Datentypen**

Der Abfrageservice IBM Cognos Analytics unterstützt die standardmäßigen relationalen Datentypen, die numerische Werte, Zeichenwerte oder zeitbezogene Werte darstellen.

Wenn Datenmodule und -modelle erstellt und Abfragen geplant und ausgeführt werden, muss die Datenquelle für den Abfrageservice die Spaltenmetadaten, wie beispielsweise den Datentyp, die Genauigkeit, die Anzahl der Kommastellen und die Optionalität der Dateneingabe, beschreiben. Dabei werden Spalten in Tabellen oder Ansichten einbezogen, die von einer Abfrage zurückgegeben oder als Parameter an Prozeduren, Funktionen oder Abfrageparameter übergeben werden. Der Abfrageservice ordnet die Datentypen der Quellenspalte den von ihm unterstützten Typen zu. Wenn der Quellendatentyp vom Abfrageservice nicht unterstützt wird, wird er vom Abfrageservice als unbekannter Typ behandelt.

Die folgende Liste enthält die Datentypen, die vom Abfrageservice unterstützt werden:

#### **Genaue und ungenaue numerische Typen**

Die folgenden genauen numerischen Typen werden unterstützt: 'smallint', 'integer', 'bigint', 'decimal' und 'decfloat'.

Die folgenden ungenauen numerischen Typen werden unterstützt: Gleitkomma (reelle Zahl behandelt als Gleitkommazahl) und doppelte Genauigkeit.

Wenn Datenbankanbieter numerische Datentypen unterstützen, die den Typen entsprechen, die der Abfrageservice unterstützt, dann ordnet der Abfrageservice die Quellendatentypen ganz einfach den Typen zu, die der Abfrageservice selbst unterstützt.

Wenn Datenbankanbieter einen allgemeinen "numerischen" Datentyp verwenden, wobei der Wertebereich, den eine Spalte oder ein Parameter annehmen kann, durch die Genauigkeit und Anzahl der Kommastellen der Spalte bestimmt wird, dann muss der Abfrageservice bestimmen, welcher integrierte Datentyp jeweils für die Zuordnung verwendet werden soll. Der Abfrageservice ordnet den Datentyp basierend auf der Genauigkeit und Anzahl der Kommastellen der Metadaten zu. Beispiel: Eine Spalte in ORACLE, die als NUMBER(3) beschrieben ist, wird dem Datentyp 'smallint' zugeordnet. Spalten mit höherer Genauigkeit werden größeren genauen Datentypen ('integer', 'bigint' oder 'decimal') oder größeren ungenauen Datentypen (doppelten Genauigkeit) zugeordnet. Bei sehr großen numerischen Werten kann der Abfrageservice den Datentyp 'decfloat' verwenden.

#### **Zeichentypen**

Die folgenden Datentypen werden unterstützt: char, varchar, clob, national char, national varchar und national clob.

Große Zeichenobjekte (Character large objects: clob) können große Zeichenfolgen enthalten und Einschränkungen bei der Verwendung in einer Abfrage mit sich bringen. Weitere Informationen finden Sie unter dem Parameter **ibmcognos.maxvarcharsize** in der Veröffentlichung zur *Verwaltung von IBM Cognos Analytics*.

Die maximale Länge einer Zeichenfolge, die von der dynamischen Abfrage unterstützt wird, beträgt 64 KB.

#### **Datentypen für Datum/Uhrzeit**

Die folgenden Typen werden unterstützt: Datum, Uhrzeit, Uhrzeit mit Zeitzone, Zeitmarke und Zeitmarke mit Zeitzone.

#### **Intervalltypen**

Die folgenden Typen werden unterstützt: Jahr-bis-Monat-Intervall und Jahr-bis-Sekunde-Intervall.

#### **Logische Typen**

Der unterstützte Datentyp ist der boolesche Typ.

Der Abfrageservice gibt den booleschen Typ nicht an Berichte oder Dashboards zurück.

#### **Unbekannte Typen**

Ein Datentyp, der ein Äquivalent des Quellendatentyps ist, wird vom Abfrageservice möglicherweise nicht unterstützt. In einem Framework Manager-Modell oder einem Datenmodul, die Spalten mit solchen Datentypen enthalten, wird der Typ als unbekannter Datentyp angezeigt. Der Abfrageservice kann keine lokale Abfrageverarbeitung für Werte mit dem unbekannten Datentyp ausführen und die Werte können nicht in Berichten oder Dashboards angezeigt werden.

Auf eine Spalte eines unbekannten Typs kann in Ausdrücken (Berechnungen oder Filtern) verwiesen werden, die von der zugrunde liegenden Datenquelle verarbeitet werden. Beispiel: Eine Tabelle enthält eine räumliche Spalte. Ein Bericht oder ein Modell enthält möglicherweise einen Detailfilter, der von der Datenquelle verwendet wird um auszuwerten, ob sich der Standort eines Kunden im Umkreis des angegebenen räumlichen Werts befindet. Die Datenquelle muss den Ausdruck im Filter auswerten.

Wenn eine Tabelle eine Bitfolgespalte enthält, dann enthält der Bericht oder das Modell, der bzw. das die Spalte verwendet, möglicherweise einen Ausdruck, um die Bitfolge in einen Datentyp umzuwandeln, der von der Abfrageengine unterstützt wird (beispielsweise 'integer'). Der Ausdruck muss von der Datenquelle unterstützt werden.

Einige Datenquellen werden über einen JDBC-Treiber des Anbieters unterstützt. In diesem Fall können der Typ und die Werte eines integrierten Datentyps möglicherweise automatisch in einen Typ konvertiert werden, der vom Abfrageservice unterstützt wird. Dem Abfrageservice ist in diesem Fall der ursprüngliche Datentyp nicht bekannt. Weitere Informationen zum Zuordnen der integrierten Datentypen der Anbieter zu JDBC-Datentypen finden Sie in der gültigen SQL-Referenz oder den Programmierungshandbüchern der Anbieter.

# <span id="page-86-0"></span>**Anhang B. Datenmodule und Framework Manager**

Bei Datenmodulen handelt es sich um die primäre Metadatenmodellierungsumgebung in IBM Cognos Analytics. IBM Cognos Framework ManagerDas Metadatenmodellierungstool, das mit älteren Versionen (10.2.2 und früher) von Cognos Analytics,verbunden ist, wird jedoch ebenfalls unterstützt.

Wenn Ihr Unternehmen noch Framework Manager verwendet, interessieren Sie sich möglicherweise dafür, wie die Datenmodulfunktionen mit Framework Manager-Funktionen verglichen werden und wie Framework Manager-Pakete mit den neuen Versionen (11.0.x und höher) von Cognos Analytics verwendet werden.

Für Informationen über Modellierungskonzepte und beste Praxis, die gemeinsam sind für beide Tools siehe *IBM Cognos Analytics Metadatenmodellireungsrichtlinien*.

## **Von Datenmodulen nicht unterstützte Framework Manager-Funktionen**

Langjährige IBM Cognos Business Intelligence-Benutzer, die mit der Modellierung in IBM Cognos Framework Manager vertraut sind, sind möglicherweise daran interessiert, in welcher Beziehung diese beiden Modellierungsumgebungen zueinander stehen.

Einige der von Framework Manager bereitgestellten Modellierungsfunktionen werden derzeit nicht von Datenmodulen unterstützt. Die folgenden Features werden von Datenmodulen nicht oder nicht vollständig unterstützt:

#### **Mehrere Cubes**

Sie können in Framework Manager mehrere Cubes in ein Paket einschließen, das anschließend in Cognos Analytics als Datenquelle verwendet wird. Als Ergebnis können Benutzer Berichte, Dashboards oder Explorationen auf der Basis mehrerer Cubes erstellen, die als eine einzige Quelle gepackt wurden. Datenmodule unterstützen derzeit einen Cube pro Modul.

#### **Dynamische Schemas**

In Framework Manager kann die Datenquellenverbindung, der Cube, der Katalog oder das Schema so eingerichtet werden, dass eine dynamische Auswahl auf der Basis eines Makros möglich ist. Auf diese Weise können Benutzer Modelle erstellen, die unabhängig von der Quelle sind, aus der die Daten abgerufen werden. Die Quelle kann zur Laufzeit auf der Basis des Makros ausgewählt werden; Grundlage dafür können die Berechtigungsnachweise des Benutzers sein, der das Makro anzeigt.

#### **Gespeicherte Prozeduren**

In Framework Manager können Sie gespeicherte Datenbankprozeduren als Abfrageobjekt importieren, das Parameter akzeptieren und Daten je nach Art der gespeicherten Prozedur abrufen oder aktualisieren kann.

#### **Mehrsprachige Metadaten**

Ein Framework Manager-Modell kann mehrere Sprachen enthalten, dadurch ist es Modellierern möglich, Metadaten für die Berichtsobjekte in mehreren Sprachen bereitzustellen. Welche Metadaten für Benutzer dargestellt werden, richtet sich nach der **Inhaltsländereinstellung**, die Benutzer in ihrer Cognos Analytics-Sitzung auswählen.

#### **Benutzerschnittstelle für Eingabeaufforderungen und Parameter**

In Framework Manager können Sie die Standardeigenschaften für die Eingabeaufforderung (z. B. den Eingabeaufforderungstyp, zu verwendende Werte und Anzeigewerte, oder die Referenz für Filterelemente) für jedes Abfrageelement in der Benutzerschnittstelle festlegen.

Dieser Typ von Benutzerschnittstelle ist in Datenmodulen derzeit nicht vorhanden. Um neue Parameter und Eingabeaufforderungen in Datenmodulen zu erstellen, müssen Sie die Makrofunktionen prompt() und promptmany() sowie in Ausdrücken die Syntax ?parameter? verwenden. Die Datenmodule können keine Vorschau von Daten für nicht aufgelöste Parameter generieren, aber die Parameter funktionieren in Berichten und Dashboards wie erwartet.

#### **Objektsicherheit**

In Framework Manager können Sie Sicherheit für die Berichtsobjekte angeben, wie z. B. für Abfragesubjekte und Abfrageelemente (Tabellen und Spalten). Die Objektsicherheit legt fest, welche Objekte Benutzern in der Metadatenverzeichnisstruktur in Berichten oder Dashboards angezeigt werden.

#### **Parameterzuordnung**

In Framework Manager können Modellierer mithilfe von Parameterzuordnungen einen Wert durch einen anderen ersetzen. Die Parameterzuordnungen haben zwei Spalten, eine Spalte für den Wert, den Sie über einen Makroausdruck übergeben möchten, der die Parameterzuordnung aufruft, und die andere Spalte für den Wert, mit dem der erste Wert ersetzt werden soll.

#### **Governors**

Governors in einem Framework Manager-Modell ermöglichen die Änderung von Abfragen zur Laufzeit. Mithilfe von Governors können Sie beispielsweise die maximale Anzahl von Berichtstabellen oder das Zeitlimit für die Abfrageausführung angeben. Datenmodule haben keine Benutzerschnittstelle zum Angeben von Governors. Weitere Informationen finden Sie in ["Governors und Datenmodule" auf Seite](#page-88-0) [85](#page-88-0).

#### **Beziehungen (Joins) mit Ausdrücken**

In Framework Manager können Modellierer komplexe, angepasste Joinbedingungen direkt im Dialogfeld **Beziehungsdefinition** erstellen.

Die Benutzerschnittstelle **Beziehung bearbeiten** in Datenmodulen unterstützt keine benutzerdefinierten Joins.

#### **Auswirkungen der Publizierung, Auswirkungen der Änderung und Berichtsabhängigkeiten**

In Framework Manager können Sie Berichtsabhängigkeiten für angegebene Objekte sowie Auswirkungen der Publizierung suchen, die auf Änderungen basieren, die an dem Modell vorgenommen wurden. Daher kann der Modellierer Autoren darüber benachrichtigen, dass ihre Berichte möglicherweise durch Änderungen im Modell betroffen sind.

#### **SAP HANA-Eingabevariablen**

Wenn in Framework Manager eine SAP HANA-Ansicht importiert wird, in die ein Eingabeparameter integriert ist, werden die Parameter im Datenquellenabfragesubjekt als Registerkarte angezeigt. Dadurch können Modellierer einen fest codierten Wert oder einen dynamischen Wert mithilfe eines Makroausdrucks bereitstellen.

#### **Sortierung von Abfrageobjekten**

In Framework Manager können Sie die Reihenfolge der Objekte auf der Basis ihrer Namen ändern. Objekte können in aufsteigender oder absteigender Reihenfolge geordnet werden. Die Umordnung umfasst Objekte und deren untergeordnete Elemente und schließt Nachkommen von untergeordneten Objekten ein.

#### **Model Advisor**

**Model Advisor** in Framework Manager wird zum Analysieren von Modellen verwendet. Damit kann auf der Basis der Cognos Analytics-Modellierungsrichtlinien nach Problembereichen gesucht werden.

#### **Namespaces**

Framework Manager-Namespaces sind Container, die Inhalte in einem Modell organisieren und eindeutig qualifizieren. Daher kann derselbe Name für mehrere Objekte verwendet werden, sofern sie sich in verschiedenen Namespaces befinden. Beispielsweise kann sowohl in Namespace A als auch in Namespace B ein Abfrageobjekt mit dem Namen Zeit vorhanden sein. Der Namespace-Name ist Teil der Objekt-ID, sodass die Objekte voneinander unterschieden werden können.

#### **Darstellung als Sternschemagruppierung**

Die Sternschemagruppierung bezieht sich auf die Darstellung von Fakttabellen und deren zugehöriger Dimensionstabellen. In Framework Manager werden Namespaces und Verknüpfungen verwendet, damit Modellierer die Sternschemagruppierungen für Autoren darstellen können. Jeder Namespace enthält eine Fakttabelle und deren zugehörige Dimensionen. Namespaces, die dieselbe(n) Dimension(en) aufweisen, werden als gemeinsame Dimensionen betrachtet, die verwendet werden können, um Fakten aus mehreren Namespaces abzufragen, die die gemeinsame(n) Dimension(en) enthalten.

Datenmodule unterstützen keine Namensbereiche und Verknüpfungen, die Autoren beim Verständnis des Beziehungsbereichs zwischen Objekten unterstützen. Modellierer können Autoren jedoch den

<span id="page-88-0"></span>Lesezugriff auf das Datenmodul ermöglichen, um diesen Bereich über das Beziehungsdiagramm anzuzeigen.

#### **Kontextexplorer**

Der **Kontextexplorer** in Framework Manager bietet auf Basis eines vorhandenen Objekts eine Ansicht des Modells. Im **Kontextexplorer** können Modellierer Beziehungen eines vorhandenen Objekts anzeigen, testen und ändern. Sie können auch ein Objekt verbergen, das Layout ändern, alle Objekte im Fenster unterbringen (durch Vergrößerung und Verkleinerung), drucken, vor dem Drucken eine Vorschau von Diagrammen anzeigen und die Seiteneinrichtung ändern. Der **Kontextexplorer** ist bei der Fehlerbehebung von Modellierungsproblemen sehr hilfreich.

Der Fokusmodus in Datenmodulen bietet einige ähnliche Funktionen, aber die Funktionalität ist begrenzt.

#### **Modellautomatisierung**

In Framework Manager können Modellerstellungen automatisiert werden. Diese Funktionalität wird von vielen OEMs geschätzt, die Modellerstellungen für ihre Kunden automatisieren möchten.

#### **Beziehungen erkennen**

Mit Framework Manager können Sie bestimmte Kriterien verwenden, um Beziehungen zwischen Tabellen während und nach dem Import zu erkennen und zu erstellen. Datenmodule können derzeit Beziehungen während des Imports erkennen, aber nicht nach dem Import.

#### **Erstellen von Agenten, Ereignissen und Tasks in Event Studio**

Framework Manager-Packages können in IBM Cognos Analytics Event Studio verwendet werden, um Agenten zu erstellen, die die Daten Ihres Unternehmens überwachen, um Vorkommen von Geschäftsereignissen zu erkennen. Datenmodule können nicht mit Event Studio verwendet werden.

#### **Berichtseinschränkungen bei der Verwendung von Datenmodulen**

Die folgenden Einschränkungen gelten, wenn Datenmodule als Quellen in Cognos Analytics Reporting verwendet werden:

- Datenmodule und Framework Manager-Packages können nicht im selben Bericht kombiniert werden.
- In IBM Cognos Analytics 11.1.7 und früheren Versionen kann nur ein einziges Datenmodul als Quelle für einen Bericht verwendet werden. Ab Cognos Analytics 11.1.7 FP1 können mehrere Datenmodule als Quellen für einen Bericht verwendet werden.
- Datenmodule, die auf dimensionalen Datenquellen basieren, wie z. B. PowerCubes, dynamische Cubes, TM1-Datenquellen und dimensional modellierte relationale Datenquellen (DMR), werden nicht unterstützt.
- Das Tool **Aufforderungsseite aufbauen** und die **Eingabeaufforderung wählen und suchen** und die **Baumeingabefoderung** sind Eingabeaufforderungsarten, die in Berichten nicht verfügbar sind.
- Die gleichzeitige Abfrageausführung ist für Berichte nicht verfügbar, die auf Datenmodulen basieren. Weitere Informationen finden Sie im Abschnitt "Concurrent Query Execution" im Führer *IBM Cognos AnalyticsVerwaltung und Sicherheit*.

## **Governors und Datenmodule**

Benutzer, die mitIBM Cognos Framework Manager vertraut sind, interessieren sich möglicherweise dafür, wie Governors mit Datenmodulen verwendet werden, da Datenmodule nicht über die Benutzerschnittstelle zum Definieren oder Ändern von Governors verfügen.

In den folgenden Abschnitten werden die Kontexte beschrieben, in denen Governors mit Datenmodulen verwendet werden, sowie die Governor-Werte, die von Abfragen in diesen Kontexten angenommen werden können.

## **Welche Governors verwenden Abfragen bei der Verwendung eines Datenmoduls?**

Sie können ein Paket direkt über ein Dashboard verwenden. Solche Abfragen verwenden die in dem Paket definierten Governors.

Abfragen, die Datenmodule verwenden, verwenden die vom dynamischen Abfragemodus angenommenen Standard-Governor-Einstellungen.

Weitere Informationen finden Sie unter"Dynamischer Abfragemodus Governors" in dem*IBM Cognos Framework Manager Benutzerhandbuch*.

**Anmerkung:** Die CQM-Governors (Compatible Query Mode) werden von der dynamischen Abfrage ignoriert, sodass dieser Governor-Typ nicht auf Datenmodule anwendbar sind. Weitere Informationen finden Sie im Abschnitt"Governors" im *IBM Cognos Framework ManagerBenutzerhandbuch*.

## **Welche Governors verwenden Abfragen, wenn ein Datenmodul auf Framework Manager-Pakete verweist?**

Ein Datenmodul kann ein oder mehrere Pakete referenzieren. Objekte, auf die aus Pakete verwiesen wird, werden mithilfe von Abfragen aufgelöst, die die Governors aus ihrem Paket verwenden. Objekte, die im Datenmodul definiert sind, verwenden die Governors des Datenmoduls, also die Standard-Governor-Werte für den dynamischen Abfragemodus.

Zum Beispiel kann VIEW\_ONE Verweise auf Paket A und VIEW\_TWO Verweise auf Packet B einschließen. Diese Ansichten können zusammengehörig sein und von einer anderen Ansicht VIEW\_THREE referenziert werden. In diesem Beispiel werden die Governors auf die folgende Weise angewendet:

- Die für VIEW ONE gebildete Abfrage verwendet die Governors aus Paket A.
- Die Abfrage, die für VIEW\_TWO gebildet wurde, verwendet die Governors aus Paket B.
- Die Abfrage, die für VIEW THREE gebildet wurde, verwendet die vom Datenmodul angenommenen Governors, als die Daten, die von VIEW\_ONE und VIEW\_TWO zurückgegeben wurden, verknüpft wurden.

Informationen zum Verbinden von Objekten aus verschiedenen Paketen in einem Datenmodul finden Sie unter ["Benutzerdefinierte Tabellen erstellen" auf Seite 25](#page-28-0).

# <span id="page-90-0"></span>**Index**

## **A**

Abfrageinformationen [50](#page-53-0) *Siehe auch* [SQL](#page-91-0) Aggregateigenschaft [52](#page-55-0) Anpassen Benutzerschnittstelle [4](#page-7-0) Anpassen relativer Datumsangaben [77](#page-80-0) as\_of\_date, globaler Parameter Relative Datumsangaben [77](#page-80-0) Ausblenden Elemente [42](#page-45-0) Auswählbare Filter Bearbeitung [41](#page-44-0) entfernen [41](#page-44-0) Automatische Joins [1](#page-4-0)

## **B**

Bearbeitung von Modulen Validierungsfehler [51](#page-54-0) Benutzerdefinierte Tabellen anzeigen [25](#page-28-0) Bearbeitung [25](#page-28-0) Benutzerschnittstelle anpassen [4](#page-7-0) modellieren [2](#page-5-0) Berechnungen benutzerdefinierte Berechnungen [38](#page-41-0) erstellen [37](#page-40-0) grundlegende Berechnungen [37](#page-40-0) Bereinigung Spalten in Modulen [44](#page-47-0) Beziehungen Bearbeitung [21](#page-24-0) entfernen [21](#page-24-0) neu erstellen [21](#page-24-0) SQL anzeigen [50](#page-53-0) Übersicht [21](#page-24-0)

## **D**

Datasets [8](#page-11-0) Daten sichern [19](#page-22-0) Datencache [18](#page-21-0) Datenmodellierung [1](#page-4-0) Datenmodule Analyse relativer Datumsangaben [66](#page-69-0) Benutzerschnittstelle [2](#page-5-0) erneutes Erstellen von Links für Quellen [14](#page-17-0) Hinzufügen von Quellen [12](#page-15-0) Hinzufügen von Tabellen [12](#page-15-0) Metadaten [21](#page-24-0) Metadaten erneut laden [13](#page-16-0) Spalten aktualisieren [12](#page-15-0) Tabellen- und Spalteneigenschaften [52](#page-55-0) Vergleich mit Framework Manager [83](#page-86-0)

Datenmodulquellen Datasets [8](#page-11-0) Datenmodule [8](#page-11-0) Datenserver [7](#page-10-0) hochgeladene Dateien [7](#page-10-0) Packages [7](#page-10-0) Datenserver [7](#page-10-0) Datensicherheit [19](#page-22-0) dimensionale Datenverzeichnisstruktur [55](#page-58-0)

## **E**

Eigenschaften Tabellen und Spalten [52](#page-55-0) Eingebettete Filter Bearbeitung [40](#page-43-0) entfernen [40](#page-43-0) Erneutes Erstellen von Links Quellen in einem Datenmodul [14](#page-17-0)

## **F**

Filter auswählbar [41](#page-44-0) eingebettet [40](#page-43-0) Joinoptimierung [23](#page-26-0) Formatierung Spalten [48](#page-51-0) Framework Manager Vergleich mit Datenmodulen [83](#page-86-0)

## **G**

Governors Packages [85](#page-88-0)

## **H**

hochgeladene Dateien [7](#page-10-0)

## **I**

ID-Eigenschaft [52](#page-55-0) Intent-Modeling [1](#page-4-0)

## **J**

Joins Joins klassifizieren [22](#page-25-0) Operatoren verbinden [22](#page-25-0) Optimierungsfilter [23](#page-26-0)

## **K**

Kalender

<span id="page-91-0"></span>Kalender *(Forts.)* Analyse relativer Datumsangaben [61](#page-64-0)

#### **M**

Metadaten Datenmodule [21](#page-24-0) erneut laden [13](#page-16-0) Mitglieder dimensionale Datenverzeichnisstruktur [55](#page-58-0) Module Bearbeitung [44](#page-47-0) Bereinigen von Daten [44](#page-47-0) Elemente ausblenden [42](#page-45-0) Validierung [51](#page-54-0)

## **N**

Navigationspfad erstellen [47](#page-50-0) löschen [47](#page-50-0)

#### **P**

Packages Governors [85](#page-88-0)

## **Q**

Quellen Datencaching [18](#page-21-0) erneutes Erstellen von Links in einem Datenmodul [14](#page-17-0)

## **R**

Relative Datumsangaben Anpassen des Referenzdatums [77](#page-80-0) Beispielkalender [61](#page-64-0) Erstellen eines Datenmoduls [66](#page-69-0) festlegen [61](#page-64-0) globaler Parameter '\_as\_of\_date' [77](#page-80-0) Rückgängig machen Bearbeitung von Datenmodulen [2](#page-5-0)

## **S**

Spalten Formatierung [48](#page-51-0) hinzufügen oder entfernen [12](#page-15-0) SQL Erstellen von Tabellen [27](#page-30-0) in Abfragen generiert [50](#page-53-0) *Siehe auch* [Abfrageinformationen](#page-90-0)

## **T**

Tabellen Hinzufügen zu Datenmodulen [12](#page-15-0) SQL anzeigen [50](#page-53-0) Tabellen mithilfe von SQL erstellen [27](#page-30-0) zugehörige Tabellen erkennen [10](#page-13-0)

## **V**

Validierung Module [51](#page-54-0) Verwendungseigenschaft [52](#page-55-0)

#### **W**

Wiederholen Bearbeitung von Datenmodulen [2](#page-5-0) Wortwolke, Visualisierung [10](#page-13-0)

## **Z**

zugehörige Tabellen erkennen Suchbegriffe [10](#page-13-0)

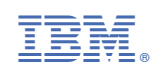